SONY.

# User GuideHardware GuideOperating Instructions - Hardware GuideUser Guide

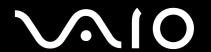

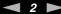

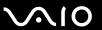

Personal Computer
VGN-GS Series VGN-GS Series VGN-GS100 Series

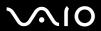

# Contents

| Before Use                         | 7  |
|------------------------------------|----|
| Notice                             | 7  |
| ENERGY STAR                        | 8  |
| Documentation                      | 9  |
| Ergonomic Considerations           | 12 |
| Getting Started                    | 14 |
| Locating Controls and Ports        | 14 |
| About the Indicator Lights         | 19 |
| Connecting a Power Source          | 21 |
| Using the Battery Pack             | 22 |
| Shutting Down Your Computer Safely | 29 |
| Using Your VAIO Computer           | 31 |
| Using the Keyboard                 | 32 |
| Using the Touch Pad                | 34 |
| Using Special-function Buttons     |    |
| Using the Optical Disc Drive       |    |
| Using the PC Card                  |    |
| Using the Memory Stick             |    |
| Using the SD Memory Card           |    |
| Using the Internet                 |    |
| Using the Network (LAN)            | 57 |

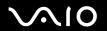

| Using the Wireless LAN (WLAN)                         | 58  |
|-------------------------------------------------------|-----|
| Using the Bluetooth Function                          | 64  |
| Using Peripheral Devices                              | 70  |
| Connecting External Speakers                          | 70  |
| Connecting an External Display                        | 71  |
| Selecting Display Modes                               | 75  |
| Using the Multiple Monitors Function                  | 76  |
| Connecting an External Microphone                     | 78  |
| Connecting a Universal Serial Bus (USB) Device        | 79  |
| Connecting a Printer                                  | 82  |
| Customizing Your VAIO Computer                        | 83  |
| Setting the Password                                  | 83  |
| Using Fingerprint Authentication                      | 94  |
| Using the Trusted Platform Module (TPM)               | 103 |
| Setting Up Your Computer with the VAIO Control Center | 108 |
| Using the VAIO Status Monitor                         | 109 |
| Using the Power Saving Modes                          | 109 |
| Managing Power with the VAIO Power Management         | 114 |
| Protecting Data from Unauthorized Use                 | 115 |
| Protecting the Hard Disk                              | 117 |
| Configuring Your Modem                                | 119 |
| Upgrading Your VAIO Computer                          | 121 |
| Adding and Removing Memory                            | 122 |

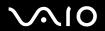

| Precautions                             | 127 |
|-----------------------------------------|-----|
| Handling the LCD Screen                 | 127 |
| Using the Power Source                  | 128 |
| Handling Your Computer                  | 129 |
| Handling the Liquid-resistant Structure | 132 |
| Handling Floppy Disks                   | 135 |
| Handling Discs                          | 135 |
| Using the Battery Pack                  | 136 |
| Using Headphones                        | 138 |
| Handling the Memory Stick               | 138 |
| Handling the Hard Disk                  | 139 |
| Updating Your Computer                  | 140 |
| Troubleshooting                         | 142 |
| Computer                                | 143 |
| System Security                         | 152 |
| Battery                                 | 153 |
| Internet                                | 154 |
| Networking                              | 156 |
| Bluetooth Technology                    | 160 |
| Optical Discs                           | 164 |
| Display                                 | 168 |
| Printing                                | 171 |
| Microphone                              | 173 |
| Mouse                                   | 174 |

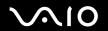

| Speakers                 |     |
|--------------------------|-----|
| Touch Pad                | 177 |
| Keyboard                 | 177 |
| Floppy Disks             | 178 |
| PC Cards                 |     |
| Audio/Video              | 181 |
| Memory Stick             | 182 |
| Peripherals              |     |
| Support Options          | 186 |
| Sony Support Information | 186 |
| Trademarks               |     |

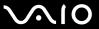

## Before Use

Congratulations on your purchase of this Sony VAIO<sup>®</sup> computer, and welcome to the on-screen User Guide. Sony has combined leading-edge technology in audio, video, computing, and communications to provide state-of-the-art personal computing experience.

External views illustrated in this manual may look slightly different from those of your computer.

Information in the supplied manuals including this User Guide is intended for users of the VAIO computers with the Microsoft<sup>®</sup> Windows Vista<sup>®</sup> 32-bit operating system. You may find differences in the information when your computer comes preinstalled with the 64-bit operating system.

## **Notice**

© 2009 Sony Corporation. All rights reserved.

This manual and the software described herein, in whole or in part, may not be reproduced, translated, or reduced to any machine-readable form without prior written approval.

Sony Corporation provides no warranty with regard to this manual, the software, or other information contained herein and hereby expressly disclaims any implied warranties or merchantability or fitness for any particular purpose with regard to this manual, the software, or such other information. In no event shall Sony Corporation be liable for any incidental, consequential, or special damages, whether based on tort, contract, or otherwise, arising out of or in connection with this manual, the software, or other information contained herein or the use thereof.

In the manual, the ™ or ® marks are not specified.

Sony Corporation reserves the right to make any modification to this manual or the information contained herein at any time without notice. The software described herein is governed by the terms of a separate user license agreement.

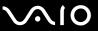

Sony Corporation is not liable and will not compensate for any lost recordings made to your computer, external recording media, or recording devices or any relevant losses, including when recordings are not made due to reasons including your computer failure, or when the contents of a recording are lost or damaged as a result of your computer failure or repair undertaken to your computer. Sony Corporation will not restore, recover, or replicate the recorded contents made to your computer, external recording media, or recording devices under any circumstances.

Except IRX-4590\_BGN

## **ENERGY STAR**

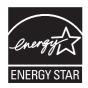

As an ENERGY STAR Partner, Sony has determined that this product meets the ENERGY STAR guidelines for energy efficiency.

The International ENERGY STAR Office Equipment Program is an international program that promotes energy saving through the use of computers and office equipment. The program backs the development and dissemination of products with functions that effectively reduce energy consumption.

For detailed information on the ENERGY STAR Program, visit the following web sites:

- □ <a href="http://www.energystar.gov">http://www.energystar.gov</a> (USA)
- http://www.eu-energystar.org (Europe)

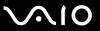

| This computer is designed in compliance with the ENERGY | STAR standards and delivered | with the following power saving |
|---------------------------------------------------------|------------------------------|---------------------------------|
| settings:                                               |                              |                                 |

- The LCD backlight is turned off automatically after about 15 minutes of inactivity.
- The computer enters Sleep mode automatically after about 30 minutes of inactivity.

Press any key to bring the computer back into Normal mode.

For detailed information on power saving modes, see Using the Power Saving Modes (page 109).

Except IRX-4590\_END

## **Documentation**

Your documentation includes printed information and user guides to read on your VAIO computer.

## **Printed Documentation**

US model BGN

- Quick Start Guide Contains an overview of components connection, set-up information, etc.
- □ **Safety Information** Contains safety guidelines and owner information.

US model\_END GVD model BGN

- ☐ Specifications sheet Contains a table of specifications, etc.
- ☐ **Troubleshooting and Recovery Guide** Contains solutions to problems other than those you encounter during normal operation, an explanation of how to make a backup copy of your data and recover your computer system, and sources of support information.
- □ Safety Regulations

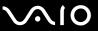

| $\alpha v$ | n | mο | 시시 | _ | ND |
|------------|---|----|----|---|----|
|            |   |    |    |   |    |

## Non-printed Documentation

#### US model BGN

☐ **User Guide** (this manual) — Explains features of your computer. It also includes information on solving common problems.

d

To go to web sites described in this manual by clicking their respective URLs beginning with http://, your computer must be connected to the Internet.

Specifications — The online specifications describe the hardware and software configurations of your VAIO computer.

To view the online specifications:

- Connect to the Internet.
- 2 Go to the Sony online support web site at the following URLs: <a href="http://esupport.sony.com/EN/VAIO/">http://esupport.sony.com/EN/VAIO/</a> for customers in USA <a href="http://esupport.sony.com/LA/">http://esupport.sony.com/LA/</a> for customers in Spanish-speaking Latin American countries or areas <a href="http://esupport.sony.com/BR/">http://esupport.sony.com/BR/</a> for customers in Brazil

#### Except IRX-4590\_BGN

□ VAIO Recovery Center User Guide — Provides information about restoring individual software programs, hardware drivers, and drive partition(s) or your entire hard disk drive to the original factory settings.

Except IRX-4590\_END IRX-4590\_BGN

□ **VAIO Recovery Center User Guide** — Provides information about restoring individual software programs, hardware drivers, and drive partition(s) or your entire built-in storage device to the original factory settings.

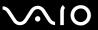

#### IRX-4590 END

To access this on-screen guide:

- 1 Click Start 5 and Help and Support.
- 2 Click Use my VAIO.
- 3 Click VAIO Recovery Center User Guide.

## Help and Support

**Help and Support** is easy to access and provides a single location for general information and technical assistance for your VAIO computer. Choose from the following categories to find the answers you need.

To access Help and Support, click Start and Help and Support.

□ Get started with my VAIO

Get help with Internet and wireless setup, security setup, personalizing your VAIO computer, and creating recovery DVDs and more.

☐ Use my VAIO

Access your VAIO user guide, interactive help in the form of VAIO tutorials, how-to articles, the VAIO technology page, specifications, and system and software information.

☐ Troubleshoot my VAIO

Maintain and troubleshoot your VAIO computer with VAIO Care, system restore, backup and recovery, and contact Sony support.

US model\_END Except US model\_BGN

□ Hardware Guide (this manual) — Explains features of your computer. It also includes information on solving common problems. The Hardware Guide is provided in PDF format for easy browsing and printing.

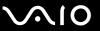

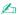

To go to web sites described in this manual by clicking their respective URLs beginning with http://, your computer must be connected to the Internet.

- □ Software Guide Provides specific information on certain preinstalled software on your computer.
- Important Notice Provides information on specific items concerning your computer.

Except US model\_END

# **Ergonomic Considerations**

You will be using your computer as a portable device in a variety of environments. Whenever possible, you should attempt to take account of the following ergonomic considerations for both stationary and portable environments:

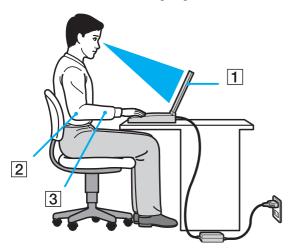

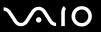

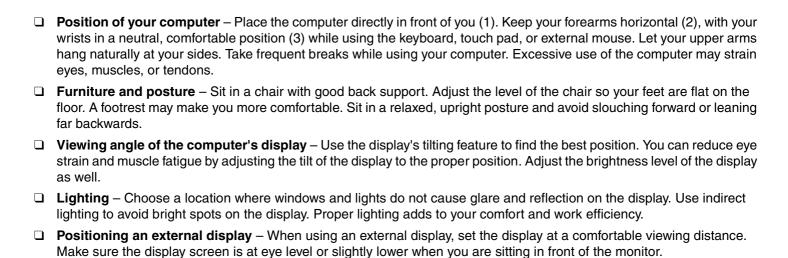

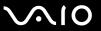

# **Getting Started**

This section describes how to get started using your VAIO computer.

#### US model BGN

Before starting your computer for the first time, do not connect any other hardware that did not originally come with your computer. Be sure to start up your computer with only the supplied accessories connected and set up your system. Upon completion, connect one device (for example, a printer, an external hard disk drive, a scanner, and so on) at a time, following the manufacturers' instructions.

Except GVD model\_BGN

Locating Controls and Ports (page 14)

Except GVD model\_END

About the Indicator Lights (page 19)

Connecting a Power Source (page 21)

Using the Battery Pack (page 22)

Shutting Down Your Computer Safely (page 29)

Except GVD model\_BGN

# Locating Controls and Ports

Take a moment to identify the controls and ports shown on the following pages.

The appearance of your computer may be different from those illustrated in this manual due to variations in specifications. It may also vary in some countries or areas.

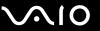

## **Front**

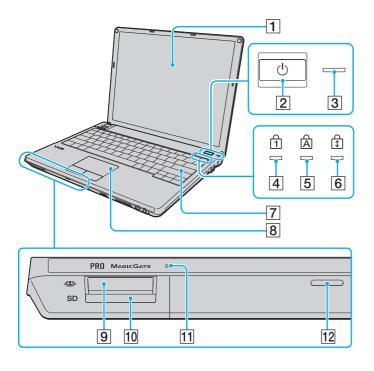

- 1 LCD screen (page 127)
- 2 Power button
- 3 Power indicator (page 19)
- 4 Num lock indicator (page 19)
- 5 Caps lock indicator (page 19)
- 6 Scroll lock indicator (page 19)
- 7 Keyboard (page 32)
- 8 Touch pad (page 34)
- 9 Memory Stick slot\* (page 48)
- 10 SD memory card slot (page 52)
- 11 Media Access indicator (page 19)
- 12 Drain hole (page 132)
- Your computer supports both the standard-size Memory Stick and the Duosize Memory Stick.

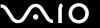

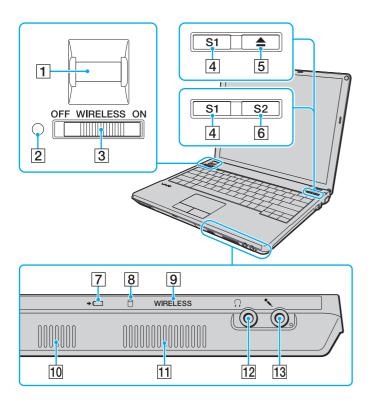

- 1 Fingerprint sensor (page 94)
- 2 Ambient light sensor (page 169)

  Measures ambient light intensity for automatically adjusting the LCD brightness to the optimum level.
- 3 WIRELESS switch (page 58)
- 4 **S1** button (page 35)
- 5 Drive eject button\*1 (page 35)
- **6 S2** button\*2 (page 35)
- 7 Charge indicator (page 19)
- 8 Hard disk drive \*3/Optical disc drive indicator (page 19)
- 9 WIRELESS indicator (page 19)
- 10 Built-in speaker (monaural)
- 11 Air vent
- 12 Headphones jack (page 70)
- 13 Microphone jack (page 78)
- \*1 On models with a built-in optical disc drive.
- <sup>\*2</sup> On models without a built-in optical disc drive.
- \*3 The storage device configuration of your computer may include a built-in flash memory storage drive depending on the model you purchased. See the online specifications to find out about your configuration.

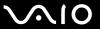

# Back

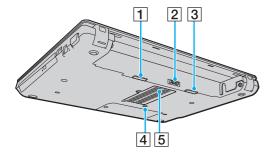

- 1 Battery **RELEASE** latch (page 28)
- 2 Battery connector (page 22)
- 3 Battery **LOCK** switch (page 23)
- 4 Drain hole (page 132)
- 5 Air vent

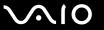

# Right

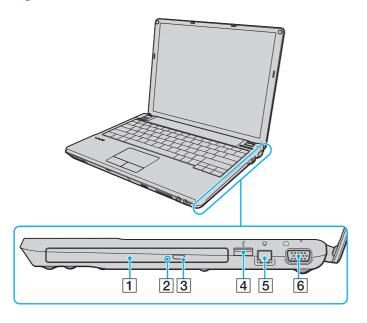

- 1 Optical disc drive\*1 (page 37)
- 2 Manual eject hole (page 164)
- 3 Substitute drive eject button (page 37)
- 4 Hi-Speed USB (USB 2.0) port\*2 (page 79)
- 5 Modem port (page 55)
- 6 Monitor port (page 72)
- 1 On selected models only.
- \*2 Supports high-/full-/low- speeds.

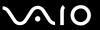

## Left

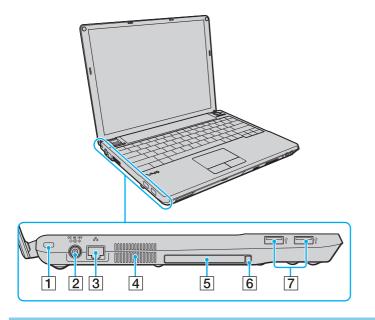

- 1 Security slot
- 2 DC IN port (page 21)
- 3 Network (Ethernet) port (page 57)
- 4 Air vent
- 5 PC Card slot (page 45)
- 6 PC Card release button (page 47)
- 7 Hi-Speed USB (USB 2.0) ports\* (page 79)
- \* Support high-/full-/low- speeds.

Except GVD model\_END

# About the Indicator Lights

Your computer is equipped with the following indicator lights:

IRX-4590\_BGN

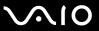

#### US model\_BGN

| Indicator             | Functions                                                                                                    |
|-----------------------|----------------------------------------------------------------------------------------------------|
| Power (¹)             | Illuminates in green when the computer is on, blinks slowly in orange while the computer is in Sleep mode, and turns off when the computer is off or in Hibernate mode.                                                                                                    |
| Charge → ←            | Illuminates while the battery pack is charging. See <b>Charging the Battery Pack (page 25)</b> for more information.                                                                                                    |
| Media Access          | Illuminates while data is being read from or written to a memory card. (Do not place the computer into Sleep mode or turn it off when this indicator is lit.) When the indicator is unlit, the memory card is not in use.                                                  |
| Optical disc drive*1  | Illuminates while the drive is reading or writing data. When the indicator is unlit, the optical disc media is not in use.                                                                                                    |
| Hard disk drive*2     | Illuminates while the drive is reading or writing data. Do not place the computer into Sleep mode or turn it off                                                                                                    |
| /Optical disc drive*1 | when this indicator is lit.                                                                                                    |
| Num lock 1            | Press the <b>Num Lk</b> key to activate the numeric keypad. Press it a second time to deactivate the numeric keypad. The numeric keypad is not active when the indicator is unlit.                                                                                         |
| Caps lock 🖺           | Press the <b>Caps Lock</b> key to type letters in uppercase. Letters appear in lowercase if you press the <b>Shift</b> key while the indicator is lit. Press the key a second time to turn off the indicator. Normal typing resumes when the Caps lock indicator is unlit. |
| Scroll lock 🕏         | Press the <b>Fn+Scr Lk</b> keys to change how you scroll the display. Normal scrolling resumes when the Scroll lock indicator is unlit. The <b>Scr Lk</b> key functions differently depending on the program you are using and does not work with all programs.            |
| WIRELESS              | Illuminates when the WIRELESS switch is turned on.                                                                                                    |

<sup>\*1</sup> On selected models only.

<sup>&</sup>lt;sup>\*2</sup> The storage device configuration of your computer may include a built-in flash memory storage drive depending on the model you purchased. See the online specifications to find out about your configuration.

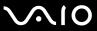

#### GVD model\_BGN

| Indicator                          | Functions                                                                                                    |
|------------------------------------|----------------------------------------------------------------------------------------------------|
| Power ()                           | Illuminates in green when the computer is on, blinks slowly in orange while the computer is in Sleep mode, and turns off when the computer is off or in Hibernate mode.                                                                                                    |
| Charge → ←                         | Illuminates while the battery pack is charging. See <b>Charging the Battery Pack (page 25)</b> for more information.                                                                                                    |
| Media Access                       | Illuminates while data is being read from or written to a memory card. (Do not place the computer into Sleep mode or turn it off when this indicator is lit.) When the indicator is unlit, the memory card is not in use.                                                  |
| Optical disc drive                 | Illuminates while the drive is reading or writing data. When the indicator is unlit, the optical disc media is not in use.                                                                                                    |
| Hard disk drive/Optical disc drive | Illuminates while the drive is reading or writing data. Do not place the computer into Sleep mode or turn it off when this indicator is lit.                                                                                                    |
| Num lock 1                         | Press the <b>Num Lk</b> key to activate the numeric keypad. Press it a second time to deactivate the numeric keypad. The numeric keypad is not active when the indicator is unlit.                                                                                         |
| Caps lock 🖺                        | Press the <b>Caps Lock</b> key to type letters in uppercase. Letters appear in lowercase if you press the <b>Shift</b> key while the indicator is lit. Press the key a second time to turn off the indicator. Normal typing resumes when the Caps lock indicator is unlit. |
| Scroll lock 🗓                      | Press the <b>Fn+Scr Lk</b> keys to change how you scroll the display. Normal scrolling resumes when the Scroll lock indicator is unlit. The <b>Scr Lk</b> key functions differently depending on the program you are using and does not work with all programs.            |
| WIRELESS                           | Illuminates when the <b>WIRELESS</b> switch is turned on, provided that one or more wireless options are enabled in the <b>VAIO Smart Network</b> window.                                                                                                    |
| model END                          |                                                                                                    |

GVD model\_END

IRX-4590\_END

# Connecting a Power Source

You can use either an AC adapter or a rechargeable battery pack for supplying power to your computer.

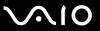

## Using the AC Adapter

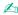

Use only the supplied AC adapter for your computer.

## To use the AC adapter

- 1 Plug one end of the power cord (1) into the AC adapter (3).
- 2 Plug the other end of the power cord into an AC outlet (2).
- 3 Plug the cable connected to the AC adapter (3) into the DC IN port (4) on the computer.

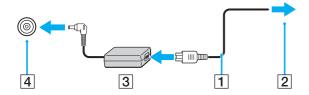

The shape of the DC In plug varies depending on the AC adapter.

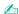

To disconnect your computer completely from AC power, unplug the AC adapter.

Make sure that the AC outlet is easily accessible.

If you do not intend to use your computer for a long period of time, place the computer into Hibernate mode. See Using Hibernate Mode (page 112).

# Using the Battery Pack

The battery pack supplied with your computer is not fully charged at the time of delivery.

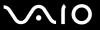

## Installing the Battery Pack

**IRX-4590 BGN** 

## To install the battery pack

Be careful not to hit the LCD screen with the battery pack while installing it.

- 1 Turn off the computer and close the LCD screen lid.
- 2 Slide the battery **LOCK** switch (1) outward.

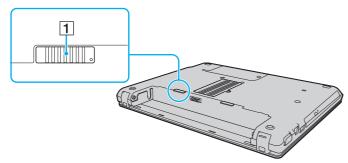

Slide the battery pack diagonally into the battery compartment until the projections (2) on either side of the battery compartment fit into the U-shaped cuts (3) on either side of the battery pack.

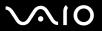

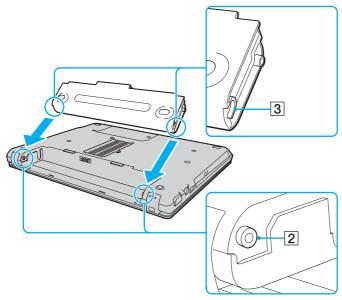

4 Push the battery pack down into the compartment until it clicks into place.

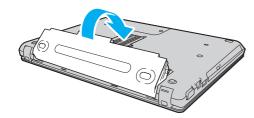

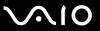

5 Slide the battery **LOCK** switch inward to secure the battery pack on the computer.

#### IRX-4590 END

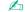

When your computer is directly connected to AC power and has a battery pack installed, it uses power from the AC outlet.

#### US model\_BGN

This computer is designed to operate only with genuine Sony battery packs.

#### US model\_END GVD model\_BGN

For your safety, it is highly recommended that you use genuine Sony rechargeable battery packs and AC adapters that meet the quality assurance standards and supplied by Sony for your VAIO computer. Some VAIO computers may operate only with genuine Sony battery packs.

#### GVD model END

## Charging the Battery Pack

The battery pack supplied with your computer is not fully charged at the time of delivery.

## To charge the battery pack

- 1 Install the battery pack.
- 2 Connect the computer to a power source with the AC adapter. The charge indicator light turns on while the battery pack is charging. When the battery pack charges close to the maximum charge level you selected with the battery charge functions, the charge indicator turns off. To select your desired maximum charge level, see Using the Battery Charge Functions (page 27).

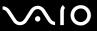

| Charge indicator status                      | Meaning                                                                                |
|----------------------------------------------|----------------------------------------------------------------------------------------|
| Lit in orange                                | The battery pack is charging.                                                          |
| Blinks along with the green power indicator  | The battery pack is running out of power. (Normal mode)                                |
| Blinks along with the orange power indicator | The battery pack is running out of power. (Sleep mode)                                 |
| Blinks fast in orange                        | A battery error has occurred due to a failed battery pack or an unlocked battery pack. |

Charge the battery pack as described in this manual from your first battery charge.

Keep the battery pack in your computer while it is directly connected to AC power. The battery pack continues to charge while you are using the computer.

If the battery charge level falls below 10%, you should either connect the AC adapter to recharge the battery pack or shut down your computer and install a fully charged battery pack.

Your computer is supplied with a lithium ion battery pack and can be recharged any time. Charging a partially discharged battery pack does not affect the life of battery.

While some software applications or peripheral devices are in use, your computer may not enter Hibernate mode even when the remaining battery life is short. To avoid loss of data when using battery power, you should save your data frequently and manually activate a power management mode, such as Sleep or Hibernate.

If the battery pack wears out when the computer enters Sleep mode, you will lose all unsaved data. Going back to the previous work state is impossible. To avoid loss of data, you should save your data frequently.

When your computer is directly connected to AC power and has a battery pack installed, it uses power from the AC outlet.

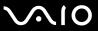

## Using the Battery Charge Functions

You can customize the current battery charging method using the **Battery Charge Functions**. To make the life of battery longer, enable the battery care function.

To enable the battery care function

#### Except US model\_BGN

1 Click Start 🚱, All Programs, and VAIO Control Center.

Except US model\_END Except GVD model\_BGN

Click Start, All Programs, and VAIO Control Center.

#### Except GVD model END

- 2 Click Power Management and then Battery Charge Functions.
- Click Advanced.
- 4 Click to select the Enable Battery Care Function check box.
- 5 Select the desired maximum charge level.
- Click OK.

To check the battery charge capacity

Follow steps 1 to 3 in **To enable the battery care function** above and check detailed information. If the battery charge capacity is low, replace the battery pack with a new genuine Sony battery pack.

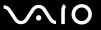

## Using the Battery Life Conserving Wallpaper

You can conserve your battery life just by setting the specific wallpaper as your desktop background.

## To set the battery life conserving wallpaper

- Click Start, All Programs, and VAIO Control Center.
- 2 Click Display and then Long Battery Life Wallpaper Setting.
- 3 Click Set Long Battery Life Wallpaper. At the confirmation prompt, click OK.

# Removing the Battery Pack

You may lose data if you remove the battery pack while your computer is on and not connected to the AC adapter or if you remove the battery pack while the computer is in Sleep mode.

#### **IRX-4590 BGN**

## To remove the battery pack

- 1 Turn off the computer and close the LCD screen lid.
- 2 Slide the battery **LOCK** switch (1) outward.
- 3 Slide and hold the battery **RELEASE** latch (2), put your fingertip underneath the tab (3) on the battery pack, and lift the battery pack in the direction of the arrow, and then slide it away from the computer.

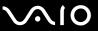

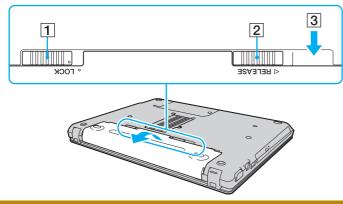

IRX-4590\_END

# Shutting Down Your Computer Safely

To avoid losing unsaved data, be sure to shut down your computer properly, as described below.

## To shut down your computer

1 Turn off any peripherals connected to the computer.

#### Except GVD model\_BGN

2 Click Start, the arrow next to the Lock button, and then Shut Down.

Except GVD model\_END Except US model\_BGN

3 Click Start, the arrow next to the Lock button, and then Shut Down.

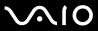

## Except US model\_END

4 Respond to any prompts warning you to save documents or to consider other users and wait for the computer to turn off automatically.

The power indicator light turns off.

**◄** 31 ►

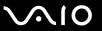

# **Using Your VAIO Computer**

#### Except GVD model\_BGN

This section describes how to get the most out of using your VAIO computer.

Except GVD model\_END Except US model\_BGN

Once you have read and followed the information in the printed specifications sheet, you can start using your VAIO computer safely and confidently.

Read on to get the most out of using the computer.

#### Except US model\_END

- ☐ Using the Keyboard (page 32)
- Using the Touch Pad (page 34)
- ☐ Using Special-function Buttons (page 35)
- ☐ Using the Optical Disc Drive (page 37)
- ☐ Using the PC Card (page 45)
- ☐ Using the Memory Stick (page 48)
- ☐ Using the SD Memory Card (page 52)
- Using the Internet (page 55)
- ☐ Using the Network (LAN) (page 57)
- ☐ Using the Wireless LAN (WLAN) (page 58)
- ☐ Using the Bluetooth Function (page 64)

**⋖** 32 ►

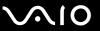

# Using the Keyboard

Your keyboard is very similar to a desktop computer keyboard, but has additional keys that perform model-specific tasks.

## Combinations and Functions with the Fn Key

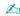

Some keyboard functions can be used only after the operating system is finished launching.

#### IRX-4590\_BGN

#### US model\_BGN

| Combinations/Feature                            | Functions                                                                                                    |
|-------------------------------------------------|----------------------------------------------------------------------------------------------------|
| Fn + º¼ (F2): speaker switch                    | Turns on and off the built-in speaker and the headphones.                                                                                                    |
| Fn + ∠ (F3/F4): speaker volume                  | Changes the built-in speaker volume level.  To increase the volume, keep pressing the Fn+F4 keys or press the Fn+F4 keys and then the  ↑ or → key.  To decrease the volume, keep pressing the Fn+F3 keys or press the Fn+F3 keys and then the  ↓ or ← key.                                                         |
| Fn + 🌣 (F5/F6): brightness control              | Changes the LCD brightness of your computer screen.  To increase lighting intensity, keep pressing the Fn+F6 keys or press the Fn+F6 keys and then the ↑ or → key.  To decrease lighting intensity, keep pressing the Fn+F5 keys or press the Fn+F5 keys and then the ↓ or ← key.                                  |
| Fn + □ / → (F7): display output                 | Toggles among your computer screen, an external display, and simultaneous output to both.                                                                                                    |
| <b>Fn</b> + <b>Q</b> / <b>Q (F9/F10)</b> : zoom | Changes the size of an image or a document displayed on some software.  To make the view look smaller and further away (zoom out), press the Fn+F9 keys.  To make the view look bigger and closer (zoom in), press the Fn+F10 keys.  See the help file included with the VAIO Control Center for more information. |

**⋖** 33 ►

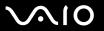

| Combinations/Feature                 | Functions                                                                                                    |
|--------------------------------------|----------------------------------------------------------------------------------------------------|
| Fn + <sup>z</sup> - (F12): hibernate | Provides the lowest level of power consumption. When you execute this command, the states of the system and the connected peripheral devices are saved to the built-in storage device and the system power is turned off. To return the system to its original state, use the power button to turn on the power.  For details on power management, see <b>Using the Power Saving Modes (page 109)</b> . |

### US model\_END GVD model\_BGN

| Combinations/Feature                            | Functions                                                                                                    |
|-------------------------------------------------|----------------------------------------------------------------------------------------------------|
| Fn + "X (F2): speaker switch                    | Turns on and off the built-in speaker and the headphones.                                                                                                    |
| Fn + ∠ (F3/F4): speaker volume                  | Changes the built-in speaker volume level.  To increase the volume, keep pressing the Fn+F4 keys or press the Fn+F4 keys and then the  ↑ or → key.  To decrease the volume, keep pressing the Fn+F3 keys or press the Fn+F3 keys and then the  ↓ or ← key.                                                         |
| Fn + 🌣 (F5/F6): brightness control              | Changes the LCD brightness of your computer screen.  To increase lighting intensity, keep pressing the Fn+F6 keys or press the Fn+F6 keys and then the ↑ or → key.  To decrease lighting intensity, keep pressing the Fn+F5 keys or press the Fn+F5 keys and then the ↓ or ← key.                                  |
| Fn + □ / → (F7): display output                 | Toggles among your computer screen, an external display, and simultaneous output to both.                                                                                                    |
| <b>Fn</b> + <b>Q</b> / <b>Q (F9/F10)</b> : zoom | Changes the size of an image or a document displayed on some software.  To make the view look smaller and further away (zoom out), press the Fn+F9 keys.  To make the view look bigger and closer (zoom in), press the Fn+F10 keys.  See the help file included with the VAIO Control Center for more information. |

**⋖** 34 ►

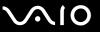

| Combinations/Feature               | Functions                                                                                                    |
|------------------------------------|----------------------------------------------------------------------------------------------------|
| Fn + <sup>Z</sup> (F12): hibernate | Provides the lowest level of power consumption. When you execute this command, the states of the system and the connected peripheral devices are saved to the hard disk drive and the system power is turned off. To return the system to its original state, use the power button to turn on the power.  For details on power management, see <b>Using the Power Saving Modes (page 109)</b> . |

GVD model\_END

IRX-4590\_END

# Using the Touch Pad

You can point to, select, drag, and scroll objects on the screen using the touch pad.

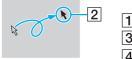

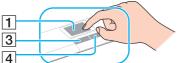

| Action       | Description                                                                                                    |
|--------------|----------------------------------------------------------------------------------------------------|
| Point        | Slide your finger on the touch pad (1) to place the pointer (2) on an item or object.                                                                                                    |
| Click        | Press the left button (3) once.                                                                                                    |
| Double-click | Press the left button twice.                                                                                                    |
| Right-click  | Press the right button (4) once. In many applications, this action displays a shortcut menu.                                                                                                    |
| Drag         | Slide your finger on the touch pad while pressing the left button.                                                                                                    |
| Scroll       | Slide your finger along the right edge of the touch pad to scroll vertically. Slide your finger along the bottom edge to scroll horizontally (the scroll function is available only with applications that support a touch pad scroll feature). |

**⋖** 35 ►

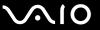

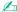

You can disable/enable the touch pad while a mouse is connected to your computer. To change the touch pad settings, click **Start**, **All Programs**, **VAIO Control Center**, **Keyboard and Mouse** and **Pointing Device**.

Be sure to connect a mouse before disabling the touch pad. If you disable the touch pad before connecting a mouse, you will be able to use only the keyboard for pointer operations.

# Using Special-function Buttons

Your computer is equipped with special buttons to help you use specific functions of the computer.

#### IRX-4590\_BGN

US model\_BGN

| Special-function button            | Functions                                                                                                    |
|------------------------------------|----------------------------------------------------------------------------------------------------|
| S1 button S1                       | By default, the S1 button turns the volume on and off.                                                                                                    |
|                                    | The default button assignment may be different from the above. To change the <b>S1</b> button assignment, press and hold the button or launch and navigate through the <b>VAIO Control Center</b> to display the setup window. See the help file included with the <b>VAIO Control Center</b> for the <b>S1</b> button assignment. |
| Drive eject button <sup>*1</sup> ▲ | Ejects the optical disc drive tray.  If this button does not work, try the substitute drive eject button on the optical disc drive.                                                                                                    |
|                                    | If you disable the drive eject button in the BIOS setup screen, the button works as the S2 (muting) button.                                                                                                    |

**⋖** 36 ►

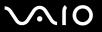

| Special-function button | Functions                                                                                                    |
|-------------------------|----------------------------------------------------------------------------------------------------|
| S2 button*2 S2          | By default, the <b>S2</b> button displays the <b>VAIO Presentation Support</b> window to select the display method in Presentation mode between <b>Mirror</b> and <b>Extend Desktop</b> . Selecting any display method places your computer into Presentation mode. In Presentation mode, some functions of the computer that may disturb a presentation are disabled, such as a screen saver, the power saving modes, and system message generation. In addition, you can use handy functions for the presentation, for example, displaying a document for quick reference and the mirror image of the external display simultaneously on the computer. To bring the computer back into Normal mode, press this button once again. |
|                         | The default button assignment may be different from the above. To change the S2 button assignment, press and hold either button or launch and navigate through the VAIO Control Center to display the setup window. See the help file included with the VAIO Control Center for the S2 button assignment.  To change the Presentation mode settings, click Start, Control Panel, Mobile PC, and Adjust settings before giving a presentation under Windows Mobility Center, and change the settings in the Presentation Settings window.                                                                                                    |

<sup>\*1</sup> On models with a built-in optical disc drive.

US model\_END GVD model\_BGN

<sup>\*2</sup> On models without a built-in optical disc drive.

**⋖** 37 ►

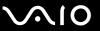

| Special-function button | Functions                                                                                                    |
|-------------------------|----------------------------------------------------------------------------------------------------|
| S1 button S1            | By default, the <b>S1</b> button displays the <b>VAIO Presentation Support</b> window to select the display method in Presentation mode between <b>Mirror</b> and <b>Extend Desktop</b> . Selecting any display method places your computer into Presentation mode. In Presentation mode, some functions of the computer that may disturb a presentation are disabled, such as a screen saver, the power saving modes, and system message generation. In addition, you can use handy functions for the presentation, for example, displaying a document for quick reference and the mirror image of the external display simultaneously on the computer. To bring the computer back into Normal mode, press this button once again. |
|                         | The default button assignment may be different from the above. To change the <b>S1</b> button assignment, press and hold either button or launch and navigate through the <b>VAIO Control Center</b> to display the setup window. See the help file included with the <b>VAIO Control Center</b> for the <b>S1</b> button assignment.                                                                                                    |
|                         | To change the Presentation mode settings, click <b>Start</b> , <b>Control Panel</b> , <b>Mobile PC</b> , and <b>Adjust settings before giving a presentation</b> under <b>Windows Mobility Center</b> , and change the settings in the <b>Presentation Settings</b> window.                                                                                                    |
| Drive eject button      | Ejects the optical disc drive tray.  If this button does not work, try the substitute drive eject button on the optical disc drive.                                                                                                    |
|                         | If you disable the drive eject button in the BIOS setup screen, the button works as the S2 (muting) button.                                                                                                    |

GVD model\_END

IRX-4590\_END

# Using the Optical Disc Drive

GVD model\_BGN

Your computer is equipped with an optical disc drive.

GVD model\_END

**■ 38** 

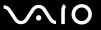

#### US model BGN

Your computer may be equipped with an optical disc drive. See the online specifications to find out whether your model is equipped with the optical disc drive.

### US model END

### To insert a disc

- 1 Turn on the computer.
- 2 Press the drive eject button (1) to open the drive. The drive tray slides out.

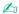

If the drive eject button does not work, try the substitute drive eject button on the optical disc drive.

If the power supply to the optical disc drive is disabled by the **VAIO Power Management**, it will take a while to eject the drive tray. The substitute drive eject button is disabled when the optical disc drive is not powered.

When recovering your system, turn on your computer and press the substitute drive eject button on the optical disc drive. Insert your recovery disc into the optical disc drive, turn off the computer, and then turn on the computer again to start the recovery process.

3 Place a disc in the middle of the drive tray with the label side facing upward and gently push it down until the disc clicks into place.

**39** 

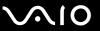

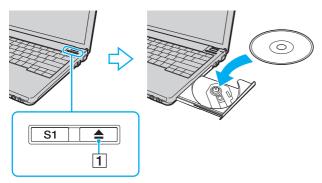

4 Close the drive tray by pushing it in gently.

Do not remove the optical disc when your computer is in a power saving mode (Sleep or Hibernate). Doing so may cause the computer to malfunction.

You cannot use optical discs if you disable the optical disc drive in the BIOS setup screen. To enable the drive, follow the steps and the tip in **Disabling Built-in Devices** (page 115).

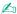

If you use an external optical disc drive, connect the drive before you launch any preinstalled disc operation program.

### Reading and Writing Optical Discs

Your computer plays and records CDs, DVDs, and Blu-ray Disc<sup>™</sup> media, depending on the model you purchased. Check your specifications for the type of optical disc drive installed on your model.

Use the table below to see which types of media your optical disc drive supports.

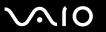

PR: playable and recordable P: playable but not recordable -: not playable or recordable

|                       | CD-<br>ROM | Video<br>CD | Music<br>CD | CD<br>Extra | -                 | DVD-<br>ROM |   | BD-<br>ROM | DVD-R/<br>RW | DVD+R/<br>RW | DVD+R<br>DL      | DVD-R<br>DL      | DVD-<br>RAM | BD-R*8/RE*9  |
|-----------------------|------------|-------------|-------------|-------------|-------------------|-------------|---|------------|--------------|--------------|------------------|------------------|-------------|--------------|
| DVD±RW/<br>±R DL/RAM  | Р          | Р           | Р           | Р           | PR                | Р           | Р | -          | PR*1 *2      | PR           | PR*5             | PR*6             | PR*3 *4     | _            |
| Blu-ray Disc<br>Combo | Р          | Р           | Р           | Р           | PR <sup>*12</sup> | Р           | Р | Р          | PR*1 *2      | PR           | PR <sup>*5</sup> | PR*6             | PR*3 *4     | Р            |
| Blu-ray Disc          | Р          | Р           | Р           | Р           | PR*12             | Р           | Р | Р          | PR*1 *2      | PR           | PR <sup>*5</sup> | PR <sup>*6</sup> | PR*3 *4     | PR*7 *10 *11 |

<sup>\*1</sup> Supports writing data to DVD-R discs compliant with DVD-R for General Version 2.0/2.1.

- \*5 Writing data to DVD+R DL (Double Layer) discs is available only on discs supporting DVD+R DL (Double Layer) recording.
- \*6 Writing data to DVD-R DL (Dual Layer) discs is available only on discs supporting DVD-R DL (Dual Layer) recording.
- <sup>\*7</sup> Supports writing data to BD-R Version 1.1 discs (single-layer discs with the capacity of 25 GB, dual-layer discs with the capacity of 50 GB) and BD-RE Version 2.1 discs (single-layer discs with the capacity of 50 GB).
- \*8 BD-R stands for Blu-ray Disc-Recordable in Version 1.1 format.
- \*9 BD-RE stands for Blu-ray Disc-Rewritable in Version 2.1 format.
- \*10 The Blu-ray Disc drive on your computer does not support BD-RE Disc media in Version 1.0 format and Blu-ray Disc media with a cartridge.
- \*11 BD-R LTH TYPE media is not supported on the models with certain types of the Blu-ray Disc drive.
- \*12 Writing data to Ultra Speed CD-RW discs is not supported on the models with certain types of the Blu-ray Disc drive.

<sup>\*2</sup> Supports writing data to DVD-RW discs compliant with DVD-RW Version 1.1/1.2.

<sup>\*3</sup> The DVD±RW/RAM disc drive on your computer does not support the DVD-RAM cartridge. Use non-cartridge discs or discs with a removable cartridge.

<sup>\*4</sup> Writing data to single-sided DVD-RAM discs (2.6 GB) compliant with DVD-RAM Version 1.0 is not supported. DVD-RAM Version 2.2/12X-SPEED DVD-RAM Revision 5.0 disc is not supported.

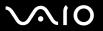

This product is designed to play back discs that conform to the Compact Disc Digital Audio standard specifications (CD Standard). A DualDisc is a two sided disc product with a DVD recorded layer on one side and a digital audio layer on the other side. Be aware that the audio side (non-DVD side) of a DualDisc may not play on this product because it does not conform to the CD Standard.

When you buy pre-recorded or blank discs for use with your VAIO computer, be sure to read the notices on the disc package carefully to check both playback and recording compatibility with your computer's optical disc drives. Sony does NOT guarantee the compatibility of VAIO optical disc drives with discs that are not compliant with the official "CD," "DVD," or "Blu-ray Disc" standard. USING NON-COMPLIANT DISCS CAN CAUSE FATAL DAMAGE TO YOUR VAIO PC OR CREATE SOFTWARE CONFLICTS AND CAUSE SYSTEM HANGING.

For inquiries about disc formats, contact the individual publisher of the pre-recorded disc or the manufacturer of the recordable disc.

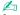

8 cm disc writing is not supported.

To play copyright protected Blu-ray Disc media continuously, update the AACS key. The AACS key update requires the Internet access.

As with other optical media devices, circumstances may limit compatibility or prevent Blu-ray Disc media playback. VAIO computers may not support movie playback on packaged media recorded in AVC or VC1 format at high bit rates.

Region settings are required for some contents on DVDs and BD-ROM Disc media. If the region setting on the optical disc drive does not match the region coding on the disc, playback is not possible.

Unless your external display is compliant with the High-bandwidth Digital Content Protection (HDCP) standard, you cannot play or view the contents on copyright protected Blu-ray Disc media.

Some contents may restrict video output to standard definition or prohibit analog video output. It is strongly recommended that a digital HDCP-compliant environment be implemented for optimum compatibility and viewing quality.

Do not use memory-resident utility software while the optical disc drive is playing a disc or writing data to a disc. This may cause your computer to malfunction.

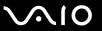

US model\_END GVD model\_BGN

## Notes on writing data to a disc

| <ul> <li>Do not strike or shake your computer while the optical disc drive is writing data to a disc.</li> <li>Do not plug or unplug the AC adapter while the optical disc drive is writing data to a disc.</li> <li>Notes on playing discs</li> <li>To achieve optimum performance when playing discs, you should follow these recommendations.</li> <li>Some CD players and computer optical disc drives may not be able to play audio CDs created with the CD-R or CD-RW media.</li> <li>Some DVD players and computer optical disc drives may not be able to play DVDs created with the DVD+R DL, DVD+R DL, DVD+R, DVD+RW, DVD-RW, or DVD-RAM media.</li> <li>Depending on system environment, you may find sound interruptions and/or dropped frames during AVC HD playback</li> <li>Do not place your computer into either of the power saving modes while your computer is playing a disc.</li> <li>Us model_BGN</li> <li>Region code indicators are labeled on the discs or packages to indicate in which region and on what type of player your can play the disc. If the region code indicates "all," you can play this disc in most regions of the world. If the region code for your residence area is different from the label, you cannot play the disc on your computer.</li> </ul> |    | Only use circular discs. Do not use discs in any other shape (star, heart, card, etc.), as this may damage the optical disc drive. |
|----------------------------------------------------------------------------------------------------|----|----------------------------------------------------------------------------------------------------|
| Notes on playing discs  To achieve optimum performance when playing discs, you should follow these recommendations.  Some CD players and computer optical disc drives may not be able to play audio CDs created with the CD-R or CD-RV media.  Some DVD players and computer optical disc drives may not be able to play DVDs created with the DVD+R DL, DVD-R DL, DVD+R, DVD+RW, DVD-R, DVD-RW, or DVD-RAM media.  Depending on system environment, you may find sound interruptions and/or dropped frames during AVC HD playback  Do not place your computer into either of the power saving modes while your computer is playing a disc.  US model BGN  Region code indicators are labeled on the discs or packages to indicate in which region and on what type of player you can play the disc. If the region code indicates "all," you can play this disc in most regions of the world. If the region code                                                                                                    |    | Do not strike or shake your computer while the optical disc drive is writing data to a disc.                                       |
| To achieve optimum performance when playing discs, you should follow these recommendations.  Some CD players and computer optical disc drives may not be able to play audio CDs created with the CD-R or CD-RV media.  Some DVD players and computer optical disc drives may not be able to play DVDs created with the DVD+R DL, DVD+R DL, DVD+R, DVD+R, DVD-R, DVD-RW, or DVD-RAM media.  Depending on system environment, you may find sound interruptions and/or dropped frames during AVC HD playback  Do not place your computer into either of the power saving modes while your computer is playing a disc.  US model_BGN  Region code indicators are labeled on the discs or packages to indicate in which region and on what type of player you can play the disc. If the region code indicates "all," you can play this disc in most regions of the world. If the region code                                                                                                    |    | Do not plug or unplug the AC adapter while the optical disc drive is writing data to a disc.                                       |
| <ul> <li>Some CD players and computer optical disc drives may not be able to play audio CDs created with the CD-R or CD-RV media.</li> <li>Some DVD players and computer optical disc drives may not be able to play DVDs created with the DVD+R DL, DVD+R DL, DVD+R, DVD+RW, DVD-R, DVD-RAM media.</li> <li>Depending on system environment, you may find sound interruptions and/or dropped frames during AVC HD playback</li> <li>Do not place your computer into either of the power saving modes while your computer is playing a disc.</li> <li>US model_BGN</li> <li>Region code indicators are labeled on the discs or packages to indicate in which region and on what type of player you can play the disc. If the region code indicates "all," you can play this disc in most regions of the world. If the region code</li> </ul>                                                                                                    | N  | otes on playing discs                                                                                                    |
| <ul> <li>media.</li> <li>Some DVD players and computer optical disc drives may not be able to play DVDs created with the DVD+R DL, DVD-R DL, DVD+R, DVD-RW, DVD-RW, or DVD-RAM media.</li> <li>□ Depending on system environment, you may find sound interruptions and/or dropped frames during AVC HD playback</li> <li>□ Do not place your computer into either of the power saving modes while your computer is playing a disc.</li> <li>□ US model_BGN</li> <li>□ Region code indicators are labeled on the discs or packages to indicate in which region and on what type of player you can play the disc. If the region code indicates "all," you can play this disc in most regions of the world. If the region code</li> </ul>                                                                                                    | То | achieve optimum performance when playing discs, you should follow these recommendations.                                           |
| DL, DVD+R, DVD+RW, DVD-R, DVD-RW, or DVD-RAM media.  □ Depending on system environment, you may find sound interruptions and/or dropped frames during AVC HD playback □ Do not place your computer into either of the power saving modes while your computer is playing a disc.  □ US model_BGN □ Region code indicators are labeled on the discs or packages to indicate in which region and on what type of player you can play the disc. If the region code indicates "all," you can play this disc in most regions of the world. If the region code                                                                                                    |    |                                                                                                    |
| <ul> <li>□ Do not place your computer into either of the power saving modes while your computer is playing a disc.</li> <li>□ US model_BGN</li> <li>□ Region code indicators are labeled on the discs or packages to indicate in which region and on what type of player you can play the disc. If the region code indicates "all," you can play this disc in most regions of the world. If the region code</li> </ul>                                                                                                    |    |                                                                                                    |
| Us model_BGN  Region code indicators are labeled on the discs or packages to indicate in which region and on what type of player you can play the disc. If the region code indicates "all," you can play this disc in most regions of the world. If the region code                                                                                                    |    | Depending on system environment, you may find sound interruptions and/or dropped frames during AVC HD playback.                    |
| Region code indicators are labeled on the discs or packages to indicate in which region and on what type of player you can play the disc. If the region code indicates "all," you can play this disc in most regions of the world. If the region code                                                                                                    |    | Do not place your computer into either of the power saving modes while your computer is playing a disc.                            |
| can play the disc. If the region code indicates "all," you can play this disc in most regions of the world. If the region code                                                                                                    | US | model_BGN                                                                                                    |
|                                                                                                    |    | can play the disc. If the region code indicates "all," you can play this disc in most regions of the world. If the region code     |

□ Region code indicators are labeled on the discs or packages to indicate in which region and on what type of player you can play the disc. If the region code indicates "all," you can play this disc in most regions of the world. If the region code for your residence area is different from the label, you cannot play the disc on your computer.

**43** 

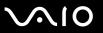

To find out the region code for your residence area, see the following table.

| Residence area | Region code | Residence area        | Region code | Residence area | Region code |
|----------------|-------------|-----------------------|-------------|----------------|-------------|
| Australia*     | 4           | China                 | 6           | Hong Kong*     | 3           |
| India*         | 5           | Indonesia*            | 3           | Japan*         | 2           |
| Korea          | 3           | Kuwait                | 2           | Malaysia*      | 3           |
| New Zealand*   | 4           | Philippines*          | 3           | Saudi Arabia*  | 2           |
| Singapore*     | 3           | South Africa*         | 2           | Taiwan         | 3           |
| Thailand       | 3           | United Arab Emirates* | 2           | Vietnam        | 3           |

A region code is not assigned to your computer's optical disc drive by default.

If it is your first time to play a DVD video on your computer, follow these steps before inserting the disc:

- 1 Click Start and Computer.
- 2 Right-click the optical disc drive icon and select **Properties**.
- 3 Click the Hardware tab.
- 4 Select your optical disc drive from the All disk drives list and click Properties.
- 5 Click the **DVD Region** tab.
- 6 Select an appropriate region from the list and click **OK**.

You can change the region code only a limited number of times. When you have exceeded this number, the drive's region code is permanently assigned and you will not be able to change it again. Reconfiguring your computer does not reset this count.

If you change the region code while the **WinDVD** or **WinDVD BD** software is running, restart the software or eject the disc and re-insert it to make the new setting effective.

**44** 

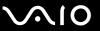

#### **GVD model END**

## **Playing CDs**

### To play an audio CD

- 1 Insert a disc into the optical disc drive.
- 2 If nothing appears on the desktop, click **Start**, **All Programs**, and the desired CD software to play the CD. If the **Audio CD** window appears, click to select an option.

## Copying Files to CDs

### To copy files to a disc

- Insert a recordable disc into the optical disc drive.
  If the AutoPlay window appears, click Burn files to disc and follow the on-screen instructions until the empty disc folder appears.
- 2 Open the folder that contains the file(s) you want to copy and drag them to the empty disc folder.
- 3 Close the disc folder.

# Playing DVDs

### To play a DVD

- Close all running software applications.
- 2 Insert a DVD into the optical disc drive.
- 3 If nothing appears on the desktop, click **Start**, **All Programs**, and the desired DVD software to play the DVD.

**■** 45 **■** 

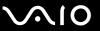

For instructions on how to use the software, see the help file included with your DVD software.

## Copying Files to DVDs

To copy files to a disc

- 1 Connect the AC adapter to the computer.
- 2 Close all running software applications.
- 3 Insert a recordable disc into the optical disc drive.
- 4 If nothing appears on the desktop, click **Start**, **All Programs**, and the desired DVD burning software to copy files to the disc.

For instructions on how to use the software, see the help file included with your DVD burning software.

# Using the PC Card

PC Cards allow you to connect portable external devices to your computer.

#### IRX-4590\_BGN

You cannot use PC Cards if you disable the PC Card slot in the BIOS setup screen or the power supply to the slot on the VAIO Power Management tab in the Power Options window. To enable the slot, follow the steps and the tip in Disabling Built-in Devices (page 115), or see Managing Power with the VAIO Power Management (page 114).

IRX-4590\_END

**46** 

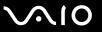

# Inserting a PC Card

Your computer is supplied with a slot protector in the PC Card slot. Remove the slot protector before you use the slot.

Some PC Cards or their functions may not be compatible with your computer.

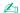

You do not need to shut down your computer before inserting or removing a PC Card.

### To insert a PC Card

- 1 Locate the PC Card slot.
- 1 Push the PC Card release button so that the release button pops out.
- 2 Push the PC Card release button a second time so that the PC Card slot protector pops out.
- 3 Gently take hold of the protector and pull it out of the slot.
- 4 Insert the PC Card into the PC Card slot with the front label facing upward.
- 5 Gently push the PC Card into the slot all the way in. The PC Card is automatically detected by your system. The Safely Remove Hardware icon appears on the taskbar.

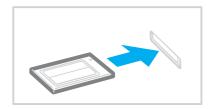

**■** 47 **■** 

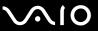

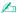

Some devices may not function properly if you continuously switch to Normal mode from Sleep or Hibernate mode. For some PC Cards, if you alternate between Normal mode and Sleep or Hibernate mode while the card is inserted, you may find that the device connected to your system through the PC Card is not recognized. Restart your system to correct the problem.

While the card is inserted, your computer may not enter Hibernate mode but Sleep mode. We recommend that you remove the card if you want the computer to enter Hibernate mode.

Make sure you use the latest software driver provided by the PC Card manufacturer.

Do not force a PC Card into the slot. It may damage the connector pins. If you have difficulty inserting a PC Card, check that you are inserting the PC Card in the correct direction. See the manual that came with your PC Card for more information.

## Removing a PC Card

Follow the steps below to remove the PC Card while your computer is on. If it is not removed properly, your system may not work properly.

Insert the PC Card slot protector to block any particles from entering the slot when not using a PC Card. Before moving your computer, be sure to insert the PC Card slot protector into the slot.

### To remove a PC Card

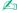

To remove a PC Card when your computer is off, skip steps 1 to 7.

- 1 Double-click the **Safely Remove Hardware** icon on the taskbar.
- 2 Select the hardware you want to unplug.
- Click Stop.

The **Stop a Hardware device** window appears.

**48** 

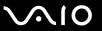

- 4 Confirm that the device can be safely removed from the system.
- Click OK.A message appears stating it is now safe to remove the hardware device.
- 6 Click OK.
- 7 Click Close to close the Safely Remove Hardware window.
- 8 Push the PC Card release button so that the release button pops out.
- 9 Push the PC Card release button a second time so that the PC Card pops out.
- 10 Gently take hold of the PC Card and pull it out of the slot.
- 11 If the PC Card release button is still out, push it back in all the way to the end.

# Using the Memory Stick

The Memory Stick is a compact, portable, and versatile IC recording media especially designed for exchanging and sharing digital data with compatible products, such as digital cameras, mobile phones, and other devices. Because it is removable, it can be used for external data storage.

## Before You Use the Memory Stick

The Memory Stick slot on your computer can accommodate both standard- and Duo-size media and supports Memory Stick PRO, Memory Stick PRO Duo, and Memory Stick PRO-HG Duo with high-speed data transfer and large data capacity capabilities.

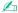

You can insert a Duo-size Memory Stick directly into the Memory Stick slot without using a Memory Stick Duo adaptor.

Before using a Memory Stick Micro (M2), be sure to insert it into an M2 Standard-size adaptor or M2 Duo adaptor. If you insert the media directly into the Memory Stick slot without the adaptor, you may not be able to remove it from the slot.

**49** 

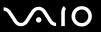

For the latest information about the Memory Stick, visit the Memory Stick web site at http://www.memorystick.com/en/.

Your computer has been tested and found compatible with Sony branded Memory Stick with capacity of up to 16 GB that are available as of September 2008. However, not all the Memory Stick that meet the same specifications as the compatible media are guaranteed of compatibility.

Inserting a Memory Stick with multiple conversion adaptors is not guaranteed of compatibility.

MagicGate is the general name of the copyright protection technology developed by Sony. Use a Memory Stick with the MagicGate logo to use this feature.

Except for your personal use, it is against the copyright law to use any audio and/or image data you recorded without prior consent from the respective copyright holders. Accordingly, the Memory Stick with such copyrighted data can be used only within the law.

The Memory Stick slot on your computer does not support 8-bit parallel data transfer (high-speed data transfer).

The Memory Stick Micro in an M2 Duo adaptor may not operate properly if it is additionally inserted into a Memory Stick Duo adaptor.

### IRX-4590\_BGN

You cannot use a Memory Stick if you disable the Memory Stick slot in the BIOS setup screen or the power supply to the slot on the **VAIO Power Management** tab in the **Power Options** window. To enable the slot, follow the steps and the tip in **Disabling Built-in Devices (page 115)**, or see **Managing Power with the VAIO Power Management (page 114)**.

IRX-4590\_END

# Inserting a Memory Stick

### To insert a Memory Stick

- 1 Locate the Memory Stick slot.
- 2 Hold the Memory Stick with the arrow facing upward and pointing toward the slot.

**⋖** 50 ►

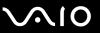

3 Carefully slide the Memory Stick into the slot until it clicks into place.
The Memory Stick is automatically detected by your system and the contents on the Memory Stick are displayed. If nothing appears on the desktop, click Start, Computer, and double-click the Memory Stick icon.

#### IRX-4590\_BGN

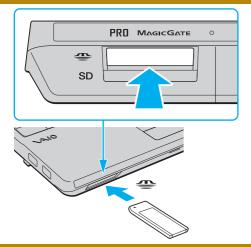

### IRX-4590\_END

Be sure to hold the Memory Stick with the arrow pointing in the correct direction as you insert it into the slot. To avoid damaging your computer or the media, do not force the Memory Stick into the slot if you cannot insert it smoothly.

Do not insert more than one Memory Stick into the slot. Improper insertion of the media may damage both your computer and the media.

### To view the contents on the Memory Stick

1 Click Start and Computer to open the Computer window.

**⋖** 51 ►

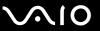

2 Double-click the Memory Stick icon to view the list of data files saved in the Memory Stick.

### To format a Memory Stick

The Memory Stick has been formatted in the factory default setting and is ready for use. If you want to reformat the media with your computer, follow these steps.

Be sure to use the device that is designed to format the media and supports the Memory Stick when formatting the media.

Formatting the Memory Stick erases the entire data on the media. Before formatting the media, make sure that it does not contain your valuable data.

Do not remove the Memory Stick from the slot while formatting. This could cause a malfunction.

- 1 Carefully slide the Memory Stick into the slot until it clicks into place.
- 2 Click Start and Computer to open the Computer window.
- Right-click the Memory Stick icon and select Format.
- 4 Click Restore device defaults.

!
The size of the allocation unit and file system may change.

Do not select NTFS from the File system drop-down list as it may cause a malfunction.

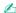

The formatting process will be completed more quickly if you select **Quick Format** in **Format options**.

- 5 Click Start.
- 6 Follow the on-screen instructions.

! It may take time to format the Memory Stick depending on the media type.

**⋖** 52 ►

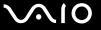

# Removing a Memory Stick

Do not remove the Memory Stick while the Media Access indicator light is lit. If you do, you may lose data. Large volumes of data may take time to load, so make sure the indicator is unlit before removing the Memory Stick.

### To remove a Memory Stick

- Check that the Media Access indicator light is unlit.
- Push in the Memory Stick toward the computer and release. The Memory Stick ejects.
- 3 Pull the Memory Stick out of the slot.
  - Always remove the Memory Stick gently, or it may pop out unexpectedly.

# Using the SD Memory Card

Your computer is equipped with an **SD** memory card slot. You can use this slot to transfer data among digital cameras, camcorders, music players, and other audio/video devices.

### Before You Use the SD Memory Card

The **SD** memory card slot on your computer supports the following memory cards:

- ☐ SD memory card
- □ SDHC memory card
- ☐ MultiMediaCard (MMC)

For the latest information on compatible memory cards, see **Sony Support Information (page 186)** to visit the appropriate support web site.

**⋖** 53 ►

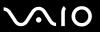

Your computer has been tested and found compatible only with major memory cards available as of September 2008. However, not all memory cards that meet the same specifications as the compatible media are guaranteed of compatibility.

Always insert the correct memory card into the **SD** memory card slot.

SD memory cards with capacity of up to 2 GB and SDHC memory cards with capacity of up to 32 GB have been tested and found compatible with your computer.

The **SD** memory card slot on your computer does not support the high-speed data transfer feature of the SD memory card and the SDHC memory card.

Do not attempt to insert an SD memory card or SD memory card adaptor of a different type into the **SD** memory card slot. An incompatible memory card or memory card adaptor may cause difficulty in removing from the slot and can cause damage to your computer.

Use care when inserting or removing an SD memory card from the SD memory card slot. Do not force the SD memory card in or out of the slot.

#### IRX-4590\_BGN

You cannot use an SD memory card if you disable the **SD** memory card slot in the BIOS setup screen or the power supply to the **SD** memory card slot on the **VAIO Power Management** tab in the **Power Options** window. To enable the slot, follow the steps and the tip in **Disabling Built-in Devices (page 115)**, or see **Managing Power with the VAIO Power Management (page 114)**.

IRX-4590\_END

# Inserting an SD Memory Card

To insert an SD memory card

- Locate the SD memory card slot.
- 2 Hold the SD memory card with the arrow facing upward and pointing toward the slot.
- **3** Carefully slide the SD memory card into the slot until it clicks into place. Do not force the card into the slot.

**⋖** 54 ►

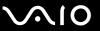

#### IRX-4590\_BGN

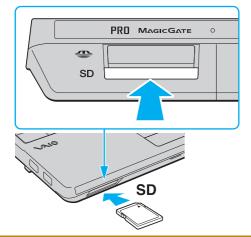

IRX-4590\_END

If the SD memory card does not go into the slot easily, remove it gently and verify you are inserting it in the proper direction.

# Removing an SD Memory Card

Do not remove an SD memory card while the Media Access indicator light is lit. If you do, the card or its data may become damaged.

### To remove an SD memory card

1 Check that the Media Access indicator light is unlit.

**■** 55 **■** 

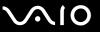

- Push in the SD memory card toward the computer and release. The SD memory card ejects.
- Pull the SD memory card out of the slot.

# Using the Internet

Before using the Internet, you need to sign up with an Internet Service Provider (ISP) and set up devices required for connecting your computer to the Internet.

| The following types of Internet connection services may be available from your ISP | ): |
|------------------------------------------------------------------------------------|----|
| Fiber to the Home (FTTH)                                                           |    |

- Digital Subscriber Line (DSL)
- Cable modem
- Satellite
- Dial-up

For detailed information on devices required for the Internet and how to connect your computer to the Internet, ask your ISP.

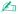

To connect your computer to the Internet using the wireless LAN function, you need to set up the wireless LAN network. See Using the Wireless LAN (WLAN) (page 58) for more information.

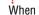

When you connect your computer to the Internet, be sure to take appropriate security measures to protect the computer against online threats.

### Except GVD model\_BGN

If your computer is not equipped with a built-in modem, you may need to connect an external modem device, for example a USB telephone modem, a DSL modem, or a cable modem, to your computer. For the detailed instructions on connection setups and modem configuration, see the manual that came with your modem. To find out whether your computer is equipped with a built-in modem, see the online specifications.

**■** 56 **■** 

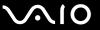

#### Except GVD model\_END Except US model BGN

If your computer is not equipped with a built-in modem, you may need to connect an external modem device, for example a USB telephone modem, a DSL modem, or a cable modem, to your computer. For the detailed instructions on connection setups and modem configuration, see the manual that came with your modem. To find out whether your computer is equipped with a built-in modem, see the printed specifications sheet.

#### Except US model END

To connect a telephone cable

The following procedure applies to models with a built-in modem only.

- 1 Plug one end of the phone cable (1) into the modem port △ on the computer.
- 2 Plug the other end into the wall jack (2).

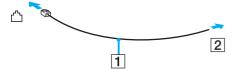

Your computer does not work with party lines, cannot be connected to a coin-operated telephone, and may not work with multiple telephone lines or a private branch exchange (PBX). Some of these connections may result in excess electrical current and could cause a malfunction in the built-in modem.

If you connect a telephone cable coming through a splitter, the modem or connected device may not work properly.

To set up a dial-up connection to the Internet

The following procedure applies to models with a built-in modem only.

**⋖** 57 ►

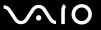

- Click Start and Control Panel.
- 2 Click Connect to the Internet under Network and Internet. The Connect to the Internet window appears.
- Click Dial-up.
- 4 Follow the on-screen instructions.

# Using the Network (LAN)

### Except IRX-4590\_BGN

You can connect your computer to 1000BASE-T/100BASE-TX/10BASE-T type networks with an Ethernet network cable. Connect one end of a network cable (not supplied) to the network (Ethernet) port on the computer and the other end to your network. For detailed settings and devices needed to connect to the network, ask your network administrator.

# Except IRX-4590\_END IRX-4590\_BGN

You can connect your computer to 1000BASE-T/100BASE-TX/10BASE-T type networks with an Ethernet network cable. Connect one end of a network cable (not supplied) to the network (Ethernet) port on the computer and the other end to your network. For detailed settings and devices needed to connect to the network, ask your network administrator.

You cannot access Ethernet networks if you disable the network (Ethernet) port in the BIOS setup screen. To enable the port, follow the steps and the tip in **Disabling Built-in Devices (page 115)**.

IRX-4590 END

**■** 58 **■** 

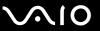

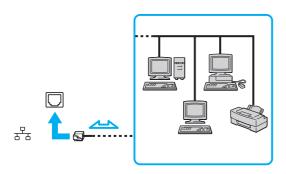

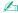

Your computer can be connected to the network with the default settings.

Do not plug a telephone cable into the network (Ethernet) port on your computer.

If the network (Ethernet) port is connected to one of the telephone lines mentioned below, high electric current to the port may cause damage, overheating, or fire.

- Home (intercom speakerphone) or business-use telephone lines (multi-line business telephone)
- Public telephone subscriber line
- PBX (private branch exchange)

# Using the Wireless LAN (WLAN)

Using the Wireless LAN (WLAN), all your digital devices with the built-in WLAN function communicate freely with each other through a network. A WLAN is a network in which a user can connect to a Local Area Network (LAN) through a wireless (radio) connection. This eliminates the need to pull cables or wires through walls and ceilings.

**⋖** 59 ►

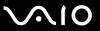

The WLAN supports all normal Ethernet connectivity, but with the added benefits of mobility and roaming. You can still access information, Internet/intranet and network resources, even in the middle of a meeting, or as you move from one place to another.

You can communicate without an access point, which means that you can communicate with a limited number of computers (ad-hoc). Or you can communicate through an access point, which allows you to create a full infrastructure network.

#### **IRX-4590 BGN**

You cannot access wireless networks if you disable the wireless LAN function in the BIOS setup screen. To enable the function, follow the steps and the tip in **Disabling Built-in Devices (page 115)**.

IRX-4590\_END US model\_BGN

To use the wireless LAN function

To use the wireless LAN function, you first need to set up the wireless LAN function. For setting up and using the wireless LAN function, search for wireless LAN information using **Windows Help and Support**. To open **Windows Help and Support**, click **Start** and **Help and Support**.

Be sure to turn on the **WIRELESS** switch before starting the wireless LAN function.

You cannot select the 5 GHz band, which is used for the IEEE 802.11a standard, on ad-hoc networks.

The IEEE 802.11n draft standard, using the 2.4 GHz or 5 GHz band, is not available on ad-hoc networks.

US model\_END US model BGN

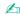

In some countries, using WLAN products may be restricted by the local regulations (e.g. limited number of channels). Therefore, before activating the WLAN function, read the **Safety Information** carefully.

**⋖** 60 ►

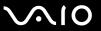

#### US model\_END Except US model BGN

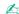

In some countries, using WLAN products may be restricted by the local regulations (e.g. limited number of channels). Therefore, before activating the WLAN function, read the **Safety Regulations** carefully.

### Except US model\_END

WLAN uses the IEEE 802.11a\*/b/g standard or the IEEE 802.11n\* draft standard, which specifies the used technology. The standard includes the encryption methods: Wired Equivalent Privacy (WEP), which is a security protocol, Wi-Fi Protected Access 2 (WPA2), and Wi-Fi Protected Access (WPA). Proposed jointly by the IEEE and Wi-Fi Alliance, both WPA2 and WPA are specifications of standards based on interoperable security enhancements that increase the level of data protection and access control for existing Wi-Fi networks. WPA has been designed to be forward compatible with the IEEE 802.11i specification. It utilizes the enhanced data encryption TKIP (Temporal Key Integrity Protocol) in addition to user authentication using 802.1X and EAP (Extensible Authentication Protocol). Data encryption protects the vulnerable wireless link between clients and access points. Besides that, there are other typical LAN security mechanisms to ensure privacy, such as: password protection, end-to-end encryption, virtual private networks, and authentication. WPA2, the second generation of WPA, provides stronger data protection and network access control and is also designed to secure all versions of 802.11 devices, including 802.11b, 802.11a, 802.11g, and 802.11n draft standard, multi-band and multi-mode. In addition, based on the ratified IEEE 802.11i standard, WPA2 provides government grade security by implementing the National Institute of Standards and Technology (NIST) FIPS 140-2 compliant AES encryption algorithm and 802.1X-based authentication. WPA2 is backward compatible with WPA.

### Except GVD model\_BGN

\* See the online specifications to find out whether your model supports the IEEE 802.11a standard and/or the IEEE 802.11n draft standard.

Except GVD model\_END Except US model\_BGN

\* See the printed specifications sheet to find out whether your model supports the IEEE 802.11a standard and/or the IEEE 802.11n draft standard.

**⋖** 61 ►

### Except US model\_END

The IEEE 802.11b/g standard is a wireless LAN standard, using the 2.4 GHz band. The IEEE 802.11g standard provides high-speed communications, faster than the IEEE 802.11b standard.

The IEEE 802.11a standard is a wireless LAN standard, using the 5 GHz band.

The IEEE 802.11n draft standard is a wireless LAN standard, using the 2.4 GHz or 5 GHz band.

Wireless LAN devices using the 2.4 GHz band cannot communicate with devices using the 5 GHz band because the frequencies are different.

The 2.4 GHz band used by wireless LAN compatible devices is also used by other various devices. Although technologies to minimize interference from other devices that use the same band are employed on wireless LAN compatible devices, such interference may cause lower communication speed, narrower communication range, or broken wireless connections.

The communication speed varies depending on the distance between communication devices, existence of obstacles between such devices, the device configuration, the radio conditions, and the software in use. In addition, communications may be cut off depending on the radio conditions.

The communication range varies depending on the actual distance between communication devices, existence of obstacles between such devices, the radio conditions, the ambient environment that includes existence of walls and materials of such walls, and the software in use.

Actual communication speed may not be as fast as the one displayed on your computer.

Deploying IEEE 802.11b and IEEE 802.11g products on the same wireless network may reduce the communication speed due to radio interference. Taking this into consideration, the IEEE 802.11g products are designed to reduce the communication speed to ensure communications with IEEE 802.11b products. When the communication speed is not as fast as expected, changing the wireless channel on the access point may increase the communication speed.

### Except US model\_BGN

**⋖** 62 ►

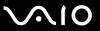

## Communicating without an Access Point (Ad-hoc)

An ad-hoc network is a network in which a LAN is created only by wireless devices themselves, with no other central controller or access point. Each device communicates directly with other devices in the network. You can set up an ad-hoc network easily at home.

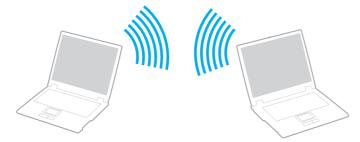

To communicate without an access point (ad-hoc)

You cannot select the 5 GHz band, which is used for the IEEE 802.11a standard, on ad-hoc networks.

The IEEE 802.11n draft standard, using the 2.4 GHz or 5 GHz band, is not available on ad-hoc networks.

- 1 Turn on the WIRELESS switch.
- 2 Click the button next to or above your desired wireless option(s) in the VAIO Smart Network window. Make sure the WIRELESS indicator light turns on.
- 3 Click Start and Control Panel.
- 4 Click View network status and tasks under Network and Internet.
- 5 Click Set up a connection or network in the left pane. The Set up a connection or network window appears.

**⋖** 63 ►

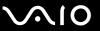

- 6 Select an option to specify the ad-hoc network settings and click Next.
- 7 Follow the on-screen instructions.

## Communicating with an Access Point (Infrastructure)

An infrastructure network is a network that extends an existing wired local network to wireless devices by providing an access point (not supplied). The access point bridges the wireless and wired LAN and acts as a central controller for the wireless LAN network. The access point coordinates transmission and reception from multiple wireless devices within a specific range.

The access point will select which channel to use on an infrastructure network.

For details on how to select the channel that will be used by the access point, see the manual that came with your access point.

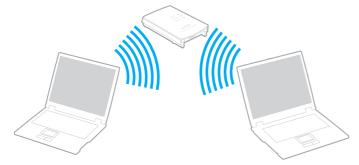

### To connect to a wireless network

- Make sure an access point is set up.
  See the manual that came with your access point for more information.
- 2 Turn on the WIRELESS switch.

**⋖** 64 ►

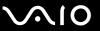

- 3 Click the button next to or above your desired wireless option(s) in the VAIO Smart Network window. Make sure the WIRELESS indicator light turns on.
  - Wireless LAN communication (IEEE 802.11a standard) using only the 5 GHz band, available on selected models only, is disabled by default. To enable 5 GHz band communication, you need to select the option to use the 5 GHz band or both the 2.4 GHz and 5 GHz bands on the **WLAN** tab in the **VAIO Smart Network** settings window.
- 4 Right-click or or on the taskbar and select Connect to a network.
- 5 Select the desired access point and click **Connect**.

For WPA-PSK or WPA2-PSK authentication, you must enter a passphrase. The passphrase is case sensitive and must be a text string between 8 and 63 characters in length or a hexadecimal string of 64 characters.

## Stopping Wireless LAN Communications

To stop wireless LAN communications

Click the button next to or above the WLAN icon in the VAIO Smart Network window.

Turning off the wireless LAN function while accessing remote documents, files, or resources may result in data loss.

Except US model\_END

# Using the Bluetooth Function

US model BGN

You can establish wireless communications between your computer and other Bluetooth<sup>®</sup> devices such as another computer or a mobile phone. You can transfer data between these devices without cables at a range of up to 33 feet (10 meters) in an open area.

**⋖** 65 ►

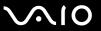

### To use the Bluetooth function

To use the Bluetooth function, you first need to set up the Bluetooth function. For setting up and using the Bluetooth function, search for Bluetooth information using **Windows Help and Support**. To open **Windows Help and Support**, click **Start** and **Help and Support**.

Be sure to turn on the **WIRELESS** switch before starting the Bluetooth function.

US model\_END GVD model\_BGN

You can establish wireless communications between your computer and other Bluetooth<sup>®</sup> devices such as another computer or a mobile phone. You can transfer data between these devices without cables at a range of up to 10 meters in an open area.

GVD model\_END Except US model\_BGN

To start Bluetooth communications

- 1 Turn on the **WIRELESS** switch.
- 2 Click the button next to or above the Bluetooth icon in the VAIO Smart Network window. Make sure the WIRELESS indicator light turns on.

Except US model\_END

## Notes on using the Bluetooth function

- ☐ The data transfer rate varies, depending on the following conditions:
  - ☐ Obstacles, such as walls, located between devices
  - Distance between devices
  - Material used in walls

**⋖** 66 ►

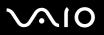

|            | Proximity to microwaves and cordless telephones                                                                                                    |
|------------|----------------------------------------------------------------------------------------------------|
|            | Radio frequency interference and other environmental conditions                                                                                                    |
|            | Device configuration                                                                                                    |
|            | Type of software application                                                                                                    |
|            | Type of operating system                                                                                                    |
|            | Use of both wireless LAN and Bluetooth functions at the same time on your computer                                                                                                    |
|            | Size of file being exchanged                                                                                                    |
|            | rge files may occasionally be corrupted during continuous transfer due to limitations of the Bluetooth standard and ctromagnetic interference in the environment.                                                                                                    |
| sta        | Bluetooth devices must be certified to make sure that the applicable standard requirements are maintained. Even if ndards are met, individual device performance, specifications, and operation procedures can vary. Data exchange may to be possible in all situations.                                                                                                    |
|            | leo and audio may not be synchronized if you play videos on your computer with audio output from a connected letooth device. This is a frequent occurrence with Bluetooth technology and is not a malfunction.                                                                                                    |
| de\<br>use | e 2.4 GHz band, with which Bluetooth devices or wireless LAN devices work, is used by various devices. Bluetooth vices use the technology to minimize the interference from other devices that use the same wave length. Simultaneous of the Bluetooth function and wireless communication devices, however, may cause radio interference and result in luced communication speeds and distances than the standard values. |
|            | e Bluetooth function may not work with other devices, depending on the manufacturer or the software version employed the manufacturer.                                                                                                    |
|            | nnecting multiple Bluetooth devices to your computer may cause channel congestion, resulting in poor performance the devices. This is normal with Bluetooth technology and is not a malfunction.                                                                                                    |
|            |                                                                                                    |

**⋖** 67 ►

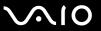

# **Bluetooth Security**

The Bluetooth wireless technology has an authentication function, which allows you to determine with whom you choose to communicate. With the authentication function, you can prevent any anonymous Bluetooth devices from accessing your computer.

The first time two Bluetooth devices communicate, a common passkey (a password required for authentication) should be determined for both devices to be registered. Once a device is registered, there is no need to re-enter the passkey.

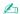

The passkey can be different each time, but must be the same at both ends.

For certain devices, such as a mouse, no passkey can be entered.

# Communicating with Another Bluetooth Device

You can connect your computer to a Bluetooth device such as another computer, a mobile phone, a PDA, a headset, a mouse, or a digital camera without the use of any cables.

**⋖** 68 ►

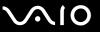

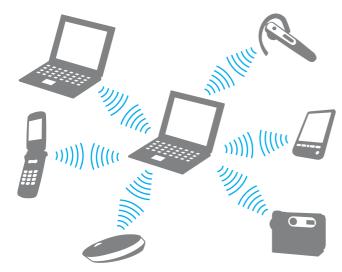

To communicate with another Bluetooth device

To communicate with another Bluetooth device, you first need to set up the Bluetooth function. For setting up and using the Bluetooth function, search for Bluetooth information using **Windows Help and Support**. To open **Windows Help and Support**. Support, click **Start** and **Help and Support**.

Be sure to turn on the **WIRELESS** switch before starting the Bluetooth function.

Except US model\_BGN

**⋖** 69 ►

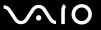

## **Stopping Bluetooth Communications**

To stop Bluetooth communications

- 1 Turn off the Bluetooth device that is communicating with your computer.
- 2 Click the button next to or above the Bluetooth icon in the VAIO Smart Network window.

Except US model\_END

**₹** 70 ►

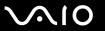

# **Using Peripheral Devices**

You can add functionality to your VAIO computer by using the various ports on the computer.

| Connecting External Speakers (page 70)         |
|------------------------------------------------|
| Connecting an External Display (page 71)       |
| Selecting Display Modes (page 75)              |
| Using the Multiple Monitors Function (page 76) |
| Connecting an External Microphone (page 78)    |

- ☐ Connecting a Universal Serial Bus (USB) Device (page 79)
- □ Connecting a Printer (page 82)

# Connecting External Speakers

You can connect external sound output devices (not supplied), such as speakers or headphones, to your computer.

### Except IRX-4590\_BGN

Since your computer is capable of outputting digital signals through the **OPTICAL OUT** port, you can connect an S/PDIF device such as digital headphones or an AV amplifier to the port and enhance the sound quality of your computer. For more information, see the manual that came with your S/PDIF device.

To hear sound from the S/PDIF device connected to the **OPTICAL OUT** port, you need to change the sound output device. For the detailed instructions, see **How do I change the sound output device? (page 181)**.

**▼** 71 ►

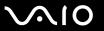

### To connect external speakers

- 1 Plug the speaker cable (1) (not supplied) into the headphones jack (2) ∩.
- 2 Plug the other end of the speaker cable to the external speaker (3).
- 3 Turn down the volume of the speakers before you turn them on.

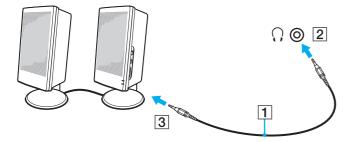

Make sure your speakers are designed for computer use.

Do not place floppy disks on the speakers. Their magnetic field may damage the data on the disks.

# Connecting an External Display

You can connect an external display (not supplied) to your computer. For example, you can use the computer with a computer display or a projector.

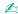

Connect the power cord of your external display after connecting all other cables.

**▼** 72 ▶

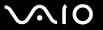

## Connecting a Computer Display

You can connect a computer display (monitor) to your computer.

To connect a computer display

#### IRX-4590\_BGN

- 1 If necessary, plug one end of the display's power cord (1) into your display, and the other end into an AC outlet.
- **2** Plug the display cable (2) (not supplied) into the monitor port (3) □ on the computer.

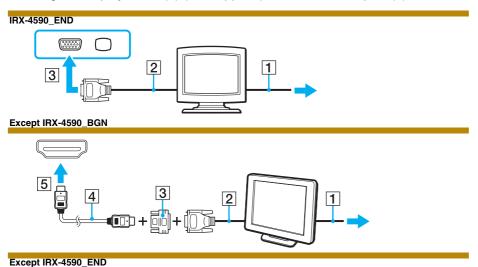

**₹** 73 ►

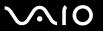

## Connecting a Multimedia Computer Display

### Except IRX-4590\_BGN

You can connect a multimedia computer display that includes built-in speakers and a microphone to your computer.

Except IRX-4590\_END IRX-4590\_BGN

You can connect a multimedia computer display that includes a built-in speaker and a microphone to your computer.

#### IRX-4590 END

To connect a multimedia computer display

- 1 Plug the power cord of your multimedia computer display (1) into an AC outlet.
- **2** Plug the display cable (2) (not supplied) into the monitor port (3) □ on the computer.
- **3** Plug the speaker cable (4) (not supplied) into the headphones jack (5)  $\Omega$  on the computer.
- 4 Plug the microphone cable (6) (not supplied) into the microphone jack (7) <sup>♠</sup> on the computer.

**⋖** 74 ►

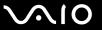

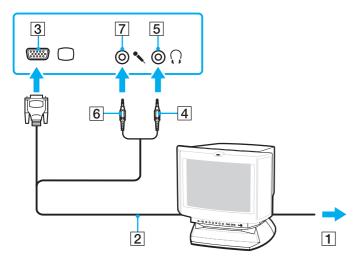

## Connecting a Projector

You can connect a projector (for example, the Sony LCD projector) to your computer.

## To connect a projector

- 1 Connect the power cord (1) of your projector into an AC outlet.
- **2** Plug a display cable (2) (not supplied) into the monitor port (3) □ on the computer.
- **3** Plug an audio cable (4) (not supplied) into the headphones jack (5) ⋂ on the computer.
- 4 Plug the display cable and the audio cable into the port and jack on the projector (6).

**₹** 75 ►

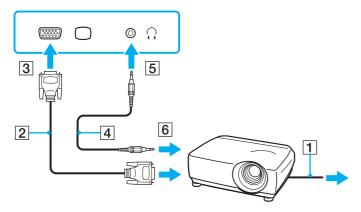

# Selecting Display Modes

You can select which display to use as the primary monitor when an external display (desktop monitor, etc.) is connected to your computer.

### US model\_BGN

### Except IRX-4590\_BGN

The procedure for selecting a display depends on the video controller used in the computer. See the online specifications for detailed information on the video controller.

### US model\_END GVD model\_BGN

The procedure for selecting a display depends on the video controller used in the computer. See the printed specifications sheet for detailed information on the video controller.

**₹** 76 **>** 

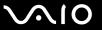

#### **GVD model END**

#### Except IRX-4590 END

If you want to work on your computer screen and the external display at the same time, see **Using the Multiple Monitors Function (page 76)** for more information.

### To select a display

#### **IRX-4590 BGN**

- 1 Right-click on the desktop and select **Personalize**.
- 2 Click Display Settings.
- Follow the on-screen instructions to change the settings.

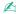

You may not be able to display the same contents on your computer screen and the external display or projector at the same time, depending on the type of your external display or projector.

Before turning on your computer, turn on the external display.

#### IRX-4590 END

# Using the Multiple Monitors Function

The Multiple Monitors function allows you to distribute portions of your desktop across separate displays. For example, if you have an external display connected to the monitor port, your computer screen and the external display can function as a single desktop.

You can move the cursor from one display to the other. This allows you to drag objects, such as an open application window or a toolbar, from one display to the other.

**▼** 77 ▶

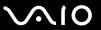

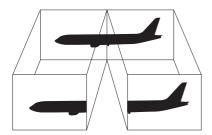

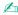

Your external display may not support the Multiple Monitors function.

Certain software applications may not be compatible with Multiple Monitors settings.

Make sure that your computer does not enter Sleep or Hibernate mode while you are using the Multiple Monitors function. Otherwise, the computer may not return to Normal mode.

If you set different colors on each display, do not expand a single window across two displays. Otherwise, your software may not work properly.

Set fewer colors or a lower resolution for each display.

### To use the Multiple Monitors function

### IRX-4590\_BGN

- Right-click on the desktop and select Personalize.
- 2 Click Display Settings.
- **3** Follow the on-screen instructions to change the settings.

### US model\_BGN

**₹ 78** 

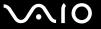

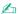

You can also change the \$1/\$2\* button assignment to activate the Multiple Monitors function with the \$1/\$2 button. To change the \$1/\$2 button assignment, press and hold either button to display the window for changing the assignment. For details on the \$1/\$2 button, see **Using Special-function Buttons** (page 35).

\* The **\$2** button is available on models without a built-in optical disc drive only.

### US model\_END GVD model\_BGN

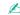

You can also change the **S1** button assignment to activate the Multiple Monitors function with the **S1** button. To change the **S1** button assignment, press and hold the button to display the window for changing the assignment. For details on the **S1** button, see **Using Special-function Buttons (page 35)**.

#### GVD model END

Additionally, you can set the display colors and resolution for each display and customize the Multiple Monitors function.

### IRX-4590\_END

# Connecting an External Microphone

If you need to use a sound input device (for example, to chat over the Internet), you need to plug in an external microphone (not supplied).

To connect an external microphone

Plug the microphone cable (1) into the microphone jack (2) .

**₹** 79 ►

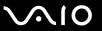

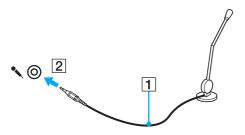

L

Make sure your microphone is designed for computer use.

# Connecting a Universal Serial Bus (USB) Device

To protect your computer and/or USB devices from damage, observe the following:

- ☐ When moving the computer with USB devices connected, avoid exposing the USB ports to shock or impact.
- ☐ Do not put the computer into a bag or carrying case when it has USB devices connected.

You cannot use any connected USB devices if you disable the USB ports in the BIOS setup screen. To enable the ports, follow the steps and the tip in **Disabling Built-in Devices (page 115)**.

If the use of USB ports is restricted by the **USB Access Restriction Setting** utility, you may not be able to use any connected USB devices. For changing the setting, see **Restricting USB Access (page 116)**.

## Connecting a USB Mouse

To connect a USB mouse

1 Choose the USB port (1)  $\Psi$  you prefer to use.

**■ 80** 

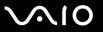

2 Plug the USB mouse cable (2) into the USB port. You can now use your USB mouse (not supplied) (3).

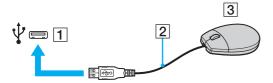

## Connecting a USB Floppy Disk Drive

You can purchase a USB floppy disk drive and connect it to your computer.

### GVD model\_BGN

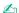

The optional USB floppy disk drive may not be available in some countries or regions.

### GVD model END

To connect a USB floppy disk drive

- 1 Choose the USB port (1)  $\Psi$  you prefer to use.
- 2 Plug the USB floppy disk drive cable (2) into the USB port. Your USB floppy disk drive (3) is now ready for use.

**⋖ 81** ►

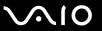

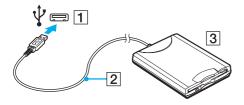

When using a USB floppy disk drive, do not apply force to the USB port. This may cause a malfunction.

## Disconnecting a USB floppy disk drive

You can disconnect a USB floppy disk drive when your computer is on or off. Disconnecting the drive when the computer is in a power saving mode (Sleep or Hibernate) may cause the computer to malfunction.

To disconnect a USB floppy disk drive

To disconnect a USB floppy disk drive when your computer is off, skip steps 1 to 5.

- 1 Close all programs accessing the floppy disk drive.
- 2 Double-click the Safely Remove Hardware icon on the taskbar.
- 3 Select the floppy disk drive you want to unplug.
- 4 Click Stop.
- 5 Follow the on-screen instructions to remove the floppy disk drive.
- 6 Disconnect the floppy disk drive from the computer.

**■ 82 ■** 

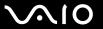

# Connecting a Printer

You can connect a Windows-compatible printer to your computer to print documents.

## Connecting a Printer Using the USB Port

You can connect a USB printer compatible with your version of Windows to the computer.

#### IRX-4590\_BGN

You cannot use the connected USB printer if you disable the USB ports in the BIOS setup screen. To enable the ports, follow the steps and the tip in **Disabling Built-in Devices (page 115)**.

If the use of USB ports is restricted by the **USB Access Restriction Setting** utility, you may not be able to use the connected USB printer. For changing the setting, see **Restricting USB Access (page 116)**.

### IRX-4590 END

To connect a printer using the USB port

- 1 Plug the power cord (1) of your printer into an AC outlet.
- 2 Choose the USB port (3) \$\frac{1}{V}\$ you prefer to use.
- 3 Plug one end of a USB printer cable (2) (not supplied) into the USB port and the other end to your printer.

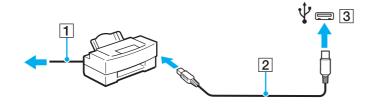

**⋖** 83 ►

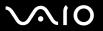

US model BGN

# **Customizing Your VAIO Computer**

This section briefly describes how to change the main settings of your VAIO computer. Among other things, you will learn how to use and customize the look of your Sony software and utilities.

| Ч   | Setting the Password (page 83)                                   |
|-----|------------------------------------------------------------------|
|     | Using Fingerprint Authentication (page 94)                       |
|     | Using the Trusted Platform Module (TPM) (page 103)               |
|     | Setting Up Your Computer with the VAIO Control Center (page 108) |
|     | Using the VAIO Status Monitor (page 109)                         |
|     | Using the Power Saving Modes (page 109)                          |
|     | Managing Power with the VAIO Power Management (page 114)         |
|     | Protecting Data from Unauthorized Use (page 115)                 |
|     | Protecting the Hard Disk (page 117)                              |
| Exc | ept US model_BGN                                                 |
|     | Configuring Your Modem (page 119)                                |
| Exc | ept US model END                                                 |
|     | -                                                                |
| S   | etting the Password                                              |

In addition to the Windows password, you can use BIOS functions to set two types of passwords to protect your computer: the power-on password and the hard disk password.

**■ 84 ■** 

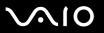

Once you have set the power-on password, you will be prompted to enter the password after the VAIO logo appears to start your computer. The power-on password allows you to protect your computer from unauthorized access.

The hard disk password provides additional security for the data stored on your built-in storage device. If you set the hard disk password, other users will not be able to access the data without knowing the password, even if the password-protected built-in storage device is removed from your computer and is installed in another computer.

US model\_END GVD model\_BGN

In addition to the Windows password, you can use BIOS functions to set two types of passwords to protect your computer: the power-on password and the hard disk password.

Once you have set the power-on password, you will be prompted to enter the password after the VAIO logo appears to start your computer. The power-on password allows you to protect your computer from unauthorized access.

The hard disk password provides additional security for the data stored on your hard disk drive. If you set the hard disk password, other users will not be able to access the data without knowing the password, even if the password-protected hard disk drive is removed from your computer and is installed in another computer.

GVD model END

## Adding the Power-on Password

The power-on password is provided to protect your computer from unauthorized access.

There are two types of the power-on passwords: the machine password and the user password. The machine password is provided for users with administrative rights on the computer to change all the setup options in the BIOS setup screen, as well as to start the computer. The user password is provided for the standard users to allow for changing some of the BIOS setup options, as well as starting the computer. To set the user password, you must first set the machine password.

**■ 85** 

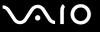

Once you have set the power-on password, you cannot start your computer without entering the password. Be sure not to forget the password. Write down your password and keep it safe and private from other people.

If you forget the power-on password and need assistance to reset it, a password reset fee will be charged, and your computer may need to be sent in for service to reset the password.

#### **IRX-4590 BGN**

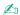

If you have set the power-on password in conjunction with the fingerprint authentication function, you can substitute fingerprint authentication for password entry when turning on your computer. For more information, see **Using Fingerprint Authentication (page 94)**.

### IRX-4590 END

To add the power-on password (machine password)

- 1 Turn on the computer.
- 2 Press the F2 key when the VAIO logo appears. The BIOS setup screen appears. If not, restart the computer and press the F2 key several times when the VAIO logo appears.
- 3 Press the ← or → key to select **Security** to display the **Security** tab, select **Set Machine Password**, and then press the **Enter** key.
- 4 On the password entry screen, enter the password twice and press the **Enter** key. The password can be up to 32 alphanumeric characters (including spaces) long.
- 5 Select **Password when Power On** under **Security** and press the **Enter** key.
- 6 Change the setting from **Disabled** to **Enabled**.
- 7 Press the ← or → key to select Exit, select Exit Setup, and then press the Enter key. At the confirmation prompt, press the Enter key.

**■** 86 **■** 

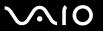

### To add the power-on password (user password)

- Make sure you set the machine password before setting the user password.
- **1** Turn on the computer.
- 2 Press the F2 key when the VAIO logo appears. The BIOS setup screen appears. If not, restart the computer and press the F2 key several times when the VAIO logo appears.
- 3 Enter the machine password and press the **Enter** key.
- 4 Press the ← or → key to select **Security** to display the **Security** tab, select **Set User Password**, and then press the **Enter** key.
- 5 On the password entry screen, enter the password twice and press the **Enter** key. The password can be up to 32 alphanumeric characters (including spaces) long.
- 6 Press the ← or → key to select Exit, select Exit Setup, and then press the Enter key. At the confirmation prompt, press the Enter key.

## Changing/Removing the Power-on Password

To change or remove the power-on password (machine password)

- 1 Turn on the computer.
- 2 Press the F2 key when the VAIO logo appears. The BIOS setup screen appears. If not, restart the computer and press the F2 key several times when the VAIO logo appears.
- 3 Enter the machine password and press the **Enter** key.

**⋖** 87 ►

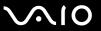

- 4 Press the ← or → key to select **Security** to display the **Security** tab, select **Set Machine Password**, and then press the **Enter** key.
- On the password entry screen, enter the current password once and a new password twice, and then press the Enter key. To remove the password, leave the Enter New Password and Confirm New Password fields blank and press the Enter key.
- 6 Press the ← or → key to select Exit, select Exit Setup, and then press the Enter key. At the confirmation prompt, press the Enter key.

To change or remove the power-on password (user password)

- 1 Turn on the computer.
- 2 Press the F2 key when the VAIO logo appears.
  The BIOS setup screen appears. If not, restart the computer and press the F2 key several times when the VAIO logo appears.
- **3** Enter the user password and press the **Enter** key.
- 4 Press the ← or → key to select **Security** to display the **Security** tab, select **Set User Password**, and then press the **Enter** key.
- On the password entry screen, enter the current password once and a new password twice, and then press the Enter key. To remove the password, leave the Enter New Password and Confirm New Password fields blank and press the Enter key.
- 6 Press the ← or → key to select Exit, select Exit Setup, and then press the Enter key. At the confirmation prompt, press the Enter key.

## Adding the Hard Disk Password

Except IRX-4590\_BGN

**■ 88** 

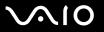

The hard disk password provides additional security for the data stored on your hard disk drive. If you enable the hard disk password, this adds an extra level of security.

When adding the hard disk password, you must set both the master and user passwords. The master password is provided for users with administrative rights on the computer to reset the user password in the BIOS setup screen. The user password is provided to lock your hard disk drive. Once you set the user password, you will have to enter the password along with the power-on password (if set), after the VAIO logo appears.

Except IRX-4590\_END IRX-4590\_BGN GVD model BGN

The hard disk password provides additional security for the data stored on your hard disk drive. If you enable the hard disk password, this adds an extra level of security.

When adding the hard disk password, you must set both the master and user passwords. The master password is provided for users with administrative rights on the computer to reset the user password in the BIOS setup screen. The user password is provided to lock your hard disk drive. Once you set the user password, you will have to enter the password along with the power-on password (if set), after the VAIO logo appears.

GVD model\_END US model\_BGN

The hard disk password provides additional security for the data stored on your built-in storage device. If you enable the hard disk password, this adds an extra level of security.

When adding the hard disk password, you must set both the master and user passwords. The master password is provided for users with administrative rights on the computer to reset the user password in the BIOS setup screen. The user password is provided to lock your built-in storage device. Once you set the user password, you will have to enter the password along with the power-on password (if set), after the VAIO logo appears.

**■ 89 ■** 

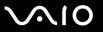

#### IRX-4590\_END Except IRX-4590 BGN

.!

You cannot start your computer with the master password.

If you forget the master password or the keyboard fails, which is critical to password entry, no bypass is possible and the data stored on the hard disk drive will not be accessible. There is NO RESET of this password. You will have to replace the hard disk drive at your own expense and lose all the data originally stored on the hard disk drive. Be sure to write down the master password and keep it safe and private from other people.

# Except IRX-4590\_END IRX-4590 BGN

!

You cannot start your computer with the master password.

#### GVD model\_BGN

If you forget the master password or the keyboard fails, which is critical to password entry, no bypass is possible and the data stored on the hard disk drive will not be accessible. There is NO RESET of this password. You will have to replace the hard disk drive at your own expense and lose all the data originally stored on the hard disk drive. Be sure to write down the master password and keep it safe and private from other people.

## GVD model\_END US model BGN

If you forget the master password or the keyboard fails, which is critical to password entry, no bypass is possible and the data stored on the built-in storage device will not be accessible. There is NO RESET of this password. You will have to replace the built-in storage device at your own expense and lose all the data originally stored on the device. Be sure to write down the master password and keep it safe and private from other people.

US model\_END

IRX-4590 END

**■ 90** 

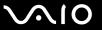

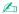

If you have set the hard disk password in conjunction with the fingerprint authentication function, you can substitute fingerprint authentication for password entry when turning on your computer. For more information, see **Using Fingerprint Authentication (page 94)**.

### To add the hard disk password

- 1 Turn on the computer.
- 2 Press the F2 key when the VAIO logo appears.
  The BIOS setup screen appears. If not, restart the computer and press the F2 key several times when the VAIO logo appears.

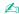

If you have set the power-on password, enter your power-on password.

3 Press the ← or → key to select Security to display the Security tab, select Hard Disk Password, and then press the Enter key.

The Hard Disk Password entry screen appears.

- 4 Select Enter Master and User Passwords and press the Enter key.
- 5 Select **Continue** on the warning screen and press the **Enter** key.
- 6 Enter the master password twice and press the Enter key.
  The password should be up to 32 alphanumeric characters (including spaces) long.
- 7 Enter the user password twice and press the Enter key.
  The password should be up to 32 alphanumeric characters (including spaces) long.
- 8 At the confirmation prompt, press the **Enter** key.
- 9 Press the **Esc** key and then the ← or → key to select the **Exit** tab.
- 10 Press the ↑ or ↓ key to select Exit Setup and press the Enter key. At the confirmation prompt, press the Enter key.

**■** 91 **■** 

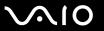

## Changing/Removing the Hard Disk Password

To change the hard disk password

- 1 Turn on the computer.
- 2 Press the F2 key when the VAIO logo appears. The BIOS setup screen appears. If not, restart the computer and press the F2 key several times when the VAIO logo appears.

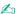

If you have set the power-on password, enter your power-on password.

3 Press the ← or → key to select **Security** to display the **Security** tab, select **Hard Disk Password**, and then press the **Enter** key.

The Hard Disk Password entry screen appears.

- 4 Select Change Master Password or Change User Password and press the Enter key.
- 5 Enter the current password once and then a new password twice.
- 6 Press the Enter key.
- 7 Press the Enter key when the success message appears.
- 8 Press the **Esc** key and then the ← or → key to select the **Exit** tab.
- 9 Press the ↑ or ↓ key to select Exit Setup and press the Enter key. At the confirmation prompt, press the Enter key.

To remove the hard disk password

**1** Turn on the computer.

**⋖** 92 ►

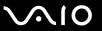

Press the **F2** key when the VAIO logo appears.

The BIOS setup screen appears. If not, restart the computer and press the **F2** key several times when the VAIO logo appears.

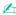

If you have set the power-on password, enter your power-on password.

3 Press the ← or → key to select **Security** to display the **Security** tab, select **Hard Disk Password**, and then press the **Enter** key.

The Hard Disk Password entry screen appears.

- 4 Select Enter Master and User Passwords and press the Enter key.
- 5 Enter the current password for Enter Current Hard Disk Master Password and press the Enter key.
- 6 Press the **Enter** key without entering any letter for the remaining fields.
- 7 Press the **Enter** key when the success message appears.
- 8 Press the **Esc** key and then the ← or → key to select the **Exit** tab.
- 9 Press the ↑ or ↓ key to select Exit Setup and press the Enter key. At the confirmation prompt, press the Enter key.

## Adding the Windows Password

The Windows password comes in handy when you have to share a single computer with other people. By setting the Windows password, you can protect your user account from unauthorized access.

Entry of the Windows password will be prompted after you select your user account.

Be sure not to forget the password. Write down your password and keep it safe and private from other people.

**■** 93 **■** 

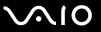

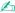

If you have set the Windows password in conjunction with the fingerprint authentication function, you can substitute fingerprint authentication for password entry when turning on your computer. For more information, see **Using Fingerprint Authentication** (page 94).

### To add the Windows password

- Click Start and Control Panel.
- 2 Click User Accounts and Family Safety or User Accounts.
- 3 Click User Accounts.
- 4 Click Create a password for your account under Make changes to your account.
- 5 In the New password and Confirm new password fields, enter the password for your account.
- 6 Click Create password.

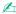

See Windows Help and Support for more information on the Windows password.

## Changing/Removing the Windows Password

### To change the Windows password

- Click Start and Control Panel.
- 2 Click User Accounts and Family Safety or User Accounts.
- 3 Click User Accounts.
- 4 Click Change your password.
- 5 In the Current password field, enter your current password.
- 6 In the **New password** and **Confirm new password** fields, enter a new password.

**■** 94 **►** 

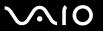

7 Click Change password.

To remove the Windows password

- Click Start and Control Panel.
- 2 Click User Accounts and Family Safety or User Accounts.
- 3 Click User Accounts.
- 4 Click Remove your password.
- 5 In the **Current password** field, enter the current password that you want to remove.
- 6 Click Remove password.

# **Using Fingerprint Authentication**

Your computer is equipped with a fingerprint sensor to provide you with additional convenience. A small horizontal bar located at the upper left of the keyboard is the sensor of the fingerprint reader and will be referred to as the fingerprint sensor hereinafter.

Once you have registered your fingerprint(s), the fingerprint authentication function offers:

- A substitute for password entry
   Logging onto Windows (page 100)
   If you have registered your fingerprints for your user account, you can substitute fingerprint authentication for password entry when logging onto Windows.

   Power-on Security feature (page 100)
  - If you have set the power-on password (page 84), you can substitute fingerprint authentication for password entry when starting your computer.

**⋖** 95 ►

|     | Password Bank for quick web site access (page 101) You can substitute fingerprint authentication for entering information (user accounts, passwords, etc.) required to access the password-protected web sites.                                                                                                    |
|-----|----------------------------------------------------------------------------------------------------|
|     | File Safe feature to encrypt/decrypt data (page 101) With the File Safe feature, you can encrypt files and folder to create an encrypted archive. To decrypt or access such encrypted archives, you can use the fingerprint authentication or enter the password you specified for encryption.                                       |
|     | Application launcher function for quick application access (page 101)  Once you have assigned an application to your finger, you can then swipe the finger across the fingerprint sensor to launch the assigned application.                                                                                                    |
| Pı  | recautions on Using Fingerprint Authentication                                                                                                    |
|     | The fingerprint authentication technology does not ensure complete user authentication or complete protection of your data and hardware.                                                                                                    |
|     | Sony assumes no liability for any problems and damages arising out of your use of or inability to use the fingerprint sensor                                                                                                    |
|     | The fingerprint recognition rate depends on your operating conditions and varies among individuals as well.                                                                                                    |
| Exc | eept IRX-4590_BGN                                                                                                    |
|     | Be sure to make a backup copy of the data stored on the hard disk drive, especially in the encrypted archives created with the <b>File Safe</b> feature, before sending your computer for repair.  Sony assumes no liability for any loss or modification of your data that might have occurred during the course of repair.         |
|     | ept IRX-4590_END<br>-4590_BGN                                                                                                    |
|     | model_BGN                                                                                                    |
|     | Be sure to make a backup copy of the data stored on the built-in storage device, especially in the encrypted archives created with the <b>File Safe</b> feature, before sending your computer for repair.  Sony assumes no liability for any loss or modification of your data that might have occurred during the course of repair. |

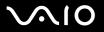

| US model_END<br>GVD model_BGN                                                                                                    |
|----------------------------------------------------------------------------------------------------|
| Be sure to make a backup copy of the data stored on the hard disk drive, especially in the encrypted archives create with the <b>File Safe</b> feature, before sending your computer for repair.  Sony assumes no liability for any loss or modification of your data that might have occurred during the course of repair. |
| GVD model_END                                                                                                    |
| IRX-4590_END Except IRX-4590_BGN                                                                                                    |
| In case the hard disk drive has to be initialized, for example after the repair work, the fingerprint templates will be los You will have to register them all over again.                                                                                                    |
| Except IRX-4590_END IRX-4590_BGN                                                                                                    |
| US model_BGN                                                                                                    |
| In case the built-in storage device has to be initialized, for example after the repair work, the fingerprint templates will lost. You will have to register them all over again.                                                                                                    |
| US model_END<br>GVD model_BGN                                                                                                    |
| ☐ In case the hard disk drive has to be initialized, for example after the repair work, the fingerprint templates will be los You will have to register them all over again.                                                                                                    |
| GVD model_END                                                                                                    |
| IRX-4590_END                                                                                                    |
| ☐ The maintenance and management of data concerning fingerprint authentication must be carried out at your own rise. Sony assumes no liability for any defects arising out of your data maintenance and management.                                                                                                    |
| Except IRX-4590_BGN                                                                                                    |

**⋖** 97 ►

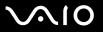

|                            | Before disposing of your computer or transferring it to a third person, it is strongly recommended you erase the fingerprint data registered on the fingerprint sensor after erasing the data stored on your hard disk drive. See <b>Erasing the Registered Fingerprints</b> (page 102) for the detailed procedure.         |  |
|----------------------------|----------------------------------------------------------------------------------------------------|--|
|                            | ept IRX-4590_END<br>-4590_BGN                                                                                                    |  |
| US                         | model_BGN                                                                                                    |  |
|                            | Before disposing of your computer or transferring it to a third person, it is strongly recommended you erase the fingerprint data registered on the fingerprint sensor after erasing the data stored on your built-in storage device. See <b>Erasing the Registered Fingerprints</b> (page 102) for the detailed procedure. |  |
| US model_END GVD model_BGN |                                                                                                    |  |
|                            | Before disposing of your computer or transferring it to a third person, it is strongly recommended you erase the fingerprint data registered on the fingerprint sensor after erasing the data stored on your hard disk drive. See <b>Erasing the Registered Fingerprints (page 102)</b> for the detailed procedure.         |  |
| GV                         | D model_END                                                                                                    |  |
| IRX                        | -4590_END                                                                                                    |  |
|                            | A fingerprint sensor may malfunction or be damaged if you scratch its surface with:                                                                                                    |  |
|                            | □ a solid or sharp-pointed object                                                                                                    |  |
|                            | ine objects, for example swiping a finger covered with dirt across the fingerprint sensor  Discharge static electricity from your finger by touching a metallic object especially during dry seasons (e.g. winter) before scanning your fingerprint. Static electricity may cause the fingerprint sensor to malfunction.    |  |

Registering a Fingerprint

To use the fingerprint authentication function, you must register your fingerprint(s) in your computer.

**■** 98 **■** 

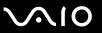

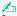

Set the Windows password on your computer before registration. See Adding the Windows Password (page 92) for the detailed instructions.

### To register a fingerprint

Up to 10 fingerprints can be registered for each user and up to 21 fingerprints can be registered for logging onto your system using the **Power-on Security** feature. You can also select the fingerprint you want to use for the **Power-on Security** feature later.

- 1 Click Start, All Programs, Protector Suite QL, and Control Center.
- Click Fingerprints and Initialize.
- 3 Follow the on-screen instructions.

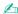

For detailed information, see the help file.

If you have failed to register a fingerprint, follow these steps to try again.

1 Place the top joint of your finger on the fingerprint sensor (1).

IRX-4590\_BGN

**⋖** 99 ►

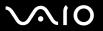

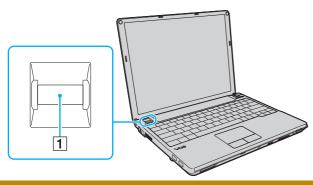

IRX-4590\_END

2 Swipe your finger perpendicularly across the fingerprint sensor.

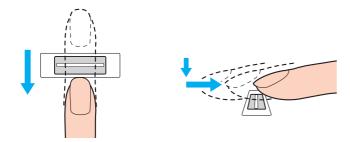

**100** 

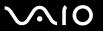

Place your fingertip flat in the center of the fingerprint sensor.

Scan your fingerprint from the top joint of the finger to the fingertip.

Keep your finger in contact with the fingerprint sensor while swiping.

Fingerprint registration may fail if you move your finger too fast or too slow. Let the fingerprint sensor take about one second to scan your fingerprint.

You may not be able to register and/or have your fingerprint(s) recognized if your finger is excessively dry or wet, wrinkled, injured, dirty, etc.

Register more than one fingerprint in case that the fingerprint sensor fails to recognize the fingerprint.

Be sure to clean your fingertip(s) and the fingerprint sensor before swiping in order to keep good recognition performance.

## Logging Onto Your System

To use the fingerprint authentication function in place of password entry to log onto your system, you need to set the poweron, hard disk, and Windows passwords and configure your computer for fingerprint authentication.

For setting the power-on, hard disk, and Windows passwords, see Setting the Password (page 83).

For detailed information, see the help file included with the **Protector Suite QL**.

## Logging onto Windows

If you have registered your fingerprints for your user account, you can substitute fingerprint authentication for Windows password entry. To log onto Windows, swipe the registered finger across the fingerprint sensor when the Windows log-on screen appears.

**■ 101 ■** 

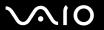

## Power-on Security feature

If you have set the power-on password (page 84) and/or the hard disk password (page 87), you can substitute fingerprint authentication for password entry when starting your computer.

## Using the Password Bank

Once you have registered your user information (user accounts, passwords, etc.) for web sites in the **Password Bank**, you can substitute fingerprint authentication for entering information required to access the password-protected web sites.

For detailed information, see the help file included with the Protector Suite QL.

You may not be able to use the **Password Bank** feature depending on the web site you access.

## Using the File Safe Feature

With the **File Safe** feature, you can create an encrypted archive to include a file and/or folder for protection against unauthorized access. The encrypted archive can be decrypted or unlocked for included file/folder access by swiping your finger across the fingerprint sensor or entering the backup password you specified for encryption.

For detailed information, see the help file included with the Protector Suite QL.

## Using the Application Launcher

The application launcher feature is available on your computer for launching your preferred application (executable file) that is assigned to one of your fingers with a registered fingerprint. Once you have assigned an application to your finger, you can launch the assigned application simply by swiping the finger across the fingerprint sensor.

For detailed information, see the help file included with the Protector Suite QL.

**■ 102 ■** 

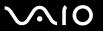

## **Erasing the Registered Fingerprints**

### Except IRX-4590\_BGN

Before disposing of your computer or transferring it to a third person, it is strongly recommended you erase the fingerprint data registered on the fingerprint sensor after erasing the data stored on your hard disk drive.

Except IRX-4590\_END
IRX-4590\_BGN
US model\_BGN

Before disposing of your computer or transferring it to a third person, it is strongly recommended you erase the fingerprint data registered on the fingerprint sensor after erasing the data stored on your built-in storage device.

US model\_END GVD model\_BGN

Before disposing of your computer or transferring it to a third person, it is strongly recommended you erase the fingerprint data registered on the fingerprint sensor after erasing the data stored on your hard disk drive.

GVD model\_END

IRX-4590\_END

To erase the registered fingerprints

- 1 Turn on the computer.
- 2 Press the F2 key when the VAIO logo appears. The BIOS setup screen appears. If not, restart the computer and press the F2 key several times when the VAIO logo appears.
- 3 Press the ← or → key to select **Security** to display the **Security** tab.
- 4 Press the 

  ↓ key to select Clear Fingerprint Data and press the Enter key.

**■ 103 ■** 

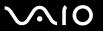

5 At the confirmation prompt, select Continue and press the Enter key.
The fingerprint data registered on the fingerprint sensor is erased automatically after your system restarts.

# Using the Trusted Platform Module (TPM)

The embedded Trusted Platform Module (TPM) provides your computer with basic security functions. In combination with the TPM, you can encrypt and decrypt your data to strengthen computer security against inappropriate access.

TPMs are defined by Trusted Computing Group (TCG) and also called security chips.

## Precautions on Using the TPM

| Although your computer is provided with the TPM security functions, these functions do not ensure complete protection |
|----------------------------------------------------------------------------------------------------|
| of your data and hardware. Sony assumes no liability for any problems and damages arising out of your use of the      |
| functions.                                                                                                    |

| After you have installed the Infineon TPM Professional Package, you need to set a few TPM passwords on your          |
|----------------------------------------------------------------------------------------------------|
| computer. Without these passwords, you will not be able to restore any TPM-protected data. Be sure to write down the |
| passwords and keep them safe and private from other people.                                                          |

| Be sure to make backup copies of the latest emergency recovery archive file, emergency recovery token file, password     |
|----------------------------------------------------------------------------------------------------|
| reset token file, and personal secret file and keep them safe and private from other people before sending your computer |
| for repair. The data stored in the TPM that is embedded on the motherboard may be lost or corrupted during the course    |
| of repair.                                                                                                    |

| During the course of repair, the TPM will also be replaced if the motherboard needs replacement. In such a case, use the |
|----------------------------------------------------------------------------------------------------|
| backup copies of the emergency recovery archive file, emergency recovery token file, password reset token file, and      |
| personal secret file to restore the TPM configuration.                                                                   |

Except IRX-4590\_BGN

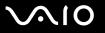

|                               | Be sure to make a backup copy of the data stored on the hard disk drive before sending your computer for repair. The                                                                                                    |  |
|-------------------------------|----------------------------------------------------------------------------------------------------|--|
|                               | hard disk drive may be initialized and returned after the repair work and, in such a case, you will not be able to restore the data on the hard disk drive using the backup copies of the emergency recovery archive file, emergency recovery token                                                                                                    |  |
|                               | file, password reset token file, and personal secret file.                                                                                                    |  |
|                               | ept IRX-4590_END<br>-4590_BGN                                                                                                    |  |
| US                            | model_BGN                                                                                                    |  |
|                               | Be sure to make a backup copy of the data stored on the built-in storage device before sending your computer for repair. The built-in storage device may be initialized and returned after the repair work and, in such a case, you will not be able to restore the data on the device using the backup copies of the emergency recovery archive file, emergency recovery token file, password reset token file, and personal secret file. |  |
| US model_END<br>GVD model_BGN |                                                                                                    |  |
|                               | Be sure to make a backup copy of the data stored on the hard disk drive before sending your computer for repair. The hard disk drive may be initialized and returned after the repair work and, in such a case, you will not be able to restore the data on the hard disk drive using the backup copies of the emergency recovery archive file, emergency recovery token file, password reset token file, and personal secret file.        |  |
| G۷                            | D model_END                                                                                                    |  |
| IRX                           | -4590_END                                                                                                    |  |
|                               | Make sure you set up the automatic backup operations after completing the TPM initialization wizard. If the window containing the <b>Run automatic backup now</b> check box is displayed after the setup, select the check box and update the backup files. The restore process using the backup files may fail if you do not set up the automatic backup operations.                                                                      |  |
|                               | The maintenance and management of TPM-protected data must be carried out at your own risk. Sony assumes no liability for any defects arising out of your data maintenance and management.                                                                                                    |  |

**◀ 105** ►

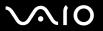

# **Important Notice**

| En        | onot encrypt the files containing keys to be used for encryption and the folders that include such files. crypting the files in the folders containing basic user keys and others, using the Encrypting File System (EFS) will sable you to launch your TPM software and decrypt the encrypted data in the following cases:                                                                                                    |
|-----------|----------------------------------------------------------------------------------------------------|
|           | The TPM software has been installed.                                                                                                    |
|           | The platform has been initialized.                                                                                                    |
|           | The EFS function has been enabled in user initialization process.                                                                                                    |
|           | th the default settings, the files in the folders below cannot be encrypted because they have system attributes. onot change the system attributes of the files in the folders below.                                                                                                    |
| !<br>The  | following folders are invisible by default.                                                                                                    |
|           | Folders containing basic user keys and others  C:\ <username>\All Users\Infineon\TPM Software 2.0\BackupData  C:\<username>\All Users\Infineon\TPM Software 2.0\PlatformKeyData  C:\<username>\All Users\Infineon\TPM Software 2.0\RestoreData  (C:\<username>\All Users is a shortcut to C:\ProgramData.)  C:\<username>\<account>\AppData\Roaming\Infineon\TPM Software 2.0\UserKeyData</account></username></username></username></username></username> |
| car<br>So | onot encrypt any one of the following archive, backup, or token files. There will be no way to restore them if you relessly encrypt them.<br>ny assumes no liability for any troubles and damages arising out of your careless encryption of the following files and ders including them.                                                                                                    |
|           | Automatic backup file Default file name: SPSystemBackup.xml Default path: None (Clicking <b>Browse</b> displays the <b><userfolder>\Documents\Security Platform</userfolder></b> window.)                                                                                                    |
|           |                                                                                                    |

**⋖**106 ►

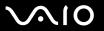

|                                                                                                    | Storage folder for automatic backup data Default folder name: SPSystemBackup The folder is created as the subfolder for the SPSystemBackup.xml file.                                   |
|----------------------------------------------------------------------------------------------------|----------------------------------------------------------------------------------------------------|
|                                                                                                    | Token file for restoring the TPM configuration Default file name: SPEmRecToken.xml Default path: Removable media (FD, USB memory, etc.)                                                |
|                                                                                                    | Key and certificate backup file Default file name: SpBackupArchive.xml Default path: None (Clicking Browse displays the <userfolder>\Documents\Security Platform window.)</userfolder> |
|                                                                                                    | PSD backup file Default file name: SpPSDBackup.fsb Default path: None (Clicking Browse displays the <userfolder>\Documents\Security Platform window.)</userfolder>                     |
| Do not encrypt any one of the following password reset token or secret files. There will be no way to reset the pass if you carelessly encrypt them.  Sony assumes no liability for any troubles and damages arising out of your careless encryption of the following files folders including them. |                                                                                                    |
|                                                                                                    | Password reset token file Default file name: SPPwdResetToken.xml Default path: Removable media (FD, USB memory, etc.)                                                                  |
|                                                                                                    | Password reset secret file Default file name: SPPwdResetSecret.xml Default path: Removable media (FD, USB memory, etc.)                                                                |

# Configuring the TPM

To use the embedded TPM, you need to:

**■ 107** 

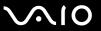

- 1 Enable the TPM in the BIOS setup screen.
- 2 Install the Infineon TPM Professional Package.
- 3 Initialize and configure the TPM.

To enable the TPM in the BIOS setup screen

- 1 Turn on your computer.
- Press the F2 key when the VAIO logo appears.
  The BIOS setup screen appears. If not, restart the computer and press the F2 key several times when the VAIO logo appears.
- 3 Press the ← or → key to select the Security tab, the ↑ or ↓ key to select Change TPM State, and then the Enter key.
- 4 Press the ↑ or ↓ key to select Enable and then the Enter key.
- 5 Press the ← or → key to select Exit, select Exit Setup, and then press the Enter key.
- 6 After your system restarts, select **Execute** in the confirmation window and then press the **Enter** key.

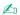

You can also disable the TPM and clear the TPM configuration in the BIOS setup screen.

Before enabling the TPM, be sure to set the power-on and hard disk passwords to protect against unauthorized modification of the TPM configuration.

If the TPM is enabled, it will take longer before the VAIO logo appears due to security checks at computer startup.

You will not be able to access any TPM-protected data if you clear the TPM ownership. Before clearing the TPM configuration, be sure to make backup copies of the TPM-protected data.

### To install the Infineon TPM Professional Package

Read the Readme.txt in the **C:\Infineon\Readme** folder. Then, double-click **setup.exe** in the **C:\Infineon** folder to install the package.

**108** 

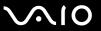

To install this package, you must have administrative rights on the computer.

You need to set a few passwords while installing the **Infineon TPM Professional Package**. Without these passwords, you will not be able to restore any TPM-protected data or backup files. Be sure to write down the passwords and keep them safe and private from other people.

### To initialize and configure the TPM

See the on-screen documentation for detailed information. To open the documentation, click **Start**, **All Programs**, **Infineon Security Platform Solution**, and **Help**.

The maintenance and management of TPM-protected data must be carried out at your own risk. Sony assumes no liability for any defects arising out of your data maintenance and management.

# Setting Up Your Computer with the VAIO Control Center

The VAIO Control Center utility allows you to access system information and to specify preferences for system behavior.

To use the VAIO Control Center

- 1 Click Start, All Programs, and VAIO Control Center.
- 2 Select the desired control item and change the settings.
- 3 Once finished, click **OK**.
  The setting of the desired item has been changed.

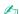

For more information about each option, see the help file included with the VAIO Control Center.

Some of the control items will not be visible if you open the VAIO Control Center as a standard user.

**■ 109 ■** 

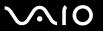

## Using the VAIO Status Monitor

The **VAIO Status Monitor** utility allows you to check various settings, such as the power management settings, security settings, and current usage of devices, in the **VAIO Status Monitor** window.

To display the VAIO Status Monitor window

- 1 Click Start, All Programs, and VAIO Control Center.
- 2 Click System Information and VAIO Status Monitor.
- 3 Click Advanced in the right pane.

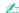

You can change the settings for certain items in the VAIO Status Monitor window. To change the settings, select the desired item and click Settings.

## Using the Power Saving Modes

You can take advantage of the power management settings to conserve battery life. In addition to the normal operating mode, your computer has two distinct power saving modes: Sleep and Hibernate. When using battery power, you should be aware that the computer will automatically enter Hibernate mode if the remaining battery life becomes short, regardless of the power management setting you select.

If the battery charge level falls below 10%, you should either connect the AC adapter to recharge the battery pack or shut down your computer and install a fully charged battery pack.

## **Using Normal Mode**

This is the normal state of the computer when it is in use. The green power indicator light is lit in this mode.

**◀ 110** ►

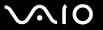

### **Using Sleep Mode**

Sleep mode turns off the LCD screen and places the storage device(s) and the CPU into a low power consumption mode. The orange power indicator light blinks slowly in this mode.

If you do not intend to use your computer for a long period of time while it is disconnected from AC power, place the computer into Hibernate mode or turn it off.

### To activate Sleep mode

Click **Start**, the arrow next to the **Lock** button, and **Sleep**.

#### Except IRX-4590\_BGN

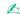

When your computer is in Sleep mode, you cannot insert a disc.

Your computer comes out of Sleep mode quicker than out of Hibernate mode.

Sleep mode uses more power than Hibernate mode.

If the battery runs out of power while your computer is in Sleep mode, you will lose all unsaved data. Going back to the previous work state is impossible. To avoid loss of data, you should save your data frequently.

# Except IRX-4590\_END IRX-4590\_BGN

US model\_BGN

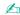

If your computer is equipped with an optical disc drive, you cannot insert a disc when the computer is in Sleep mode.

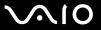

#### **GVD model BGN**

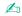

When your computer is in Sleep mode, you cannot insert a disc.

#### **GVD model END**

Your computer comes out of Sleep mode quicker than out of Hibernate mode.

Sleep mode uses more power than Hibernate mode.

If the battery runs out of power while your computer is in Sleep mode, you will lose all unsaved data. Going back to the previous work state is impossible. To avoid loss of data, you should save your data frequently.

### IRX-4590 END

To return to Normal mode

- Press any key.
- Press the power button on your computer.

If you press and hold the power button for more than four seconds, your computer will turn off automatically. You will lose all unsaved data.

#### IRX-4590\_BGN

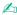

You can use the **VAIO Control Center** to configure your computer to return to Normal mode when you open the LCD screen lid. This power resuming preference will be lost if you remove both the AC adapter and the battery pack. See **Setting Up Your Computer with the VAIO Control Center (page 108)**.

### IRX-4590 END

If the computer is not used for a certain period of time, it will enter Sleep mode. To modify this, you can change the Sleep mode settings.

**◀ 112 ▶** 

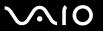

### To change the Sleep mode settings

- 1 Right-click the power status icon on the taskbar and select **Power Options**.
- 2 Click Change plan settings under the current power plan.
- 3 Change the time to place the computer into Sleep mode and click Save Changes.

### Using Hibernate Mode

#### Except IRX-4590\_BGN

In Hibernate mode, the state of the system is saved on the hard disk drive and power is turned off. Even when the battery runs out of power, no data will be lost. The power indicator light is unlit in this mode.

Except IRX-4590\_END
IRX-4590\_BGN
US model\_BGN

In Hibernate mode, the state of the system is saved on the built-in storage device and power is turned off. Even when the battery runs out of power, no data will be lost. The power indicator light is unlit in this mode.

US model\_END GVD model\_BGN

In Hibernate mode, the state of the system is saved on the hard disk drive and power is turned off. Even when the battery runs out of power, no data will be lost. The power indicator light is unlit in this mode.

GVD model\_END

IRX-4590\_END

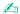

If you do not intend to use your computer for a long period of time, place the computer into Hibernate mode.

**◀** 113 ▶

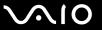

### To activate Hibernate mode

Press the Fn+F12 keys.

The computer enters Hibernate mode.

Alternatively, you can click **Start**, the arrow next to the **Lock** button, and **Hibernate** to place the computer into Hibernate mode.

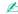

When your computer is in Hibernate mode, you cannot insert a disc.

Hibernate mode requires more time than Sleep mode to be activated.

Hibernate mode uses less power than Sleep mode.

Do not move your computer before its power indicator light turns off.

### To return to Normal mode

Press the power button.

The computer returns to its normal state.

If you press and hold the power button for more than four seconds, your computer will turn off automatically.

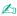

It takes more time to return to Normal mode from Hibernate mode than from Sleep mode.

#### IRX-4590\_BGN

You can use the **VAIO Control Center** to configure your computer to return to Normal mode when you open the LCD screen lid. This power resuming preference will be lost if you remove both the AC adapter and the battery pack. See **Setting Up Your Computer with the VAIO Control Center (page 108)**.

**◀ 114** ►

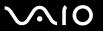

IRX-4590\_END

## Managing Power with the VAIO Power Management

Power management helps you set up power plans for running on AC or battery power to suit your requirements for power consumption.

The **VAIO Power Management** is a software application developed exclusively for VAIO computers. With this software application, you can enhance the Windows power management functions to ensure better operation of your computer and longer battery life. See the help file included with the software for more information.

### Selecting a Power Plan

When you start the computer, a power status icon appears on the taskbar. This icon indicates what kind of power source you are using at that time, for example, AC power. Click this icon to display the window that shows your power status.

The VAIO Power Management function is added to the Windows Power Options.

### To select a power plan

- 1 Right-click the power status icon on the taskbar and select **Power Options**.
- 2 Select your desired power plan.

### To change the power plan settings

- 1 Click **Change plan settings** under your desired power plan in the **Power Options** window. Change the Sleep mode and display settings as needed.
- 2 If you need to change the advanced settings, click **Change advanced power settings** and go to step 3. Otherwise, click **Save changes**.
- 3 Click the VAIO Power Management tab. Change the settings for each item.

**■ 115** 

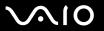

4 Click OK.

### **VAIO Power Management Viewer**

You can view performance with the power plan that was modified with the VAIO Power Management.

To start the VAIO Power Management Viewer

- 1 Click Start, All Programs, and VAIO Control Center.
- 2 Click Power Management and VAIO Power Management Viewer.

## Protecting Data from Unauthorized Use

### Disabling Built-in Devices

Wireless LAN Device

You can use one of the BIOS functions to disable the following built-in devices and prohibit external connections and communications.

|    | USB Ports          |  |
|----|--------------------|--|
|    | PC Card Slot       |  |
|    | Memory Stick Slot  |  |
|    | SD Card Slot       |  |
| Ex | eept IRX-4590_BGN  |  |
|    | i.LINK Port        |  |
| Fx | eept IRX-4590_END  |  |
|    | Optical Disc Drive |  |

**■ 116** 

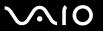

LAN Device (Ethernet port)

! You computer may not include some of the above built-in devices, depending on the model you purchased.

### To disable built-in devices

- 1 Turn on the computer.
- 2 Press the F2 key when the VAIO logo appears.
  The BIOS setup screen appears. If not, restart the computer and press the F2 key several times when the VAIO logo appears.
- 3 Press the ← or → key to select Advanced.
- 4 Press the ↑ or ↓ key to select your desired built-in device, and press the Enter key.
- 5 Press the ↑ or ↓ key to select **Disabled** and press the **Enter** key.

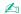

To enable the device, select **Enabled** instead of **Disabled**.

- 6 If you want to disable more built-in devices, repeat steps 4 and 5 for each device.
- 7 Press the ← or → key to select Exit, select Exit Setup, and then press the Enter key. At the confirmation prompt, press the Enter key.

### **Restricting USB Access**

Your computer has the **USB Access Restriction Setting** utility installed for protecting your data from unauthorized use. With this software, you can put restrictions on the use of USB ports.

To start this software, you need to log onto your computer as a user with administrator rights.

### To use the USB Access Restriction Setting utility

1 Click Start, All Programs, and VAIO Control Center.

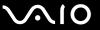

2 Click Security and USB Access Restriction Setting.

The password authentication window appears.

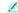

The first time you use the **USB Access Restriction Setting** utility, you need to set the password for authentication.

- 3 Enter the password and click **OK**.
- 4 Select an option as desired.
- 5 Click OK.
- 6 Click **Yes** when a message prompting you to restart your computer appears. You need to restart the computer to put the new setting into effect.

## Protecting the Hard Disk

Except IRX-4590\_BGN

Your computer has the **VAIO HDD Protection** utility preinstalled for customizing your settings for protecting your hard disk drive against shock hazards. You can select the sensitivity level of the built-in shock sensor to set the appropriate protection level.

Except IRX-4590\_END IRX-4590\_BGN

GVD model\_BGN

Your computer has the **VAIO HDD Protection** utility preinstalled for customizing your settings for protecting your hard disk drive against shock hazards. You can select the sensitivity level of the built-in shock sensor to set the appropriate protection level.

GVD model\_END US model BGN If your computer is equipped with a built-in hard disk drive, then it has the **VAIO HDD Protection** utility preinstalled for customizing your settings for protecting your hard disk drive against shock hazards. You can select the sensitivity level of the built-in shock sensor to set the appropriate protection level.

See the online specifications to find out about your storage device configuration.

Be aware that the built-in flash memory storage device is not included in the scope of the **VAIO HDD Protection** utility.

US model\_END

### **Activating VAIO HDD Protection**

To protect your hard disk drive against shock hazards, you must first activate the VAIO HDD Protection.

### To activate VAIO HDD Protection

- Click Start, All Programs, and VAIO Control Center.
- 2 Click Security and Hard Disk Drive Protection Settings.
- 3 Select the Activate hard disk drive protection check box.
- 4 Select one of the desired sensitivity level.
- 5 Click OK.

For more information, see the help file included with the software.

The **VAIO HDD Protection** is designed to minimize possibilities of damage to hard disk drives and user data. It does not ensure 100% data protection under any circumstances.

Hard disk drive protection is disabled before Windows launches, and during a shift to Hibernate or Sleep mode, system recovery, and system shutdown.

**◄** 119 ►

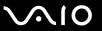

### Except US model\_BGN

## Configuring Your Modem

Follow the steps below to make the settings before using the built-in modem.

- Click Start and Control Panel.
- 2 Click Hardware and Sound.
- 3 Click Phone and Modem Options.
  The Location Information window appears.
- 4 Enter the required information, and then click OK. The Phone and Modem Options window appears.
- 5 Select your location on the Dialing Rules tab and click Edit. The Edit Location window appears.
- 6 Select your location under Country/region.
- 7 Select Tone or Pulse for Dial using.

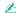

Pulse dial may not be supported in some counties or regions.

- 8 Enter an area code (if there is one).
  - In some countries or regions, you do not need to enter an area code.
  - If you need to dial a special number before accessing an outside line, enter the number for both **To access an outside** line for local calls, dial and **To access an outside** line for long-distance calls, dial.
- 9 Click OK.
  The Phone and Modem Options window appears.
- 10 Click OK.

**◀ 120 ►** 

Except US model\_END

**◄** 121 ►

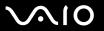

Except US model\_END

# **Upgrading Your VAIO Computer**

| Your VAIO computer and memory modules use high precision components and electronic connectors technology. To avoid invalidation of the warranty during your product warranty period, we recommend that: |  |  |  |
|----------------------------------------------------------------------------------------------------|--|--|--|
| You should contact your dealer to install a new memory module.                                                                                                    |  |  |  |
| ☐ You should not install it yourself, if you are not familiar with upgrading memory on a computer.                                                                                                    |  |  |  |
| ☐ You should not touch the connectors or open the memory module compartment cover.                                                                                                    |  |  |  |
| Except GVD model_BGN                                                                                                    |  |  |  |
| For the type of module and the amount of memory installed on your model, see the online specifications.                                                                                                 |  |  |  |
| Except GVD model_END GVD model_BGN                                                                                                    |  |  |  |
| For the type of module and the amount of memory installed on your model, see the printed specifications sheet.                                                                                          |  |  |  |
| GVD model_END<br>US model_BGN                                                                                                    |  |  |  |
| For assistance, contact an authorized Sony Service Center. To find the nearest center or agent, see <b>Sony Support Information (page 186)</b> .                                                        |  |  |  |
| US model_END Except US model_BGN                                                                                                    |  |  |  |
| Contact VAIO-LinkVAIO HelpdeskSony Computing SupportVAIO HelpdeskSony Computing Support if you need assistance                                                                                          |  |  |  |

**■ 122 ■** 

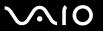

## Adding and Removing Memory

If you want to expand the functionality of your computer, you can increase the amount of memory by installing optional memory modules. Before you upgrade your computer's memory, read the notes and procedures in the following pages.

Be sure to place your computer on a flat surface before adding or removing memory modules.

## Notes on adding/removing memory modules

|                                                                                                    | Be careful when changing memory. Improper installation of memory modules may cause damage to your system. T damage may void your manufacturer's warranty. |                                                                                                    |  |
|----------------------------------------------------------------------------------------------------|----------------------------------------------------------------------------------------------------|----------------------------------------------------------------------------------------------------|--|
| Only use memory modules that are compatible with your computer. If a memory module is not detected by the or the Windows operating system becomes unstable, contact the sales dealer or the manufacturer of your memodule. |                                                                                                    |                                                                                                    |  |
|                                                                                                    |                                                                                                    | ectrostatic discharge (ESD) can damage electronic components. Before touching a memory module, ensure the owing:                                                                                                    |  |
|                                                                                                    |                                                                                                    | The procedures described in this document assume user familiarity with the general terminology associated with personal computers and with the safety practice and regulatory compliance requirements for using and modifying electronic equipment.                                                                                                    |  |
|                                                                                                    |                                                                                                    | Turn off your computer and disconnect it from its power sources (battery pack and AC adapter) and from any telecommunication links, networks, or modems before you remove any cover or panel from the computer. Failure to do so may result in personal injury or equipment damage.                                                                                                    |  |
|                                                                                                    |                                                                                                    | ESD can damage memory modules and other components. Install the memory module only at an ESD workstation. If such a station is not available, do not work in a carpeted area, and do not handle materials that produce or hold static electricity (cellophane wrappers, for example). Ground yourself by maintaining contact with an unpainted metal portion of the chassis while performing the procedure. |  |
|                                                                                                    |                                                                                                    |                                                                                                    |  |

**◄ 123** ►

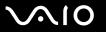

|     |       | Do not open the memory module package before you are ready to change the module. The package protects the module from ESD.                                                                                                    |
|-----|-------|----------------------------------------------------------------------------------------------------|
|     | Us    | e the special bag supplied with the memory module or wrap the module in aluminum foil to protect it from ESD.                                                                                                    |
|     |       | roducing any liquids, foreign substances, or objects into the memory module slots or other internal components of your mputer will result in damage to the computer and any repair costs will not be covered by the warranty. |
|     | Do    | not place the memory module in a location subject to:                                                                                                    |
|     |       | Heat sources such as radiators or air ducts                                                                                                    |
|     |       | Direct sunlight                                                                                                    |
|     |       | Excessive dust                                                                                                    |
|     |       | Mechanical vibration or shock                                                                                                    |
|     |       | Strong magnets or speakers that are not magnetically shielded                                                                                                    |
| us  | mode  | el_BGN                                                                                                    |
|     |       | Ambient temperature of more than 95°F (35°C) or less than 41°F (5°C)                                                                                                    |
|     |       | el_END<br>IS model_BGN                                                                                                    |
|     |       | Ambient temperature of more than 35°C or less than 5°C                                                                                                    |
| Exc | ept U | JS model_END                                                                                                    |
|     |       | High humidity                                                                                                    |
|     |       | andle the memory module with care. To avoid injuries to your hands and fingers, do not touch the edges of the mponents and circuit boards inside your computer.                                                               |

**■ 124 ■** 

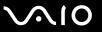

### Removing and Installing a Memory Module

To change or add a memory module

- 1 Shut down the computer and disconnect all peripheral devices.
- 2 Unplug the computer and remove the battery pack.
- 3 Wait about an hour until the computer cools down.
- 4 Unscrew the screw (indicated by the arrow below) on the bottom of the computer and remove the memory module compartment cover.

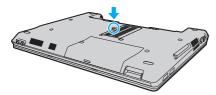

- 5 Touch a metal object to discharge static electricity.
- 6 Remove the currently installed memory module as follows:
  - Pull the latches in the direction of the arrows (1).
     The memory module is released.
  - ☐ Make sure that the memory module tilts up and then pull it out in the direction of the arrow (2).

**◄** 125 ►

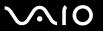

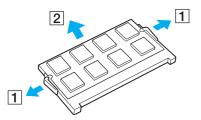

- **7** Remove the new memory module from its packaging.
- 8 Slide the memory module into the memory module slot and push it in until it clicks into place.

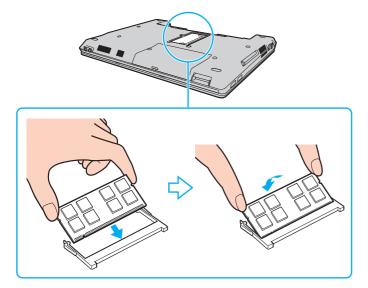

**■ 126 ■** 

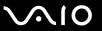

Do not touch any other components on the motherboard.

Be sure to insert the connector edge of the memory module into the slot while aligning the notch on the module with the small projection in the open slot. Do not force the memory module into the slot in a wrong orientation, as it may cause damage to the slot and the module.

- 9 Replace the memory module compartment cover.
- 10 Tighten the screw on the bottom of the computer.
- 11 Reinstall the battery pack and turn on the computer.

### Viewing the Amount of Memory

To view the amount of memory

- 1 Turn on the computer.
- 2 Click Start, All Programs, and VAIO Control Center.
- 3 Click System Information and System Information.

You can view the amount of system memory in the right pane. If the additional memory does not appear, repeat the installation procedure and restart the computer.

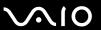

### **Precautions**

This section describes safety guidelines and precautions to help you protect your VAIO computer from potential damage.

|   | Handling the LCD Screen (page 127)                 |  |  |
|---|----------------------------------------------------|--|--|
|   | Using the Power Source (page 128)                  |  |  |
|   | Handling Your Computer (page 129)                  |  |  |
|   | Handling the Liquid-resistant Structure (page 132) |  |  |
|   | Handling Floppy Disks (page 135)                   |  |  |
|   | Handling Discs (page 135)                          |  |  |
|   | Using the Battery Pack (page 136)                  |  |  |
|   | Using Headphones (page 138)                        |  |  |
|   | Handling the Memory Stick (page 138)               |  |  |
|   | Handling the Hard Disk (page 139)                  |  |  |
|   | Updating Your Computer (page 140)                  |  |  |
| Н | Handling the LCD Screen                            |  |  |

- □ Do not leave the LCD screen facing the sun. This could damage the LCD screen. Be careful when using your computer near a window.
- Do not scratch the surface of the LCD screen or exert pressure on it. This could cause a malfunction.
- Using your computer in low temperature conditions may produce a residual image on the LCD screen. This is not a malfunction. When the computer returns to normal temperature, the screen returns to normal.

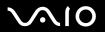

|     | A residual image may appear on the LCD screen if the same image is displayed for a long period of time. The residual image disappears after a while. You can use a screen saver to prevent residual images.                                                                              |  |  |  |
|-----|----------------------------------------------------------------------------------------------------|--|--|--|
|     | The LCD screen becomes warm during operation. This is normal and does not indicate a malfunction.                                                                                                    |  |  |  |
|     | The LCD screen is manufactured using high-precision technology. You may, however, see tiny black points and/or bright points (red, blue, or green) that continuously appear on the LCD screen. This is a normal result of the manufacturing process and does not indicate a malfunction. |  |  |  |
|     | Avoid rubbing the LCD screen. This could damage the screen. Use a soft, dry cloth to wipe the surface of the LCD screen                                                                                                    |  |  |  |
|     |                                                                                                    |  |  |  |
| IJ  | sing the Power Source                                                                                                    |  |  |  |
|     | ept GVD model_BGN                                                                                                    |  |  |  |
|     | See the online specifications to check the power operation of your model.                                                                                                    |  |  |  |
|     | ept GVD model_END ept US model_BGN                                                                                                    |  |  |  |
|     | See the printed specifications sheet to check the power operation of your model.                                                                                                    |  |  |  |
| Exc | ept US model_END                                                                                                    |  |  |  |
|     | Do not share the AC outlet with other power-consuming equipment, such as a photocopier or a shredder.                                                                                                    |  |  |  |
|     | You can purchase a power strip with a surge protector. This device helps prevent damage to your computer caused by sudden power surges, in an electrical storm, for example.                                                                                                    |  |  |  |
|     | Do not place heavy objects on the power cord.                                                                                                    |  |  |  |
|     | To disconnect the cord, pull it out by holding the plug. Never pull the cord itself.                                                                                                    |  |  |  |

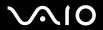

|    | Unplug your computer from the AC outlet if you are not planning to use the computer for a long period of time.                                                                                                    |                                                                                                    |  |  |  |
|----|----------------------------------------------------------------------------------------------------|----------------------------------------------------------------------------------------------------|--|--|--|
|    | Ма                                                                                                    | ke sure that the AC outlet is easily accessible.                                                                                                    |  |  |  |
|    | Wh                                                                                                    | en the AC adapter is not used, unplug it from the AC outlet.                                                                                                    |  |  |  |
|    |                                                                                                    | e the AC adapter supplied with your computer or genuine Sony products. Do not use any other AC adapter as it may<br>use a malfunction.                                                                                                    |  |  |  |
| H  | an                                                                                                    | dling Your Computer                                                                                                    |  |  |  |
|    | of a                                                                                                    | ean the cabinet with a soft cloth, which is dry or lightly moistened with a mild detergent solution. Do not use any type abrasive pad, scouring powder, or solvent such as alcohol or benzine, as these may damage the finish of your nputer. |  |  |  |
|    | If you drop a solid object or any liquid onto your computer, shut down the computer, unplug it, and remove the battery pack. You may want to have the computer checked by qualified personnel before operating it again. |                                                                                                    |  |  |  |
|    | Do not drop your computer or place any objects on top of the computer.                                                                                                    |                                                                                                    |  |  |  |
|    | Do not place your computer in a location subject to:                                                                                                    |                                                                                                    |  |  |  |
|    |                                                                                                    | Heat sources, such as radiators or air ducts                                                                                                    |  |  |  |
|    |                                                                                                    | Direct sunlight                                                                                                    |  |  |  |
|    |                                                                                                    | Excessive dust                                                                                                    |  |  |  |
|    |                                                                                                    | Moisture or rain                                                                                                    |  |  |  |
|    |                                                                                                    | Mechanical vibration or shock                                                                                                    |  |  |  |
|    |                                                                                                    | Strong magnets or speakers that are not magnetically shielded                                                                                                    |  |  |  |
| US | mode                                                                                                    | I_BGN                                                                                                    |  |  |  |
|    |                                                                                                    | Ambient temperature of more than 95°F (35°C) or less than 41°F (5°C)                                                                                                    |  |  |  |

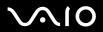

|     | model_END<br>ept US model_BGN                                                                                                    |
|-----|----------------------------------------------------------------------------------------------------|
|     | ☐ Ambient temperature of more than 35°C or less than 5°C                                                                                                    |
| Exc | ept US model_END  High humidity                                                                                                    |
|     | Do not place electronic equipment near your computer. The electromagnetic field of the equipment may cause the computer to malfunction.                                                                                                    |
|     | Use your computer on a solid, stable surface.                                                                                                    |
| US  | model_BGN                                                                                                    |
|     | Provide adequate air circulation to prevent internal overheating. Do not place your computer on porous surfaces such as rugs, blankets, couches, or beds, or near materials such as curtains or draperies that may block its air vents. In case you use the computer on your lap, make sure that the air vents are free for optimal cooling efficiency and performance. |
|     | model_END<br>D model_BGN                                                                                                    |
|     | Provide adequate air circulation to prevent internal overheating. Do not place your computer on porous surfaces such as rugs, blankets, couches, or beds, or near materials such as curtains or draperies that may block its air vents.                                                                                                    |
|     | Do not use your computer directly on your lap. The temperature of the base of the unit will rise during normal operation and over time could result in discomfort or burns.                                                                                                    |
| GV  | D model_END                                                                                                    |
|     | Your computer uses high-frequency radio signals and may cause interference to radio or TV reception. If this occurs, relocate the computer a suitable distance away from the set.                                                                                                    |
|     | Use only specified peripheral equipment and interface cables. Otherwise, problems may occur.                                                                                                    |
|     | Do not use cut or damaged connection cables.                                                                                                    |

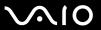

| model |  |
|-------|--|
|       |  |
|       |  |

☐ If your computer is brought directly from a cold location to a warm one, moisture may condense inside the computer. In this case, allow at least one hour before turning on the computer. If any problems occur, unplug the computer and contact an authorized Sony Service Center. To find the nearest center or agent, see **Sony Support Information (page 186)**.

#### US model\_END Except US model\_BGN

☐ If your computer is brought directly from a cold location to a warm one, moisture may condense inside the computer. In this case, allow at least one hour before turning on the computer. If any problems occur, unplug the computer and contact VAIO-LinkVAIO HelpdeskSony Computing SupportVAIO HelpdeskSony Computing Support.

### Except US model\_END

- ☐ Make sure you disconnect the AC adapter and remove the battery pack before cleaning your computer.
- ☐ To avoid losing data when your computer is damaged, back up your data regularly.

### US model\_BGN

Do not exert pressure on the LCD screen or its edges when opening the LCD screen lid or lifting your computer. The LCD screen may be sensitive to pressure or added stress, and exerting pressure may damage the screen or cause it to malfunction. To open the computer, hold the base with one hand and gently lift the LCD screen lid with the other. To carry the computer with the lid open, be sure to hold the computer with both hands.

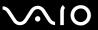

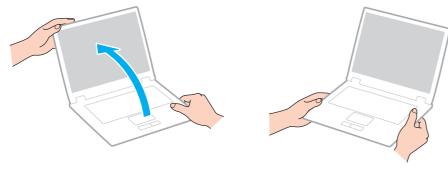

Use a carrying case specially designed to carry your computer.

US model END

## Handling the Liquid-resistant Structure

Your computer employs the liquid-resistant structure on the keyboard (1) and touch pad (2) that prevents spilled liquid from seeping into internal components of your computer. This structure allows you to drain off liquid, spilled on the keyboard, through the drain hole on the bottom of the computer so as not to leave the liquid inside the computer.

#### US model BGN

This structure does not ensure complete protection of the computer against defects, such as damage to the internal components and built-in storage device, data corruption, or a data loss, arising out of spilling liquid on your computer. Note that any components other than the keyboard and touch pad are not liquid-resistant.

US model\_END GVD model\_BGN

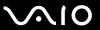

This structure does not ensure complete protection of the computer against defects, such as damage to the internal components and hard disk drive, data corruption, or a data loss, arising out of spilling liquid on your computer. Note that any components other than the keyboard and touch pad are not liquid-resistant.

#### GVD model END

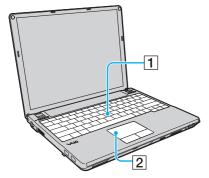

- ☐ If you spill liquid, such as water, on the keyboard, follow these steps:
  - ! Be sure to take the appropriate measures if you spill liquid, even a small amount, on the keyboard, as it may cause the computer to malfunction.
  - 1 Immediately turn off the computer, disconnect the AC adapter, and remove the battery pack.
  - 2 Wipe off any liquid on the keyboard with a soft, dry cloth.
  - **3** Grasp the bottom of the computer close to the LCD screen with both hands and gently lift the computer, tilting it to your side.
  - Do not tilt the computer against your side as it may cause the liquid to seep into the internal components of the computer resulting in computer malfunctions.
  - 4 Wipe off the liquid, drained off through the bottom drain hole (3), with a soft, dry cloth.

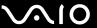

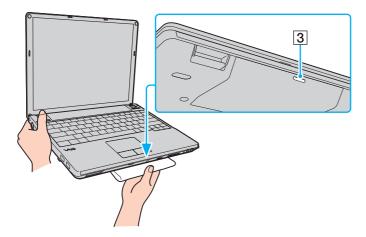

Be sure not to leave any liquid on the bottom of the computer.

- 5 Move the computer to a dry place.
- Do not leave the computer on the wet surface as it may cause the liquid to seep into the internal components.

### US model\_BGN

- 6 Contact an authorized Sony Service Center to have the computer serviced for any damage.
- Whenever spilling liquid on the computer, be sure to ask an authorized Sony Service Center for checkups.

US model\_END Except US model\_BGN

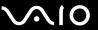

7 Contact VAIO-LinkVAIO HelpdeskSony Computing SupportVAIO HelpdeskSony Computing Support to have the computer serviced for any damage.

Whenever spilling liquid on the computer, be sure to ask VAIO-LinkVAIO HelpdeskSony Computing Support For checkups.

### Except US model\_END

Any repairs caused by spilled liquid will be charged even within the warranty period.

## Handling Floppy Disks

| Do not open the shutter manually and touch the internal components of the floppy disk. |
|----------------------------------------------------------------------------------------|
| Keep floppy disks away from magnets.                                                   |

- ☐ Keep floppy disks away from direct sunlight and other sources of heat.
- ☐ Keep floppy disks away from any liquid. Do not let them get wet. When you are not using your floppy disk, always remove it from the floppy disk drive and put it in a storage case.
- If the floppy disk comes with a label, make sure that the label is properly affixed. If the edge of the label is curled up, the label may stick to the inside of the floppy disk drive and cause a malfunction or damage your floppy disk.

## Handling Discs

|  | Do not | touch | the | surface | of | the | disc |
|--|--------|-------|-----|---------|----|-----|------|
|--|--------|-------|-----|---------|----|-----|------|

☐ Fingerprints and dust on the surface of a disc may cause read errors. Always hold the disc by its edges and central hole, as shown below:

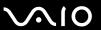

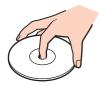

- ☐ Proper care of the disc is essential to its continuous reliability. Do not use solvents (such as benzine, thinner, alcohol, commercially available cleaners, or anti-static spray) which may cause damage to the disc.
- For normal cleaning, hold the disc by its edges and use a soft cloth to wipe the surface from the center out.
- ☐ If the disc is badly soiled, moisten a soft cloth with water, wring it out well, and use it to wipe the surface of the disc from the center out. Wipe off any remaining moisture with a dry soft cloth.
- Never affix an adhesive label to a disc. This will affect the use of the disc and may result in irreparable damage.

## Using the Battery Pack

### US model\_BGN

□ Do not leave battery packs in temperatures above 140°F (60°C), such as in a car parked in the sun or under direct sunlight.

### US model\_END Except US model\_BGN

☐ Do not leave battery packs in temperatures above 60°C, such as in a car parked in the sun or under direct sunlight.

### Except US model END

☐ Battery life is shorter in a cold environment. This is due to decreased battery efficiency at low temperatures.

#### US model\_BGN

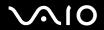

|     | Charge battery packs at temperatures between 50°F to 86°F (10°C to 30°C). Lower temperatures require longer charging time.                                                                                                    |
|-----|----------------------------------------------------------------------------------------------------|
|     | model_END<br>ept US model_BGN                                                                                                    |
|     | Charge battery packs at temperatures between 10°C to 30°C. Lower temperatures require longer charging time.                                                                                                    |
|     | ept US model_END<br>model_BGN                                                                                                    |
|     | Do not charge the battery pack in any way other than as described in this user guide or as designated by Sony in writing.                                                                                                    |
|     | For your safety, Sony recommends using the genuine Sony battery pack and AC adapter that are provided with this product. If either of these items needs to be replaced during the life of the product, be sure to use a compatible genuine Sony battery pack or AC adapter. Information about compatible models can be found at the following URLs: <a href="http://www.sony.com/vaio">http://www.sony.com/vaio</a> for customers in USA and Canada. <a href="http://www.sony.net/">http://www.sony.net/</a> for customers in Latin American countries or areas. |
|     | Sony disclaims and shall assume no responsibility in case of any losses or damages arising from:                                                                                                    |
|     | ☐ The use of non-genuine Sony battery packs or AC adapters with your VAIO computer.                                                                                                    |
|     | ☐ The disassembly, alteration of, or tampering with any Sony battery pack.                                                                                                    |
|     | model_END<br>D model_BGN                                                                                                    |
|     | For your safety, it is highly recommended that you use genuine Sony rechargeable battery packs and AC adapters that meet the quality assurance standard, supplied by Sony for your VAIO computer. Some VAIO computers may only function with a genuine Sony battery pack.                                                                                                    |
| GVI | wodel_END While the battery pack is in use or being charged, heat builds up in the battery pack. This is normal and is not cause for concern.                                                                                                    |

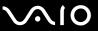

Handling the Memory Stick

Do not touch the Memory Stick connector with your finger or metallic objects.

| Keep the battery pack dry.  Do not open or try to disassemble the battery pack.  Do not expose the battery pack to any mechanical shock, such as dropping it on a hard surface.  If you are not using your computer for a long period of time, remove the battery pack from the computer to prevent damage to the battery pack.  If you have not used the battery pack for a considerable amount of time, the remaining battery life may become short. |  |  |  |  |
|----------------------------------------------------------------------------------------------------|--|--|--|--|
| Do not expose the battery pack to any mechanical shock, such as dropping it on a hard surface. If you are not using your computer for a long period of time, remove the battery pack from the computer to prevent damage to the battery pack.                                                                                                    |  |  |  |  |
| If you are not using your computer for a long period of time, remove the battery pack from the computer to prevent damage to the battery pack.                                                                                                    |  |  |  |  |
| to the battery pack.                                                                                                    |  |  |  |  |
| If you have not used the battery pack for a considerable amount of time, the remaining battery life may become short                                                                                                    |  |  |  |  |
| However, this is normal and does not indicate a malfunction, because the battery pack will gradually discharge over time even when not in use. Connect the AC adapter to your computer and recharge the battery pack before using the computer again.                                                                                                    |  |  |  |  |
| You do not need to discharge the battery pack before recharging.                                                                                                    |  |  |  |  |
| If the battery pack quickly runs out of power after fully charged, it may be reaching the end of its life and should be replaced.                                                                                                    |  |  |  |  |
| Using Headphones                                                                                                    |  |  |  |  |
| <b>Road safety</b> – Do not use headphones while driving, cycling, or operating any motorized vehicle. It may create a traffic hazard and is illegal in some areas. It can also be potentially dangerous to play loud music while walking, especially at pedestrian crossings.                                                                                                    |  |  |  |  |
| <b>Preventing hearing damage</b> – Avoid using headphones at high volume. Hearing experts advise against continuous, loud and extended play. If you experience a ringing in your ears, reduce the volume or discontinue use.                                                                                                    |  |  |  |  |
|                                                                                                    |  |  |  |  |

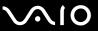

|   | Us                                   | e only the adhesive label supplied with the Memory Stick as a label.                                                                                                    |  |  |  |
|---|--------------------------------------|----------------------------------------------------------------------------------------------------|--|--|--|
|   | Do                                   | not bend, drop, or expose the Memory Stick.                                                                                                    |  |  |  |
|   | Do                                   | not disassemble or modify the Memory Stick.                                                                                                    |  |  |  |
|   | Do not let the Memory Stick get wet. |                                                                                                    |  |  |  |
|   | Do                                   | not use or store the Memory Stick in a location subject to:                                                                                                    |  |  |  |
|   |                                      | Static electricity                                                                                                    |  |  |  |
|   |                                      | Electrical noise                                                                                                    |  |  |  |
|   |                                      | Extremely high temperatures, such as in a car parked in the sun                                                                                                    |  |  |  |
|   |                                      | Direct sunlight                                                                                                    |  |  |  |
|   |                                      | High humidity                                                                                                    |  |  |  |
|   |                                      | Corrosive substances                                                                                                    |  |  |  |
|   | Us                                   | e the storage case supplied with the Memory Stick.                                                                                                    |  |  |  |
|   | Ве                                   | sure to make a backup copy of your valuable data.                                                                                                    |  |  |  |
|   | Ke                                   | ep the Memory Stick and the Memory Stick adaptors out of reach of children. There is a risk of swallowing them.                                                                  |  |  |  |
| _ |                                      | nen using the Memory Stick Duo, do not use a fine-tipped pen to write on the label adhered to the Memory Stick Duo. erting pressure on the media may damage internal components. |  |  |  |
|   |                                      |                                                                                                    |  |  |  |

# Handling the Hard Disk

IRX-4590\_BGN

US model\_BGN

The following precautions apply to models with a built-in hard disk drive. See the online specifications to find out whether your model is equipped with the hard disk drive.

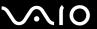

#### US model END

#### IRX-4590 END

The hard disk drive has a high storage density and reads or writes data in a short time. However, it can be easily damaged by mechanical vibration, shock, or dust.

Although the hard disk drive has the internal safety device to prevent losing data due to mechanical vibration, shock, or dust, you should be careful when handling your computer.

To avoid damaging your hard disk drive

- Do not subject your computer to sudden movements.
- Keep your computer away from magnets.
- Do not place your computer in a location subject to mechanical vibration or in an unstable position.
- Do not move your computer while the power is on.
- Do not turn off the power or restart your computer while reading or writing data to the hard disk drive.
- ☐ Do not use your computer in a place subject to extreme changes in temperature.

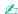

If the hard disk drive is damaged, the data cannot be restored.

## **Updating Your Computer**

Be sure to install the latest updates on your computer with the following software applications so that the computer can run more efficiently.

- □ Windows Update
   Click Start, All Programs, and Windows Update and then follow the on-screen instructions.
- □ VAIO Update 4
  Click Start, All Programs, VAIO Update 4, and VAIO Update Options and then follow the on-screen instructions.

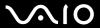

! Your computer must be connected to the Internet to download the updates.

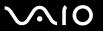

# Troubleshooting

#### US model\_BGN

This section describes how to solve common problems you might encounter when using your VAIO computer. Many problems have simple solutions. Try these suggestions before visiting the Sony online support web site at the following URLs:

http://esupport.sony.com/EN/VAIO/ for customers in USA

http://www.sony.ca/support/ for customers in Canada

http://esupport.sony.com/LA/ for customers in Spanish-speaking Latin American countries or areas http://esupport.sony.com/BR/ for customers in Brazil

US model\_END Except US model\_BGN

This section describes how to solve common problems you might encounter when using your VAIO computer. Many problems have simple solutions. Try these suggestions before contacting VAIO-LinkVAIO HelpdeskSony Computing SupportVAIO HelpdeskSony Computing Support.

### Except US model\_END

- □ Computer (page 143)
- ☐ System Security (page 152)
- ☐ Battery (page 153)
- □ Internet (page 154)
- Networking (page 156)
- ☐ Bluetooth Technology (page 160)
- ☐ Optical Discs (page 164)
- □ Display (page 168)

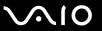

| Printing (page 171)     |
|-------------------------|
| Microphone (page 173)   |
| Mouse (page 174)        |
| Speakers (page 175)     |
| Touch Pad (page 177)    |
| Keyboard (page 177)     |
| Floppy Disks (page 178) |
| PC Cards (page 179)     |
| Audio/Video (page 181)  |
| Memory Stick (page 182) |
| Peripherals (page 184)  |
|                         |

# Computer

## What should I do if my computer does not start?

is plugged into a power source and turned on.

| Make sure your computer is securely plugged into a power source and turned on and the power indicator light is lit.       |
|----------------------------------------------------------------------------------------------------|
| Make sure the battery pack is installed properly and charged.                                                             |
| Disconnect all connected USB devices (if any), and then restart your computer.                                            |
| Remove any extra memory modules you may have installed since purchase, and then restart your computer.                    |
| If your computer is plugged into a power strip or an uninterruptible power supply (UPS), make sure the power strip or UPS |

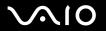

|                                                                                          | If you are using an external display, make sure it is plugged into a power source and turned on. Make sure the brightness and contrast controls are adjusted correctly. See the manual that came with your display for more information. |  |  |  |
|------------------------------------------------------------------------------------------|----------------------------------------------------------------------------------------------------|--|--|--|
|                                                                                          | Unplug the AC adapter and remove the battery pack. Wait three to five minutes. Reinstall the battery pack, plug the AC adapter, and then press the power button to turn on your computer.                                                |  |  |  |
|                                                                                          | Condensation may cause your computer to malfunction. If this occurs, do not use the computer for at least one hour.                                                                                                    |  |  |  |
|                                                                                          | Check that you are using the supplied Sony AC adapter. For your safety, use only the genuine Sony rechargeable battery pack and AC adapter, which are supplied by Sony for your VAIO computer.                                           |  |  |  |
| What should I do if the green power indicator light turns on but my screen remains blank |                                                                                                    |  |  |  |
|                                                                                          | Press the Alt+F4 keys several times to close the application window. An application error may have occurred.                                                                                                    |  |  |  |
|                                                                                          | Press the Ctrl+Alt+Delete keys and click the arrow next to the Shut down button and Restart.                                                                                                    |  |  |  |
|                                                                                          | Press and hold the power button for more than four seconds to shut down your computer. Unplug the AC adapter and leave the computer for about five minutes. Then plug the AC adapter and turn on the computer again.                     |  |  |  |
|                                                                                          | ! Turning off your computer with the power button or the <b>Ctrl+Alt+Delete</b> keys may cause loss of unsaved data.                                                                                                    |  |  |  |
| What should I do if my computer or software stops responding?                            |                                                                                                    |  |  |  |
|                                                                                          | If your computer stops responding while a software application is running, press the <b>Alt+F4</b> keys to close the application window.                                                                                                 |  |  |  |
|                                                                                          | If the Alt+F4 keys do not work, click Start, the arrow next to the Lock button, and Shut Down to turn off your computer.                                                                                                    |  |  |  |
|                                                                                          | If your computer does not turn off, press the Ctrl+Alt+Delete keys and click the arrow and click the arrow next to the Shut down button and Shut Down.  If the Windows Security window appears, click Shut Down.                         |  |  |  |
|                                                                                          |                                                                                                    |  |  |  |

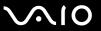

If your computer still does not turn off, press and hold the power button until the computer turns off.
 !
 Turning off your computer with the Ctrl+Alt+Delete keys or the power button may cause loss of unsaved data.

 Unplug the AC adapter and remove the battery pack. Wait three to five minutes. Reinstall the battery pack, plug the AC adapter, and then press the power button to turn on your computer.
 Try reinstalling the software.
 Contact the software publisher or designated provider for technical support.

# Why doesn't my computer enter Sleep or Hibernate mode?

Your computer may become unstable if the operating mode is changed before the computer completely enters Sleep or Hibernate mode.

To restore your computer to Normal mode

- 1 Close all open programs.
- 2 Click Start, the arrow next to the Lock button, and Restart.
- 3 If your computer does not restart, press the Ctrl+Alt+Delete keys and click the arrow next to the Shut down button and Restart.
- 4 If this procedure does not work, press and hold the power button until the computer turns off.
  - Turning off your computer with the power button may cause loss of unsaved data.

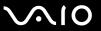

# What should I do if the charge indicator light is blinking fast and my computer does not start?

|     | This problem could be due to the battery pack not being installed properly. To resolve this problem, turn off your computer and remove the battery pack. Then reinstall the battery pack to the computer again. For details, see <b>Installing the Battery Pack</b> (page 23). |
|-----|----------------------------------------------------------------------------------------------------|
| US  | model_BGN                                                                                                    |
|     | If the problem persists after performing the above, it means the installed battery pack is not compatible. Remove the battery pack and contact an authorized Sony Service Center. To find the nearest center or agent, see <b>Sony Support Information</b> (page 186).         |
|     | model_END eept US model_BGN                                                                                                    |
|     | If the problem persists after performing the above, it means the installed battery pack is not compatible. Remove the battery pack and contact VAIO-LinkVAIO HelpdeskSony Computing SupportVAIO HelpdeskSony Computing Support.                                                |
| Exc | cept US model_END                                                                                                    |
|     | hat should I do if a message appears notifying of either incompatibility or the improper stallation of the battery pack and my computer then enters Hibernate mode?                                                                                                    |
|     | This problem could be due to the battery pack not being installed properly. To resolve this problem, turn off your computer and remove the battery pack. Then reinstall the battery pack to the computer again. For details, see <b>Installing the Battery Pack</b> (page 23). |

US model\_BGN

☐ If the problem persists after performing the above, it means the installed battery pack is not compatible. Remove the battery pack and contact an authorized Sony Service Center. To find the nearest center or agent, see **Sony Support Information** (page 186).

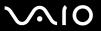

| US model_END        |  |  |
|---------------------|--|--|
| Except US model_BGN |  |  |
|                     |  |  |

☐ If the problem persists after performing the above, it means the installed battery pack is not compatible. Remove the battery pack and contact VAIO-LinkVAIO HelpdeskSony Computing SupportVAIO HelpdeskSony Computing Support.

Except US model\_END

# Why does the System Properties window display a slower CPU speed than the maximum?

This is normal. Because your computer's CPU utilizes a type of CPU speed controlling technology for power conservation purposes, System Properties may display the current CPU speed instead of the maximum speed.

# What should I do if Windows does not accept my password and returns a message, Enter Onetime Password?

If you enter a wrong power-on password three times consecutively, the **Enter Onetime Password** message appears and Windows will not start. Press and hold the power button for more than four seconds to check that the power indicator light turns off. Wait for 10 or 15 seconds, then restart your computer and enter the correct password. When entering the password, check that the Num lock and Caps lock indicators are unlit. If both or either of the lights is lit, press the **Num Lk** (or **Num Lock**) key or the **Caps Lock** key to turn off the indicator before entering the password.

# What should I do if my game software does not work or it keeps crashing?

- ☐ Check the web site of the game if there are any patches or updates to download.
- Make sure you have installed the latest video driver.
- On some VAIO models, the graphics memory is shared with the system. The optimal graphic performance in this case is not guaranteed.

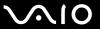

#### What should I do if I cannot remember the power-on password?

US model BGN

If you have forgotten the power-on password, contact an authorized Sony Service Center to reset it. A reset fee will be charged. To find the nearest center or agent, see **Sony Support Information (page 186)**.

US model\_END Except US model BGN

If you have forgotten the power-on password, contact VAIO-LinkVAIO HelpdeskSony Computing SupportVAIO HelpdeskSony Computing Support to reset it. A reset fee will be charged.

Except US model\_END

## How can I change the boot device order?

You can use one of the BIOS functions to change the boot device order. Follow these steps:

- Turn on your computer.
- 2 Press the F2 key when the VAIO logo appears. The BIOS setup screen appears. If not, restart the computer and press the F2 key several times when the VAIO logo appears.
- 3 Press the ← or → key to select **Boot**.

IRX-4590\_BGN

- 4 Press the ↑ or ↓ key to select the drive whose boot device order you want to change.
- 5 Press the **F5** or **F6** key to change the boot device order.

IRX-4590\_END Except IRX-4590 BGN

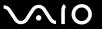

- 6 Press the ↑ or ↓ key to select your desired priority under Boot Priority and press the Enter key.
- 7 Press the ↑ or ↓ key to select the device to which you want to assign the priority and press the Enter key.

#### Except IRX-4590 END

8 Press the ← or → key to select Exit, select Exit Setup, and then press the Enter key. At the confirmation prompt, press the Enter key.

## Why doesn't my screen turn off after the automatic turn-off time has passed?

The VAIO original screen saver disables the timer setting, which you can select using the Windows power options, for your screen to turn off.

Select a screen saver other than the VAIO original screen saver.

# What should I do if I cannot boot my computer from the USB floppy disk drive connected to the computer?

To boot your computer from the USB floppy disk drive, you need to change the boot device.

Turn on your computer and press the F11 key when the VAIO logo appears.

US model\_BGN

# How do I reduce the volume of the recovery partition?

Your built-in storage device\* contains the recovery partition where data for the system recovery is stored. If your computer includes a built-in flash memory storage drive, you might want to reduce the volume of the recovery partition by following these steps:

#### Except GVD model\_BGN

<sup>\*</sup> See the online specifications to find out about your storage device configuration.

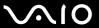

#### Except GVD model\_END Except US model\_BGN

\* See the printed specifications sheet to find out about your storage device configuration.

#### Except US model END

1 Insert the recovery disc into the optical disc drive while your computer is on, turn off the computer, and then turn it on once again.

#### **IRX-4590 BGN**

1 Insert the recovery disc into the optical disc drive while your computer is on, turn off the computer, and then turn it on once again.

If you are using an external optical disc drive, press the **F11** key when the VAIO logo appears during the startup process.

#### IRX-4590\_END

Use the recovery disc you created upon delivery of your computer.

- 2 Select your keyboard layout from the drop-down list and click Next.
- 3 Select your operating system and click Next.
- 4 Click VAIO Recovery Center.
- 5 Click Restore Complete System and Start.
- 6 Select **Skip** and click **Next**.

  You will be prompted to select whether or not to keep the VAIO Value-added contents.
- 7 Select No and click Next.
- 8 Follow the on-screen instructions.

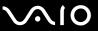

The above procedure involves system recovery. The applications and data you added on the storage drive before reducing the volume of the recovery partition will all be lost.

Once you have reduced the volume of the recovery partition, you need the recovery disc for later system recovery.

US model\_END

#### How do I check the volume of the recovery partition?

#### Except IRX-4590 BGN

Your hard disk drive contains the recovery partition where data for the system recovery is stored. To check the volume of the recovery partition, follow these steps:

```
Except IRX-4590_END
IRX-4590_BGN
US model_BGN
```

Your built-in storage device contains the recovery partition where data for the system recovery is stored. To check the volume of the recovery partition, follow these steps:

US model\_END GVD model\_BGN

Your hard disk drive contains the recovery partition where data for the system recovery is stored. To check the volume of the recovery partition, follow these steps:

#### GVD model END

#### IRX-4590 END

- Click Start, right-click Computer, and select Manage.
- 2 Click Disk Management under Storage in the left pane.
  The volume of the recovery partition and the total volume of the C drive are displayed in the Disk 0 row in the center pane.

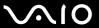

# System Security

### How can I protect my computer against security threats, such as viruses?

The Microsoft Windows operating system is preinstalled on your computer. The best way to protect your computer against security threats, such as viruses, is to download and install the latest Windows updates regularly.

You can get important Windows updates by doing the following:

- Your computer must be connected to the Internet to download the updates.
- Connect to the Internet.
- 2 Double-click the Windows Security Alerts icon on the taskbar.
- 3 Follow the on-screen instructions to set up automatic or scheduled updates.

## How do I keep my antivirus software updated?

US model\_BGN

You can keep the **Microsoft Windows Live OneCare** software program current with the latest updates from Microsoft Corporation.

To download and install the latest security updates, follow these steps:

- Your computer must be connected to the Internet to download the updates.
- 1 Click Start, All Programs, and Windows Live OneCare.
- 2 Click Check for Updates in the Protection Plus section.
- 3 The Windows Live OneCare Updates balloon appears on the taskbar.

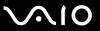

4 Follow the on-screen instructions to download updates.

US model\_END
GVD model\_BGN
Except US model\_BGN

You can keep the McAfee PC SecurityCenter software program current with the latest updates from McAfee, Inc.

#### GVD model END

To download and install the latest security updates, follow these steps:

- 1 Click Start, All Programs, McAfee, and McAfee SecurityCenter.
- 2 Click the button located at the upper left corner of the window to update the software.
- **3** Follow the on-screen instructions to download updates.

See the help file included with your software program for more information.

Except US model\_END

# Battery

## How do I find the battery charging status?

You can check the battery charging status by the charge indicator. See **Charging the Battery Pack (page 25)** for more information.

# When is my computer using AC power?

When your computer is directly connected to the AC adapter, it uses AC power, even if the battery pack is installed.

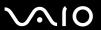

### When should I recharge the battery pack?

- ☐ When the battery charge level falls below 10%.
- ☐ When both the charge and power indicator lights blink.
- ☐ When you have not used the battery pack for a long period of time.

### When should I replace the battery pack?

If the battery pack quickly runs out of power after fully charged, it may be reaching the end of its life and should be replaced.

To check the battery charge capacity, see To check the battery charge capacity (page 27).

#### Should I be concerned that the installed battery pack is warm?

No, it is normal for the battery pack to be warm when it is powering your computer.

## Can my computer enter Hibernate mode while using battery power?

Your computer can enter Hibernate mode while using battery power, but some software programs and peripheral devices prevent the system from entering Hibernate mode. If you are using a program that prevents the system from entering Hibernate mode, save your data frequently to avoid losing data. See **Using Hibernate Mode (page 112)** for information on how you can manually activate Hibernate mode.

#### Internet

## What should I do if my modem does not work?

- ☐ Make sure the telephone cable is securely plugged into the modem port on your computer and the wall jack.
- ☐ Make sure the telephone cable is working. Plug the cable into an ordinary telephone and listen for a dial tone.

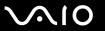

|    | Ma  | ake sure that the telephone number the program is dialing is correct.                                                        |
|----|-----|----------------------------------------------------------------------------------------------------|
|    |     | ake sure the software you are using is compatible with your computer's modem. (All preinstalled Sony programs are mpatible.) |
|    | Ma  | ake sure the modem is the only device connected to your telephone line.                                                      |
|    | Fo  | llow these steps to check the settings:                                                                                      |
|    | 1   | Click Start and Control Panel.                                                                                               |
|    | 2   | Click Hardware and Sound.                                                                                                    |
|    | 3   | Click Phone and Modem Options.                                                                                               |
|    | 4   | On the <b>Modems</b> tab, check that your modem is listed.                                                                   |
|    | 5   | On the <b>Dialing Rules</b> tab, check the location information is correct.                                                  |
| W  | 'hy | is my modem connection slow?                                                                                                 |
| V۵ | ^   | emputer is equipped with a V 02/V 00 compatible modern. Many factors may influence modern connection aread                   |

Your computer is equipped with a V.92/V.90 compatible modem. Many factors may influence modem connection speed, including telephone line noise or compatibility with telephone equipment, such as fax machines or other modems. If you think your modem is not connecting properly to other PC-based modems, fax machines, or your ISP, do any of the following:

- ☐ Ask your telephone company to verify your telephone line is free of any line noise.
- If your problem is fax-related, make sure there are no problems with the fax machine you are calling and that it is compatible with fax modems.
- ☐ If you are having a problem connecting with your ISP, make sure the ISP is not experiencing technical problems.
- ☐ If you have a second telephone line, try connecting the modem to that line.

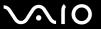

# Networking

| What should I do if my computer cannot connect to a wireless LAN access point | What: | should I | do if my | / computer | cannot | connect to a | a wireless | LAN | access | point' |
|-------------------------------------------------------------------------------|-------|----------|----------|------------|--------|--------------|------------|-----|--------|--------|
|-------------------------------------------------------------------------------|-------|----------|----------|------------|--------|--------------|------------|-----|--------|--------|

|     | Connection capability is affected by distance and obstructions. You may need to move your computer away from obstructions or closer to any access point you may be using.                                                                                                    |
|-----|----------------------------------------------------------------------------------------------------|
|     | Make sure the WIRELESS switch is on and the WIRELESS indicator light is lit on your computer.                                                                                                    |
|     | Make sure power to the access point is on.                                                                                                    |
| Exc | cept US model_BGN                                                                                                    |
|     | If you want to connect your computer to a wireless LAN access point using the 5 GHz band, make sure the option to use the 5 GHz band or both the 2.4 GHz and 5 GHz bands is selected on the <b>WLAN</b> tab in the <b>VAIO Smart Network</b> settings window. Wireless LAN communication (IEEE 802.11a standard) using only the 5 GHz band, available on selected models only, is disabled by default. |
| Exc | cept US model_END                                                                                                    |
|     | Follow these steps to check the settings:                                                                                                    |
|     | 1 Click Start and Control Panel.                                                                                                    |
|     | 2 Click View network status and tasks under Network and Internet                                                                                                    |

- Make sure the encryption key is correct.
   Make sure Maximum Performance is selected for Wireless Adapter Settings in the Power Options window. Selecting any other option may result in a communication failure. To change the settings, follow these steps:
  - 1 Right-click the power status icon on the taskbar and select **Power Options**.

Click **Connect to a network** to confirm that your access point is selected.

2 Click Change plan settings under the current power plan.

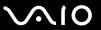

- 3 Click Change advanced power settings.
- 4 Select the Advanced settings tab.
- 5 Double-click Wireless Adapter Settings and Power Saving Mode.
- 6 Select Maximum Performance from the drop-down list both for On battery and Plugged in.

| IDV | -4590 | DC |
|-----|-------|----|
|     |       |    |

If you have disabled the wireless LAN function in the BIOS setup screen, you cannot connect to wireless access points. To enable the function, follow the steps and the tip in **Disabling Built-in Devices (page 115)**.

#### IRX-4590 END

#### What should I do if I cannot access the Internet?

- ☐ Check the access point settings. See the manual that came with your access point for more information.
- ☐ Make sure your computer and the access point are connected to one another.
- ☐ Move your computer away from obstacles or closer to any access point you may be using.
- ☐ Make sure your computer is properly configured for Internet access.
- □ Make sure Maximum Performance is selected for Wireless Adapter Settings in the Power Options window. Selecting any other option may result in a communication failure. Follow the steps in What should I do if my computer cannot connect to a wireless LAN access point? (page 156) to change the settings.

#### IRX-4590\_BGN

☐ If you have disabled the wireless LAN function or the network (Ethernet) port in the BIOS setup screen, you cannot access the Internet through a wireless or Ethernet network. To enable the function or the port, follow the steps and the tip in **Disabling Built-in Devices (page 115)**.

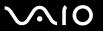

### Why is the data transfer speed slow?

|   | The wireless LAN data transfer speed is affected by distance and obstructions between devices and access points. Othe factors include device configurations, radio conditions, and software compatibility. To maximize the data transfer speed move your computer away from obstacles or closer to any access point you may be using.    |
|---|----------------------------------------------------------------------------------------------------|
|   | If you are using a wireless LAN access point, the device may be temporarily overloaded depending on how many other devices are communicating via the access point.                                                                                                    |
|   | If your access point interferes with other access points, change the access point channel. See the manual that came with your access point for more information.                                                                                                    |
|   | Make sure <b>Maximum Performance</b> is selected for <b>Wireless Adapter Settings</b> in the <b>Power Options</b> window. Selecting any other option may result in a communication failure. Follow the steps in <b>What should I do if my computer cannot connect to a wireless LAN access point? (page 156) to change the settings.</b> |
| Н | ow do I avoid data transfer interruptions?                                                                                                    |
|   | When your computer is connected to an access point, data transfer interruptions may occur if a large file is exchanged o the computer is placed in close proximity to microwaves and cordless telephones.                                                                                                    |
|   | Move your computer closer to the access point.                                                                                                    |
|   | Make sure the access point connection is intact.                                                                                                    |
|   | Change the access point channel. See the manual that came with your access point for more information.                                                                                                    |
|   | Make sure <b>Maximum Performance</b> is selected for <b>Wireless Adapter Settings</b> in the <b>Power Options</b> window. Selecting any other option may result in a communication failure. Follow the steps in <b>What should I do if my computer cannot</b>                                                                            |

connect to a wireless LAN access point? (page 156) to change the settings.

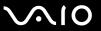

#### What are channels?

- ☐ Wireless LAN communication uses divided frequency bands known as channels. Third-party wireless LAN access point channels may be preset to different channels from Sony devices.
- ☐ If you are using a wireless LAN access point, see connectivity information contained in the manual that came with your access point.

## Why does the network connection stop when I change the encryption key?

Two computers with the wireless LAN function may lose a peer-to-peer network connection if the encryption key is changed. You can either change the encryption key back to the original profile or re-enter the key on both computers so the key matches.

Except US model\_BGN

## How do I display the VAIO Smart Network window?

To display the VAIO Smart Network window on the desktop, follow these steps:

- 1 Click Start, All Programs, and VAIO Control Center.
- 2 Click Network Connections and VAIO Smart Network.
- 3 Click Advanced in the right pane.

For information on the VAIO Smart Network software, see the help file included with the software.

Except US model\_END

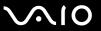

Except US model END

# **Bluetooth Technology**

| W       | hat should I do if other Bluetooth devices cannot find my computer?                                                                                                  |
|---------|----------------------------------------------------------------------------------------------------|
|         | Make sure both devices have the Bluetooth function enabled.                                                                                                    |
|         | If the WIRELESS indicator light is unlit, turn on the WIRELESS switch.                                                                                               |
|         | You cannot use the Bluetooth function when your computer is in a power saving mode. Bring the computer back to Normal mode, then turn on the <b>WIRELESS</b> switch. |
| US      | model_BGN                                                                                                    |
| _       | Your computer and the device may be too far apart. Wireless Bluetooth technology works best when the devices are within 33 feet (10 meters) of each other.           |
|         | model_END ept US model_BGN                                                                                                    |
| <b></b> | Your computer and the device may be too far apart. Wireless Bluetooth technology works best when the devices are within 10 meters of each other.                     |
|         |                                                                                                    |

# Why can't my computer find other Bluetooth devices?

If the connected device is also connected to other devices, it may not appear in the **Bluetooth Devices** window or you may not be able to communicate with the device.

#### What should I do if I cannot find the Bluetooth device I want to communicate with?

☐ Check that the Bluetooth function of the device you want to communicate with is on. See the other device's manual for more information.

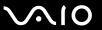

Except US model\_END

or it may not be able to communicate with your computer.

| or it may not be able to communicate with your computer.  To allow other Bluetooth devices to communicate with your computer, follow these steps:  1 Click Start, Control Panel, Hardware and Sound, Bluetooth Devices, and Bluetooth Settings.  2 Click the Options tab and select the Allow Bluetooth devices to find this computer check box.  What should I do if other Bluetooth devices cannot connect to my computer?  Make sure the other devices are authenticated.  To allow other Bluetooth devices to communicate with your computer, follow these steps:  1 Click Start, Control Panel, Hardware and Sound, Bluetooth Devices, and Bluetooth Settings.  2 Click the Options tab and select the Allow Bluetooth devices to find this computer check box.  US model_BGN  The data transfer distance can be shorter than 33 feet (10 meters) depending on existing obstacles between the tw devices, on radio wave quality, and on the operating system or the software in use. Move your computer and Blueto devices closer to each other.  US model_BND  Except US model_BGN  The data transfer distance can be shorter than 10 meters depending on existing obstacles between the two devices                                                                                                    |    |      |                                                                                                    |
|----------------------------------------------------------------------------------------------------|----|------|----------------------------------------------------------------------------------------------------|
| 1 Click Start, Control Panel, Hardware and Sound, Bluetooth Devices, and Bluetooth Settings. 2 Click the Options tab and select the Allow Bluetooth devices to find this computer check box.  What should I do if other Bluetooth devices cannot connect to my computer?  □ Make sure the other devices are authenticated.  □ To allow other Bluetooth devices to communicate with your computer, follow these steps:  1 Click Start, Control Panel, Hardware and Sound, Bluetooth Devices, and Bluetooth Settings. 2 Click the Options tab and select the Allow Bluetooth devices to find this computer check box.  US model BGN  □ The data transfer distance can be shorter than 33 feet (10 meters) depending on existing obstacles between the tw devices, on radio wave quality, and on the operating system or the software in use. Move your computer and Blueto devices closer to each other.  US model END Except US model BGN  □ The data transfer distance can be shorter than 10 meters depending on existing obstacles between the two devices radio wave quality, and on the operating system or the software in use. Move your computer and Bluetooth devices c                                                                                                    |    |      | ne device you want to communicate with is already communicating with another Bluetooth device, it may not be found t may not be able to communicate with your computer. |
| 2 Click the Options tab and select the Allow Bluetooth devices to find this computer check box.  What should I do if other Bluetooth devices cannot connect to my computer?  Make sure the other devices are authenticated.  To allow other Bluetooth devices to communicate with your computer, follow these steps:  1 Click Start, Control Panel, Hardware and Sound, Bluetooth Devices, and Bluetooth Settings.  2 Click the Options tab and select the Allow Bluetooth devices to find this computer check box.  US model BGN  □ The data transfer distance can be shorter than 33 feet (10 meters) depending on existing obstacles between the tw devices, on radio wave quality, and on the operating system or the software in use. Move your computer and Blueto devices closer to each other.  US model END Except US model BGN  □ The data transfer distance can be shorter than 10 meters depending on existing obstacles between the two devices radio wave quality, and on the operating system or the software in use. Move your computer and Bluetooth devices c                                                                                                    |    | То   | allow other Bluetooth devices to communicate with your computer, follow these steps:                                                                                    |
| What should I do if other Bluetooth devices cannot connect to my computer?  Make sure the other devices are authenticated.  To allow other Bluetooth devices to communicate with your computer, follow these steps:  Click Start, Control Panel, Hardware and Sound, Bluetooth Devices, and Bluetooth Settings.  Click the Options tab and select the Allow Bluetooth devices to find this computer check box.  US model BGN  The data transfer distance can be shorter than 33 feet (10 meters) depending on existing obstacles between the tw devices, on radio wave quality, and on the operating system or the software in use. Move your computer and Blueto devices closer to each other.  US model_END Except US model_BGN  The data transfer distance can be shorter than 10 meters depending on existing obstacles between the two devices radio wave quality, and on the operating system or the software in use. Move your computer and Bluetooth devices c                                                                                                    |    | 1    | Click Start, Control Panel, Hardware and Sound, Bluetooth Devices, and Bluetooth Settings.                                                                              |
| <ul> <li>□ Make sure the other devices are authenticated.</li> <li>□ To allow other Bluetooth devices to communicate with your computer, follow these steps:         <ol> <li>Click Start, Control Panel, Hardware and Sound, Bluetooth Devices, and Bluetooth Settings.</li> <li>Click the Options tab and select the Allow Bluetooth devices to find this computer check box.</li> </ol> </li> <li>Us model_BGN</li> <li>□ The data transfer distance can be shorter than 33 feet (10 meters) depending on existing obstacles between the tw devices, on radio wave quality, and on the operating system or the software in use. Move your computer and Blueto devices closer to each other.</li> <li>Us model_END Except Us model_BGN</li> <li>□ The data transfer distance can be shorter than 10 meters depending on existing obstacles between the two device radio wave quality, and on the operating system or the software in use. Move your computer and Bluetooth devices computer and Bluetooth devices computer and</li></ul>                                                    |    | 2    | Click the <b>Options</b> tab and select the <b>Allow Bluetooth devices to find this computer</b> check box.                                                             |
| □ To allow other Bluetooth devices to communicate with your computer, follow these steps:  1 Click Start, Control Panel, Hardware and Sound, Bluetooth Devices, and Bluetooth Settings.  2 Click the Options tab and select the Allow Bluetooth devices to find this computer check box.  US model_BGN □ The data transfer distance can be shorter than 33 feet (10 meters) depending on existing obstacles between the tw devices, on radio wave quality, and on the operating system or the software in use. Move your computer and Blueto devices closer to each other.  US model_BND Except US model_BGN □ The data transfer distance can be shorter than 10 meters depending on existing obstacles between the two device radio wave quality, and on the operating system or the software in use. Move your computer and Bluetooth devices c                                                                                                    | W  | /hat | t should I do if other Bluetooth devices cannot connect to my computer?                                                                                                 |
| <ul> <li>Click Start, Control Panel, Hardware and Sound, Bluetooth Devices, and Bluetooth Settings.</li> <li>Click the Options tab and select the Allow Bluetooth devices to find this computer check box.</li> <li>US model_BGN</li> <li>The data transfer distance can be shorter than 33 feet (10 meters) depending on existing obstacles between the two devices, on radio wave quality, and on the operating system or the software in use. Move your computer and Blueto devices closer to each other.</li> <li>US model_END Except US model_BGN</li> <li>The data transfer distance can be shorter than 10 meters depending on existing obstacles between the two device radio wave quality, and on the operating system or the software in use. Move your computer and Bluetooth devices computer and Bluetooth devices computer and</li></ul>               |    | Ma   | ke sure the other devices are authenticated.                                                                                                    |
| 2 Click the Options tab and select the Allow Bluetooth devices to find this computer check box.  US model_BGN  ☐ The data transfer distance can be shorter than 33 feet (10 meters) depending on existing obstacles between the two devices, on radio wave quality, and on the operating system or the software in use. Move your computer and Blueto devices closer to each other.  US model_END Except US model_BGN  ☐ The data transfer distance can be shorter than 10 meters depending on existing obstacles between the two devices radio wave quality, and on the operating system or the software in use. Move your computer and Bluetooth devices computer and Bluetooth devices computer and Bl |    | To a | allow other Bluetooth devices to communicate with your computer, follow these steps:                                                                                    |
| □ The data transfer distance can be shorter than 33 feet (10 meters) depending on existing obstacles between the two devices, on radio wave quality, and on the operating system or the software in use. Move your computer and Blueto devices closer to each other.  US model_END Except US model_BGN  □ The data transfer distance can be shorter than 10 meters depending on existing obstacles between the two device radio wave quality, and on the operating system or the software in use. Move your computer and Bluetooth devices c                                                                                                    |    | 1    | Click Start, Control Panel, Hardware and Sound, Bluetooth Devices, and Bluetooth Settings.                                                                              |
| <ul> <li>□ The data transfer distance can be shorter than 33 feet (10 meters) depending on existing obstacles between the two devices, on radio wave quality, and on the operating system or the software in use. Move your computer and Blueto devices closer to each other.</li> <li>US model_END Except US model_BGN</li> <li>□ The data transfer distance can be shorter than 10 meters depending on existing obstacles between the two device radio wave quality, and on the operating system or the software in use. Move your computer and Bluetooth devices computer and bluetooth devices computer and bluetooth devic</li></ul>   |    | 2    | Click the Options tab and select the Allow Bluetooth devices to find this computer check box.                                                                           |
| devices, on radio wave quality, and on the operating system or the software in use. Move your computer and Blueto devices closer to each other.  US model_END Except US model_BGN  The data transfer distance can be shorter than 10 meters depending on existing obstacles between the two device radio wave quality, and on the operating system or the software in use. Move your computer and Bluetooth devices c                                                                                                    | US | mode | i_BGN                                                                                                    |
| Except US model_BGN  The data transfer distance can be shorter than 10 meters depending on existing obstacles between the two device radio wave quality, and on the operating system or the software in use. Move your computer and Bluetooth devices c                                                                                                    |    | dev  | rices, on radio wave quality, and on the operating system or the software in use. Move your computer and Bluetooth                                                      |
| radio wave quality, and on the operating system or the software in use. Move your computer and Bluetooth devices c                                                                                                    |    |      |                                                                                                    |
|                                                                                                    |    | rad  | io wave quality, and on the operating system or the software in use. Move your computer and Bluetooth devices close                                                     |

☐ If the device you want to communicate with is already communicating with another Bluetooth device, it may not be found

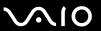

| Check that the Bluetooth function of the device you want to communicate with is on. See the other device's manual for |
|----------------------------------------------------------------------------------------------------|
| more information.                                                                                                    |

#### Why is my Bluetooth connection slow?

- ☐ The data transfer speed depends on the obstructions and/or the distance between the two devices, on the radio wave quality, and on the operating system or the software in use. Move your computer and Bluetooth devices closer to each other.
- ☐ The 2.4 GHz radio frequency used by Bluetooth and wireless LAN devices is also used by other devices. Bluetooth devices incorporate technology that minimizes interference from other devices using the same wavelength, however, communication speed and connection range may be reduced. Interference from other devices may also stop communications altogether.
- ☐ Connection capability is affected by distance and obstructions. You may need to move your computer away from obstacles or closer to the device to which it is connected.
- Identify and remove obstacles between your computer and the device to which it is connected.
- □ Large files may occasionally be corrupted during continuous transfer due to limitations of the Bluetooth standard and electromagnetic interference in the environment.

## Why can't I use the services supported by the connected Bluetooth device?

Connection is only possible for services also supported by the computer with the Bluetooth function. For more details, search for Bluetooth information using **Windows Help and Support**. To open **Windows Help and Support**, click **Start** and **Help and Support**.

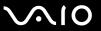

## Can I use a device with Bluetooth technology on airplanes?

With Bluetooth technology, your computer transmits a radio frequency of 2.4 GHz. Sensitive locations, such as hospitals and airplanes, may have restrictions on use of Bluetooth devices to avoid radio interference. Check with facility staff to see if use of the Bluetooth function on the computer is permitted.

Except IRX-4590\_BGN

# Why can't I connect to a Bluetooth device by specifying its IP address on a Personal Area Network (PAN)?

The Bluetooth utility software uses Dynamic Host Configuration Protocol (DHCP) to assign IP addresses to active wireless devices. If you specify a fixed IP address for the device to which you want to connect, the utility cannot assign a dynamic IP address to the device and connection fails. Do not specify IP addresses when using a PAN.

Except IRX-4590 END

# Why can't I use the Bluetooth function when I log onto my computer as a user with a standard user account?

The Bluetooth function may not be available to a user with a standard user account on your computer. Log onto the computer as a user with administrative rights.

Except IRX-4590\_BGN

# Why can't I use the Bluetooth utility software when I switch users?

If you switch users without logging off your system, the Bluetooth utility software will not work. Be sure to log off before switching users. To log off your system, click **Start**, the arrow next to the **Lock** button, and **Log Off**.

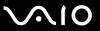

#### Why can't I use the Bluetooth devices when I switch users?

If you switch users without logging off your system, the Bluetooth devices will not work. Be sure to log off before switching users. To log off your system, click **Start**, the arrow next to the **Lock** button, and **Log Off**.

## Why can't I exchange business card data with a mobile phone?

The business card exchange function is not supported.

# **Optical Discs**

US model\_BGN

The following Q & A entries apply to models with a built-in optical disc drive only. See the online specifications to find out whether your model is equipped with the optical disc drive.

US model\_END

## Why does my computer freeze when I try to read a disc?

The disc that your computer is trying to read may be dirty or damaged. Follow these steps:

- 1 Press the Ctrl+Alt+Delete keys and click the arrow next to the Shut down button and Restart to restart the computer.
- 2 Remove the disc from the optical disc drive.
- 3 Check the disc for dirt or damage. If you need to clean the disc, see Handling Discs (page 135) for instructions.

## What should I do if the drive tray does not open?

Make sure your computer is on.

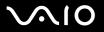

| Exc | cept IRX-4590_BGN                                                                                                    |
|-----|----------------------------------------------------------------------------------------------------|
|     | Press the drive eject button.                                                                                                    |
|     | If the drive eject button does not work, click Start and Computer, right-click the optical disc drive icon, and select Eject.                                                                                                    |
|     | If none of the above options work, insert a thin, straight object (such as a paper clip) in the manual eject hole on the optical disc drive.                                                                                                    |
|     | cept IRX-4590_END<br>-4590_BGN                                                                                                    |
|     | If the power supply to the optical disc drive is disabled by the <b>VAIO Power Management</b> , the substitute drive eject button on the optical disc drive will not work. Use the drive eject button located above the keyboard. It will take a while to eject the drive tray if the optical disc drive is not powered. |
|     | If the drive eject button does not work, click Start and Computer, right-click the optical disc drive icon, and select Eject.                                                                                                    |
|     | If none of the above options work, insert a thin, straight object (such as a paper clip) in the manual eject hole near the substitute drive eject button.                                                                                                    |
| IRX | -4590_END                                                                                                    |
|     | Try restarting your computer.                                                                                                    |
| W   | hat should I do if I cannot play a disc properly on my computer?                                                                                                    |
|     | Make sure the disc is inserted into the optical disc drive with the label facing upward.                                                                                                    |
|     | Make sure the necessary program(s) is installed according to the manufacturer's instructions.                                                                                                    |
|     | If a disc is dirty or damaged, your computer will stop responding. Follow these steps:                                                                                                    |
|     | 1 Press the Ctrl+Alt+Delete keys and click the arrow next to the Shut down button and Restart to restart the computer.                                                                                                    |
|     | 2 Remove the disc from the optical disc drive.                                                                                                    |

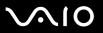

|     | 3      | Check the disc for dirt or damage. If you need to clean the disc, see <b>Handling Discs (page 135)</b> for instructions.                          |
|-----|--------|----------------------------------------------------------------------------------------------------|
|     | If y   | ou are playing a disc and cannot hear sound, do any of the following:                                                                             |
| Exc | ept II | RX-4590_BGN                                                                                                    |
|     |        | The volume may have been turned off by the <b>Fn+F2</b> keys. Press them once again.                                                              |
|     |        | The volume may have been minimized by the <b>Fn+F3</b> keys. Keep pressing the <b>Fn+F4</b> keys to turn up the volume loud enough to hear sound. |
|     |        | RX-4590_END<br>_BGN                                                                                                    |
|     |        | The volume may have been turned off by the <b>Fn+F2</b> keys or the muting button. Press the keys or the button once again.                       |
|     |        | The volume may have been minimized by the <b>Fn+F3</b> keys. Keep pressing the <b>Fn+F4</b> keys to turn up the volume loud enough to hear sound. |
| IRX | -4590  | ) END                                                                                                    |
|     |        | Right-click the volume icon on the taskbar and click <b>Open Volume Mixer</b> to check the settings.                                              |
|     |        | Check the volume setting in the audio mixer.                                                                                                    |
|     |        | If you are using external speakers, check the volume settings on the speakers and the connections between the speakers and your computer.         |
|     |        | Make sure the correct driver software is installed. Follow these steps:                                                                           |
|     | 1      | Click Start and Control Panel.                                                                                                    |
|     | 2      | Click System and Maintenance.                                                                                                    |
|     | 3      | Click System.                                                                                                    |

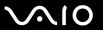

drivers.

- 4 Click **Device Manager** in the left pane.
  - The **Device Manager** window appears with a listing of your computer's hardware devices. If an "X" or an exclamation point appears on the listed device, you may need to enable the device or reinstall the
- 5 Double-click the optical disc drive device to open a list of the optical disc drives of your computer.
- 6 Double-click the desired drive.
  You can confirm the driver software by selecting the **Driver** tab, and clicking **Driver Details**.
- 7 Click **OK** to close the window.
- ☐ Make sure an adhesive label is not affixed to a disc. Adhesive labels can come off while the disc is in the optical disc drive and damage the drive or cause it to malfunction.
- If a region code warning appears, the disc may be incompatible with the optical disc drive. Check the package to make sure the region code is compatible with the optical disc drive.
- If you notice condensation on your computer, do not use the computer for at least one hour. Condensation can cause the computer to malfunction.
- ☐ Make sure your computer is running on the AC power supply and try the disc again.

#### What should I do if I cannot write data to CD media?

- ☐ Make sure you neither launch any software application nor allow any to launch automatically, not even a screen saver.
- ☐ If you are using a CD-R/RW disc with an adhesive label affixed, replace it with one with no affixed adhesive label. Using a disc with an affixed adhesive label could cause a write error or other damage.

#### What should I do if I cannot write data to DVD media?

■ Make sure you are using the correct DVD recordable media.

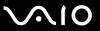

Check which DVD recordable format is compatible with your optical disc drive. Some brands of DVD recordable media do not work.

#### What should I do if I cannot play discs?

The optical disc drive on your computer may have been disabled in the BIOS setup screen. Follow the steps and the tip in **Disabling Built-in Devices (page 115)** to enable the drive.

# Display

#### Why did my screen go blank?

- ☐ Your computer screen may go blank if the computer loses power or enters a power saving mode (Sleep or Hibernate). If the computer is in LCD (Video) Sleep mode, press any key to bring the computer back into Normal mode. See **Using the Power Saving Modes (page 109)** for more information.
- Make sure your computer is securely plugged into a power source and turned on and the power indicator light is lit.
- If your computer is using battery power, make sure the battery pack is installed properly and is charged. See **Using the Battery Pack** (page 22) for more information.
- ☐ If the display output is directed to the external display, press the Fn+F7 keys. See Combinations and Functions with the Fn Key (page 32) for more information.

# Why doesn't my screen display a video?

☐ If the display output is directed to the external display and the external display is disconnected, you cannot display a video on your computer screen. Stop video playback, change the display output to the computer screen, and then restart video playback. See **Selecting Display Modes (page 75)** for changing the display output. Alternatively, you can press the **Fn+F7** keys to change the display output. See **Combinations and Functions with the Fn Key (page 32)** for more information.

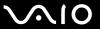

☐ The video memory of your computer may be insufficient for displaying high resolution videos. In this case, lower the resolution of the LCD screen.

To change the screen resolution, follow these steps:

- 1 Right-click on the desktop and select **Personalize**.
- 2 Click Display Settings.
- 3 Move the slider under **Resolution** to the left to reduce or to the right to increase the screen resolution.

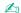

You can check the total amount of the graphics and video memory available. Right-click on the desktop, select **Personalize**, and click **Display Settings**, **Advanced Settings**, and the **Adaptor** tab. The displayed value may be different from the actual amount of memory on your computer.

### What should I do if my screen is dark?

| Exc                                                           | pt IRX-4590_BGN                                                                                  |  |  |  |
|---------------------------------------------------------------|--------------------------------------------------------------------------------------------------|--|--|--|
| Press the <b>Fn+F6</b> keys to brighten your computer screen. |                                                                                                  |  |  |  |
|                                                               | pt IRX-4590_END<br>1590_BGN                                                                      |  |  |  |
|                                                               | Press the <b>Fn+F6</b> keys to brighten your computer screen.                                    |  |  |  |
|                                                               | Blocking the ambient light sensor turns your screen dark. Make sure that the sensor is unblocked |  |  |  |

IRX-4590\_END

## What should I do if the LCD brightness of my screen changes?

Except IRX-4590\_BGN

The LCD brightness setting, adjusted with the **Fn+F5/F6** keys, is temporary and may be restored to the original setting when your computer returns to Normal mode from Sleep or Hibernate mode. To save your preference for the brightness, follow these steps:

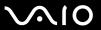

- 1 Right-click the power status icon on the taskbar and select Power Options.
- 2 Click Change plan settings under the current power plan.
- 3 Click Change advanced power settings.
- 4 Select the Advanced settings tab.
- 5 Double-click Display.
- 6 Adjust the LCD brightness setting in the item for brightness adjustment.

# Except IRX-4590\_END IRX-4590 BGN

- ☐ The LCD brightness setting, adjusted with the Fn+F5/F6 keys, is temporary and may be restored to the original setting when your computer returns to Normal mode from Sleep or Hibernate mode. To save your preference for the brightness, follow these steps:
  - 1 Right-click the power status icon on the taskbar and select Power Options.
  - 2 Click Change plan settings under the current power plan.
  - 3 Click Change advanced power settings.
  - 4 Select the Advanced settings tab.
  - 5 Double-click Display.
  - 6 Adjust the LCD brightness setting in the item for brightness adjustment.
- ☐ The **Automatic Brightness Settings** function does not work during the setup or recovery process. The LCD brightness of your screen may fluctuate regardless of ambient light intensity.

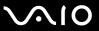

## What should I do if the external display remains blank?

If you cannot change the display output with the **Fn+F7** keys, you need to change the settings for the external display with the **VAIO Control Center**. To change the settings, launch the **VAIO Control Center**, select the control item for the external display, and then click to select the check box for changing the options to detect the external display. Then, use the **Fn+F7** keys to change the display output.

#### How do I run Windows Aero?

This Q & A entry applies to selected models only.

To run Windows Aero, follow these steps:

- Click Start and Control Panel.
- 2 Click Customize colors under Appearance and Personalization.
- 3 Click Open classic appearance properties for more color options.
- 4 Select Windows Aero from the Color scheme options on the Appearance tab.
- 5 Click OK.

For information about the Windows Aero features, such as Windows Flip 3D, see Windows Help and Support.

# **Printing**

### What should I do if I cannot print a document?

- Make sure your printer is on, and the printer cable is securely connected to the ports on the printer and your computer.
- ☐ Make sure your printer is compatible with the Windows operating system installed on your computer.

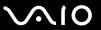

| You may need to install the printer driver software before you use your printer. See the manual that came with your printer |
|----------------------------------------------------------------------------------------------------|
| for more information.                                                                                                    |

- ☐ If your printer is not functioning after your computer resumes from a power saving mode (Sleep or Hibernate), then restart the computer.
- ☐ If the bidirectional communication functions are provided with your printer, disabling the functions on your computer may enable printing. Follow these steps:
  - Click Start and Control Panel.
  - Click Printer under Hardware and Sound.
  - 3 Right-click the printer icon and select **Properties**.
  - 4 Click the Ports tab.
  - 5 Click to cancel the **Enable bidirectional support** check box.
  - 6 Click OK.

This disables the bidirectional communication functions of the printer, such as data transfer, status monitoring, and remote panel.

#### IRX-4590 BGN

- ☐ If you have disabled the USB ports in the BIOS setup screen, you cannot use the printer connected to one of the USB ports on your computer. To enable the ports, follow the steps and the tip in **Disabling Built-in Devices** (page 115).
- ☐ If the use of USB ports is restricted by the **USB Access Restriction Setting** utility, you cannot use the printer connected to one of the USB ports on your computer. To change the setting, see **Restricting USB Access (page 116)**.

IRX-4590\_END

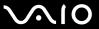

# Microphone

#### What should I do if my microphone does not work?

#### Except IRX-4590\_BGN

If you are using an external microphone, make sure the microphone is turned on and is properly plugged into the microphone jack on your computer.

# Except IRX-4590\_END IRX-4590 BGN

- ☐ If you are using an external microphone, make sure the microphone is turned on and is properly plugged into the microphone jack on your computer.
- ☐ Your sound input device may have been incorrectly configured. To configure the sound input device, follow these steps:
  - 1 Close all open programs.
  - Click Start and Control Panel.
  - 3 Click Hardware and Sound.
  - 4 Click Manage audio devices under Sound.
  - 5 On the **Recording** tab, select the desired device for sound input and click **Set Default**.

IRX-4590\_END

# How can I prevent microphone feedback?

Microphone feedback occurs when the microphone receives the sound from a sound output device, such as a speaker.

To prevent this problem:

- ☐ Keep the microphone away from a sound output device.
- ☐ Turn down the volume of the speakers and the microphone.

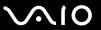

#### Mouse

|                                                                    | Make sure your mouse is securely plugged into the port.                                                                                                    |  |  |
|--------------------------------------------------------------------|----------------------------------------------------------------------------------------------------|--|--|
|                                                                    | Restart your computer with your mouse connected.                                                                                                    |  |  |
| IRX                                                                | -4590_BGN                                                                                                    |  |  |
|                                                                    | If you have disabled the USB ports in the BIOS setup screen, you cannot use the mouse connected to one of the USB ports on your computer. To enable the ports, follow the steps and the tip in <b>Disabling Built-in Devices (page 115)</b> .  |  |  |
|                                                                    | If the use of USB ports is restricted by the <b>USB Access Restriction Setting</b> utility, you cannot use the mouse connected to one of the USB ports on your computer. To change the setting, see <b>Restricting USB Access (page 116)</b> . |  |  |
| IRX                                                                | -4590_END                                                                                                    |  |  |
| What should I do if the pointer does not move when I use my mouse? |                                                                                                    |  |  |
|                                                                    | Make sure another mouse is not connected.                                                                                                    |  |  |
|                                                                    | If the pointer does not move while a software application is running, press the Alt+F4 keys to close the application window.                                                                                                    |  |  |
|                                                                    | If the Alt+F4 keys do not work, press the Windows key once and then the → key several times, select Restart with the ↑ or ↓ key, and press the Enter key to restart your computer.                                                             |  |  |
|                                                                    | If your computer does not restart, press the Ctrl+Alt+Delete keys, select the arrow next to the Shut down button with the                                                                                                    |  |  |

**↓** and **→** keys and then **Restart** with the **↑** or **↓** key, and press the **Enter** key to restart your computer.

If this procedure does not work, press and hold the power button until the computer turns off.

What should I do if my computer does not recognize my mouse?

Turning off your computer with the power button may cause loss of unsaved data.

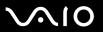

# Speakers

| What should I d | o if my e | xternal spea | kers do | not work? |
|-----------------|-----------|--------------|---------|-----------|
|-----------------|-----------|--------------|---------|-----------|

|                                  | If you are using a program that has its own volume control, make sure the volume control is properly set. See the program's help file for more information.        |  |  |  |  |
|----------------------------------|----------------------------------------------------------------------------------------------------|--|--|--|--|
|                                  | Make sure your speakers are properly connected and the volume is turned up loud enough to hear sound.                                                              |  |  |  |  |
|                                  | Make sure your speakers are designed for computer use.                                                                                                    |  |  |  |  |
|                                  | If your speakers have a muting button, set the button to off.                                                                                                    |  |  |  |  |
| Exc                              | sept IRX-4590_BGN                                                                                                    |  |  |  |  |
|                                  | The volume may have been turned off by the <b>Fn+F2</b> keys. Press them once again.                                                                               |  |  |  |  |
|                                  | The volume may have been minimized by the <b>Fn+F3</b> keys. Keep pressing the <b>Fn+F4</b> keys to turn up the volume loud enough to hear sound.                  |  |  |  |  |
| Except IRX-4590_END IRX-4590_BGN |                                                                                                    |  |  |  |  |
|                                  | The volume may have been turned off by the Fn+F2 keys or the muting button. Press the keys or the button once again.                                               |  |  |  |  |
|                                  | The volume may have been minimized by the Fn+F3 keys. Keep pressing the Fn+F4 keys to turn up the volume loud enough to hear sound.                                |  |  |  |  |
| IRX                              | IRX-4590_END                                                                                                    |  |  |  |  |
|                                  | If your speakers require external power, make sure the speakers are connected to a power source. See the manual that came with your speakers for more information. |  |  |  |  |
|                                  | Check the Windows volume controls by clicking the volume icon on the taskbar.                                                                                      |  |  |  |  |
| IRX-4590_BGN                     |                                                                                                    |  |  |  |  |

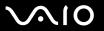

|   | Your sound output device may have been incorrectly configured. To change the sound output device, see <b>How do I</b> change the sound output device? (page 181). |  |  |  |
|---|----------------------------------------------------------------------------------------------------|--|--|--|
|   | -4590_END<br>ept IRX-4590_BGN                                                                                                    |  |  |  |
| W | hat should I do if I do not hear sound from the built-in speakers?                                                                                                |  |  |  |
|   | If you are using a program that has its own volume control, make sure the volume control is properly set. See the program's help file for more information.       |  |  |  |
|   | The volume may have been turned off by the <b>Fn+F2</b> keys. Press them once again.                                                                              |  |  |  |
|   | The volume may have been minimized by the <b>Fn+F3</b> keys. Keep pressing the <b>Fn+F4</b> keys to turn up the volume loud enough to hear sound.                 |  |  |  |
|   | Check the Windows volume controls by clicking the volume icon on the taskbar.                                                                                     |  |  |  |
|   | ept IRX-4590_END<br>-4590_BGN                                                                                                    |  |  |  |
| W | hat should I do if I do not hear sound from the built-in speaker?                                                                                                 |  |  |  |
|   | If you are using a program that has its own volume control, make sure the volume control is properly set. See the program's help file for more information.       |  |  |  |
|   | The volume may have been turned off by the Fn+F2 keys or the muting button. Press the keys or the button once again                                               |  |  |  |
|   | The volume may have been minimized by the <b>Fn+F3</b> keys. Keep pressing the <b>Fn+F4</b> keys to turn up the volume loud enough to hear sound.                 |  |  |  |
|   | Check the Windows volume controls by clicking the volume icon on the taskbar.                                                                                     |  |  |  |
|   | Your sound output device may have been incorrectly configured. To change the sound output device, see <b>How do I</b> change the sound output device? (page 181). |  |  |  |

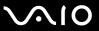

IRX-4590\_END

#### Touch Pad

### What should I do if the touch pad does not work?

- ☐ You may have disabled the touch pad before connecting a mouse to your computer. See **Using the Touch Pad (page 34)**.
- ☐ Make sure that a mouse is not connected to your computer.
- ☐ If the pointer does not move while a software application is running, press the Alt+F4 keys to close the application window.
- ☐ If the Alt+F4 keys do not work, press the Windows key once and then the → key several times, select Restart with the ↑ or ↓ key, and press the Enter key to restart your computer.
- ☐ If your computer does not restart, press the **Ctrl+Alt+Delete** keys, select the arrow next to the **Shut down** button with the ☐ and → keys and then **Restart** with the ☐ or ☐ key, and press the **Enter** key to restart your computer.
- If this procedure does not work, press and hold the power button until the computer turns off.
  - ! Turning off your computer with the power button may cause loss of unsaved data.

# Keyboard

# What should I do if the keyboard configuration is wrong?

The language layout of your computer's keyboard is labeled on the packaging box. If you choose a different regional keyboard when you complete the Windows setup, the key configuration will be mismatched.

To change the keyboard configuration, follow these steps:

- 1 Click Start and Control Panel.
- 2 Click Clock, Language, and Region, and click Regional and Language Options.

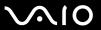

3 Change the settings as desired.

#### What should I do if I cannot enter certain characters with the keyboard?

If you cannot enter **U**, **I**, **O**, **P**, **J**, **K**, **L**, **M**, and so on, the **Num Lk** key may be activated. Check that the Num lock indicator light is unlit. If the Num lock indicator is lit, press the **Num Lk** key to turn it off before entering these characters.

# Floppy Disks

# Why doesn't the Safely Remove Hardware icon appear on the taskbar when the drive is connected?

Your computer does not recognize the floppy disk drive. First, make sure the USB cable is properly connected to the USB port. If you need to secure the connection, wait a few moments for the computer to recognize the drive. If the icon still does not appear, follow these steps:

- 1 Close all programs that are accessing the floppy disk drive.
- 2 Wait until the indicator light on the floppy disk drive turns off.
- 3 Push the eject button to remove the disk, and disconnect the USB floppy disk drive from your computer.
- 4 Reconnect the floppy disk drive by plugging the USB cable into the USB port.
- 5 Restart the computer by clicking **Start**, the arrow next to the **Lock** button, and **Restart**.

## What should I do if I cannot write data to a floppy disk?

- ☐ Make sure the floppy disk is properly inserted in the drive.
- ☐ If the disk is inserted properly and you are still unable to write data to it, the disk may be full or write-protected. You can either use a floppy disk that is not write-protected or disable the write-protect feature.

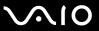

#### **IRX-4590 BGN**

- ☐ If you have disabled the USB ports in the BIOS setup screen, you cannot write data to the floppy disk in the external disk drive connected to one of the USB ports on your computer. To enable the ports, follow the steps and the tip in **Disabling Built-in Devices** (page 115).
- ☐ If you have restricted the use of USB ports with the **USB Access Restriction Setting** utility, you cannot write data to the floppy disk in the external floppy disk drive connected to one of the USB ports on your computer. To change the setting, see **Restricting USB Access (page 116)**.

IRX-4590\_END

#### PC Cards

## What should I do if my PC Card does not work?

- ☐ Make sure the PC Card is inserted properly. See **Inserting a PC Card (page 46)** for more information.
- ☐ Make sure the PC Card is compatible with the Microsoft Windows operating system installed on your computer.
- See the manual that came with your PC Card for more information. You may need to install driver software if you are not using a Sony PC Card.
- ☐ If your PC Card, which worked normally before, does not work, you may need to install the most recent driver software. Follow these steps:
  - 1 Click Start and Control Panel.
  - 2 Click System and Maintenance.
  - Click System.
  - 4 Click **Device Manager** on the left pane. The **Device Manager** window appears.
  - 5 Double-click the device name for the PC Card to display the properties window.

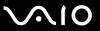

6 Select the **Driver** tab and click **Update Driver**.

#### IRX-4590 BGN

□ If you have disabled the PC Card slot in the BIOS setup screen or the power supply to the PC Card slot on the **VAIO**Power Management tab in the Power Options window, you cannot use the PC Card in the slot. To enable the slot, follow the steps and the tip in Disabling Built-in Devices (page 115), or see Managing Power with the VAIO Power Management (page 114).

IRX-4590\_END

## Why doesn't my computer recognize connected devices?

#### IRX-4590 BGN

- □ For some PC Cards, if you alternate between Normal mode and Sleep or Hibernate mode while the card is inserted into the **PC Card** slot, your computer may not recognize the PC Card or the connected device. Restart the computer.
- □ If you have disabled the PC Card slot in the BIOS setup screen or the power supply to the PC Card slot on the VAIO Power Management tab in the Power Options window, you cannot use the PC Card in the slot. To enable the slot, follow the steps and the tip in Disabling Built-in Devices (page 115), or see Managing Power with the VAIO Power Management (page 114).

IRX-4590\_END Except IRX-4590\_BGN

For some PC Cards, if you alternate between Normal mode and Sleep or Hibernate mode while the card is inserted into the PC Card slot, your computer may not recognize the PC Card or the connected device. Restart the computer.

Except IRX-4590\_END

## Why can't I insert my PC Card?

☐ Make sure you are inserting the card correctly. See **Inserting a PC Card (page 46)** for more information.

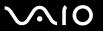

You may not be able to use some PC Cards or some functions of the PC Card on your computer. See the manual that came with your PC Card for more information.

## Audio/Video

## How do I turn off the Windows startup sound?

To turn off the Windows startup sound, follow these steps:

- Click Start and Control Panel.
- Click Hardware and Sound.
- 3 Click Manage audio devices under Sound.
- 4 On the Sounds tab, click to cancel the Play Windows Startup sound check box.
- 5 Click OK.

## How do I change the sound output device?

If you do not hear sound from the device connected to a port, such as the USB port, HDMI output port, optical output port, or headphones jack, you need to change the device for sound output.

- Close all open programs.
- Click Start and Control Panel.
- 3 Click Hardware and Sound.
- 4 Click Manage audio devices under Sound.
- 5 On the Playback tab, select the desired device for sound output and click Set Default.

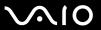

# Why do sound interruptions and/or dropped frames occur when I play high-definition videos, such as those recorded with the AVCHD digital video camcorder?

Playing high-definition videos requires substantial hardware resources, such as CPU, GPU, or system memory performance on your computer. During the video playback, some operations and/or functions may become unavailable, and sound interruptions, dropped frames, and playback failure may occur depending on your hardware specifications.

# Memory Stick

# What should I do if I cannot use a Memory Stick that was formatted on a VAIO computer on other devices?

You may need to reformat your Memory Stick.

Formatting a Memory Stick erases all data, including music data previously saved on it. Before you reformat a Memory Stick, back up important data and confirm that the Memory Stick does not contain files you want to keep.

#### Except IRX-4590\_BGN

1 Copy the data from the Memory Stick onto your hard disk drive to save data or images.

Except IRX-4590\_END
IRX-4590\_BGN
US model\_BGN

1 Copy the data from the Memory Stick onto your built-in storage device to save data or images.

US model\_END GVD model\_BGN

1 Copy the data from the Memory Stick onto your hard disk drive to save data or images.

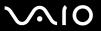

#### **GVD model END**

IRX-4590 END

2 Format the Memory Stick by following the steps in **To format a Memory Stick (page 51)**.

## Why can't I save music files onto my Memory Stick?

Copyright protected music can only be checked out to the Memory Stick with the MagicGate logo.

Use of recorded music requires permission from the copyright holders.

Sony is not responsible for music files that cannot be recorded from a CD or downloaded from other sources.

# Can I copy images from a digital camera using a Memory Stick?

Yes, and you can view video clips that you have recorded with Memory Stick-compatible digital cameras.

## Why can't I write data to a Memory Stick?

Except IRX-4590\_BGN

Some versions of the Memory Stick are equipped with an erasure prevention switch to protect data from accidental erasure or overwriting. Make sure the erasure prevention switch is off.

# Except IRX-4590\_END IRX-4590\_BGN

□ Some versions of the Memory Stick are equipped with an erasure prevention switch to protect data from accidental erasure or overwriting. Make sure the erasure prevention switch is off.

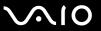

| If you have disabled the Memory Stick slot in the BIOS setup screen or the power supply to the Memory Stick slot on the |
|----------------------------------------------------------------------------------------------------|
| VAIO Power Management tab in the Power Options window, you cannot use the Memory Stick in the slot. To enable           |
| the slot, follow the steps and the tip in Disabling Built-in Devices (page 115), or see Managing Power with the VAIO    |
| Power Management (page 114).                                                                                            |

IRX-4590 END

# Peripherals

the device.

## What should I do if I cannot connect a USB device?

| If applicable, check the USB device is turned on and using its own power supply. For example, if you are using a digital camera, check if the battery is charged. If you are using a printer, check if the power cable is connected properly to the AC outlet. |
|----------------------------------------------------------------------------------------------------|
| Try using another USB port on your computer. The driver could be installed to the specific port you used the first time you connected the device.                                                                                                    |
| See the manual that came with your USB device for more information. You may need to install software before you connect                                                                                                    |

- ☐ Try connecting a simple, low-powered device such as a mouse to test if the port is working at all.
- □ USB hubs may prevent a device from working because of a power distribution failure. We recommend you connect the device directly to your computer without a hub.

## What should I do if I cannot use a peripheral device?

The following built-in devices on your computer may have been disabled in the BIOS setup screen:

- USB ports
- PC Card slot

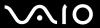

| Excep | t IR | <b>4.4</b> 50 | an I | RGN  |
|-------|------|---------------|------|------|
| -xceh | LIN  | <b>~~</b> 403 | ·U_  | DGIN |

i.LINK port

### Except IRX-4590\_END

Follow the steps and the tip in **Disabling Built-in Devices (page 115)** to enable your desired port(s) or slot(s).

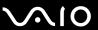

# **Support Options**

US model BGN

This section provides support information about your VAIO computer and the preinstalled software programs.

US model\_END Except US model BGN

This section contains information on where to go for answers to questions about your VAIO computer.

Except US model\_END

# Sony Support Information

US model BGN

1 VAIO Computer Documentation

This on-screen **User Guide** (this manual) and the printed **Quick Start Guide** provide information on how to maximize your computer's capabilities and solve common problems.

2 Program Guides and Help Files

Except IRX-4590\_BGN

The preinstalled programs on your computer may be supplied with individual help guides. These guides are stored on the hard disk drive as on-screen help files. You can find the help files from the help menu for the specific program.

Except IRX-4590\_END IRX-4590\_BGN

The preinstalled programs on your computer may be supplied with individual help guides. These guides are stored on the built-in storage device as on-screen help files. You can find the help files from the help menu for the specific program.

IRX-4590 END

3 Operating System Online Support

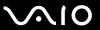

Your computer comes preinstalled with a Microsoft Windows operating system. For operating system support, you can visit Microsoft customer support at: <a href="http://support.microsoft.com/directory/">http://support.microsoft.com/directory/</a>.

## 4 Sony Computing Support

This service provides instant access to information on commonly encountered problems. Type a description of the problem and the Knowledge Database searches for the corresponding solutions online.

You can visit the Sony online support web site at the following URLs:

http://esupport.sony.com/EN/VAIO/ for customers in USA

http://www.sony.ca/support/ for customers in Canada

http://esupport.sony.com/LA/ for customers in Spanish-speaking Latin American countries or areas

http://esupport.sonv.com/BR/ for customers in Brazil

## 5 VAIO Update

When your computer is connected to the Internet, **VAIO Update** automatically notifies you when critical software and security information is posted on the support web site. Click the **VAIO Update** notice to open the VAIO Support web site and view the information.

## 6 Program Support

You can view detailed information on the software products preinstalled on your computer through **Help and Support**. Click **Start**, **Help and Support**, **Use my VAIO**, and **Software Information**.

#### For customers in Latin American countries or areas

#### **Customer Information Center**

If you do not find the information you are looking for at our site, you may call Sony directly. In order to receive the fastest and most efficient services, have the following information readily available:

## 1 Your VAIO computer model

You can find it at the lower right corner of the display on the computer.

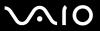

2 Your computer's serial number

You can find it on the back or bottom of the computer. The serial number is the last 7 digits of the number below the barcode.

- **3** The operating system on your computer
- 4 The hardware component or the software program that is causing the problem
- 5 A brief description of the problem

01-8000-94-00-11

| In o | order to contact a Sony technical support representative, call the following numbers: |
|------|---------------------------------------------------------------------------------------|
|      | Argentina:                                                                            |
|      | (011) 6770-SONY (7669)                                                                |
|      | Bolivia:                                                                              |
|      | 800-10-0228                                                                           |
|      | Brazil:                                                                               |
|      | 4003-SONY (7669) (in capital and metropolitan areas)                                  |
|      | 0800-880-SONY (7669) (in other areas)                                                 |
|      | Chile:                                                                                |
|      | 800-261-800                                                                           |
|      | 02-754-6333 (from mobile phones)                                                      |
|      | Colombia:                                                                             |
|      | 358-1251 (in Bogota)                                                                  |

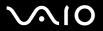

|     | Mexico:                                                                                                    |
|-----|----------------------------------------------------------------------------------------------------|
| ;   | 5002-9819 (in Mexico City)                                                                                                    |
| (   | 01-800-759-7669 (in other cities)                                                                                                    |
|     | Panama:                                                                                                    |
|     | 800-2050                                                                                                    |
|     | 800-7669 (800-SONY)                                                                                                    |
|     | Peru:                                                                                                    |
|     | 0-801-1-7000                                                                                                    |
| ;   | 511-6100                                                                                                    |
|     | Venezuela:                                                                                                    |
| (   | 0-800-1-SONY-00 (0-800-1-7669-00)                                                                                                    |
|     | nodel_END<br>pt US model_BGN                                                                                                    |
|     | <b>Documentation (page 9)</b> for details on the printed and non-printed documentation supplied with your computer, as we further sources of reference.                                                                                                    |
|     | Go to the help files that accompany your software for instructions on using the software.                                                                                                    |
| GVD | model_BGN                                                                                                    |
| 1   | VAIO online web site: If you have any problem with the computer, you can access the VAIO online web site for troubleshooting.  Go to <a href="http://www.sony-asia.com/support/vaio/">http://www.sony-asia.com/support/vaio/</a> (English), <a href="http://scs.sony.co.kr/">http://scs.sony.co.kr/</a> (Korean), or <a href="http://service.sony.com.tw/">http://service.sony.com.tw/</a> (Traditional Chinese). |
| GVD | model_END                                                                                                    |

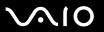

|     | VAIO-LinkVAIO HelpdeskSony Computing SupportVAIO HelpdeskSony Computing Support help lines: Before contacting VAIO-LinkVAIO HelpdeskSony Computing Support by telephone, try to solve the problem by reading the printed and non-printed documentation. |
|-----|----------------------------------------------------------------------------------------------------|
|     | Visit the other Sony web sites:                                                                                                    |
| GVI | model_BGN                                                                                                    |
|     | http://vaio-online.sony.com/ (English), http://vaio-online.sony.co.kr/ (Korean), or http://www.sonystyle.com.tw/vaio/ (Traditional Chinese) for available optional accessories.                                                                         |
|     | http://www.sony.net/ for other Sony products.                                                                                                    |
|     | http://www.sonystyle.co.kr/ for additional information in Korean.                                                                                                    |
| GVI | model_END                                                                                                    |

You need to set up an Internet connection before you can access the online features described here.

Except US model\_END

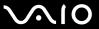

## **Trademarks**

#### US model\_BGN

© 2009 Sony Electronics Inc. All rights reserved. Reproduction in whole or in part without written permission is prohibited.

#### Except IRX-4590\_BGN

Sony, the Sony logo, VAIO, the VAIO logo, Memory Stick, Memory Stick Duo, MagicGate, OpenMG, OpenMG X, Memory Stick PRO Duo, Memory Stick PRO, Memory Stick PRO-HG, Memory Stick Micro, M2, the Memory Stick logo, Memory Stick Export, Memory Stick Import, Micro Vault, Micro Vault EX, MOTION EYE, Sony Style, DVgate, DVgate Plus, i.LINK, VAIO DIGITAL STUDIO, VAIO Media, VAIO Media Music Server, VAIO Media Photo Server, VAIO Media Console, VAIO Sphere, VAIO World, VAIO Zone, Vegas, VAIO Media Video Server, Click to BD, G-Sensor, like.no.other, CLIÉ, CLIÉ Files, CLIÉ Launcher, CLIÉ Memo, Handycam, LocationFree, LocationFree Player, SonicStage, SonicFlow, SmartWi, ATRAC, and ATRAC3plus are trademarks or registered trademarks of Sony Corporation.

# Except IRX-4590\_END IRX-4590\_BGN

Sony, the Sony logo, VAIO, the VAIO logo, Memory Stick, Memory Stick Duo, MagicGate, OpenMG, OpenMG X, Memory Stick PRO Duo, Memory Stick PRO, Memory Stick PRO-HG, Memory Stick Micro, M2, the Memory Stick logo, Memory Stick Export, Memory Stick Import, Micro Vault, Micro Vault EX, MOTION EYE, Sony Style, DVgate, DVgate Plus, VAIO DIGITAL STUDIO, VAIO Media, VAIO Media Music Server, VAIO Media Photo Server, VAIO Media Console, VAIO Sphere, VAIO World, VAIO Zone, Vegas, VAIO Media Video Server, Click to BD, G-Sensor, like.no.other, CLIÉ, CLIÉ Files, CLIÉ Launcher, CLIÉ Memo, Handycam, LocationFree, LocationFree Player, SonicStage, SonicFlow, SmartWi, ATRAC, and ATRAC3plus are trademarks or registered trademarks of Sony Corporation.

### IRX-4590\_END

Intel, Centrino, Core, Celeron, Xenon, and Pentium are trademarks or registered trademarks of Intel Corporation in the United States and/or other countries.

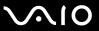

Microsoft, Windows, Windows Media, Windows Mobile, Windows NT, Windows Vista, BitLocker, Outlook, Excel, MS-DOS, PowerPoint, ReadyBoost, Internet Explorer, Aero, Windows Live, OneCare, and the Windows logo are trademarks or registered trademarks of Microsoft Corporation in the United States and/or other countries.

PS/2 is a registered trademark of IBM Corporation.

Blu-ray Disc and the Blu-ray Disc logo are trademarks of the Blu-ray Disc Association.

#### IRX-4590\_BGN

The Bluetooth word mark and logos are registered trademarks owned by Bluetooth SIG, Inc. and any use of such marks by Sony Corporation is under license. Other trademarks and trade names are those of their respective owners.

SD Logo is a trademark.

SDHC Logo is a trademark.

MultiMediaCard is a trademark of MultiMediaCard Association.

#### IRX-4590\_END

"AVCHD" is a trademark of Panasonic Corporation and Sony Corporation.

All other names of systems, products, and services are trademarks of their respective owners. In the manual, the ™ or ® marks may not be specified.

Features and specifications are subject to change without notice. All other trademarks are trademarks of their respective owners.

US model\_END Except US model\_BGN

VAIO is a trademark of Sony Corporation.

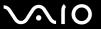

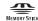

and "Memory Stick," "Memory Stick Duo," "MagicGate," "OpenMG," "MagicGate Memory Stick," "Memory Stick PRO," "Memory Stick PRO-HG," "Memory Stick Micro," "M2," and the Memory Stick logo are trademarks or registered trademarks of Sony Corporation.

Blu-ray Disc<sup>™</sup> and the Blu-ray Disc logo are trademarks of the Blu-ray Disc Association.

#### Except IRX-4590\_BGN

i.LINK is a designation referring to IEEE 1394-1995 and IEEE 1394a-2000. i.LINK and the i.LINK logo "┇ " are trademarks of Sony Corporation.

#### Except IRX-4590 END

Intel, Pentium, and Intel SpeedStep are trademarks or registered trademarks of Intel Corporation.

Microsoft, MS-DOS, Windows, and Windows Vista are either registered trademarks or trademarks of Microsoft Corporation in the United States and/or other countries.

#### **IRX-4590 BGN**

The Bluetooth word mark and logos are registered trademarks owned by Bluetooth SIG, Inc. and any use of such marks by Sony Corporation is under license. Other trademarks and trade names are those of their respective owners.

SD Logo is a trademark.

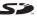

SDHC Logo is a trademark.

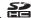

MultiMediaCard<sup>™</sup> is a trademark of MultiMediaCard Association.

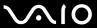

"AVCHD" is a trademark of Panasonic Corporation and Sony Corporation.

All other names of systems, products, and services are trademarks of their respective owners. In the manual, the ™ or ® marks are not specified.

Specifications are subject to change without notice. All other trademarks are trademarks of their respective owners.

GVD model\_BGN

See the printed specifications sheet to find out what software is available for your model.

GVD model\_END

Except US model\_END

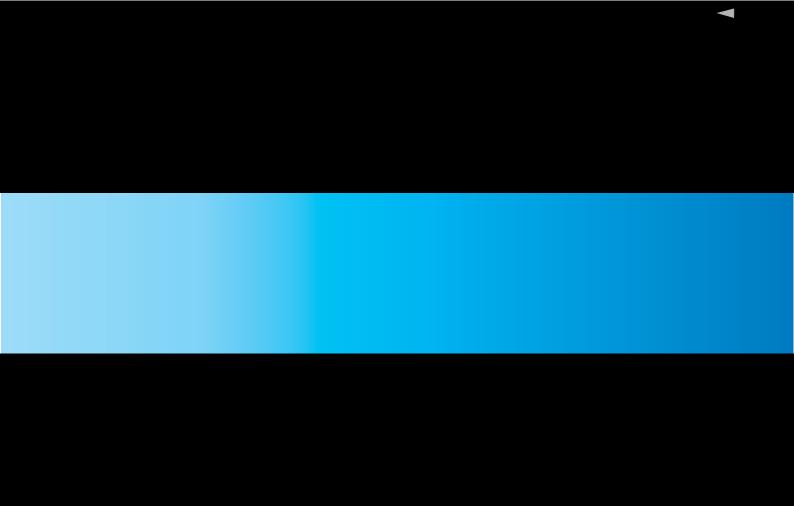